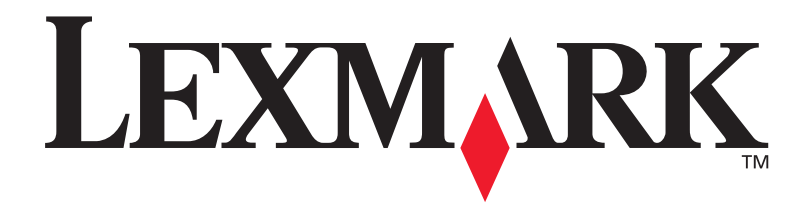

# **C720**

**Guide d'installation**

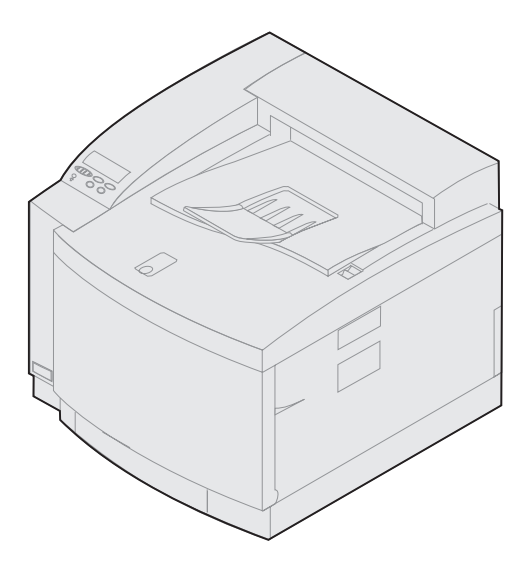

**Novembre 2000**

**[www.lexmark.com](http://www.lexmark.com )**

#### **Edition : Novembre 2000**

Le paragraphe suivant ne s'applique pas aux pays dans lesquels lesdites clauses ne sont pas conformes à la législation en vigueur : LEXMARK<br>INTERNATIONAL, INC., FOURNIT CETTE PUBLICATION « TELLE QUELLE » SANS GARANTIE D'AU Y COMPRIS MAIS SANS SE LIMITER AUX GARANTIES IMPLICITES DE QUALITE MARCHANDE OU D'ADEQUATION A UN USAGE SPECIFIQUE. Certains Etats n'admettent pas la renonciation aux garanties explicites ou implicites pour certaines transactions ; il se peut donc que cette déclaration ne vous concerne pas.

Cette publication peut contenir des imprécisions techniques ou des erreurs typographiques. Des modifications sont périodiquement apportées aux informations qu'elle renferme ; ces modifications seront intégrées dans les éditions ultérieures de la publication. Des améliorations ou modifications des produits ou des programmes décrits dans cette publication peuvent intervenir à tout moment.

Vous pouvez envoyer vos remarques concernant cette publication à Lexmark International, Inc., Department F95/032-2, 740 West New Circle Road, Lexington, Kentucky 40550, Etats-Unis. Au Royaume-Uni et en République d'Irlande, adressez vos commentaires à Lexmark International Ltd., Marketing and Services Department, Westhorpe House, Westhorpe, Marlow Bucks SL7 3RQ. Lexmark est libre d'utiliser ou de diffuser les informations qui lui sont communiquées de la manière qu'il juge appropriée sans aucune obligation à votre égard. Pour vous procurer d'autres copies des documents relatifs à ce produit, appelez le 1-800-553-9727. Au Royaume-Uni et en République d'Irlande, appelez le 0628-481500. Dans les autres pays, contactez votre revendeur.

Les références faites dans cette publication à des produits, programmes ou services n'impliquent pas l'intention du fabricant de les commercialiser dans tous ses pays d'activité. Toute référence à un produit, programme ou service n'implique pas que seul ce produit, programme ou service peut être utilisé. Tout produit, programme ou service équivalent au niveau fonctionnel ne violant aucun droit de propriété intellectuelle existant peut être utilisé en remplacement. L'évaluation et la vérification du fonctionnement en association avec d'autres produits, programmes ou services, à l'exception de ceux expressément désignés par le fabricant, incombent à l'utilisateur.

Lexmark et Lexmark avec le logo du diamant, MarkNet et MarkVision sont des marques de Lexmark International, Inc., déposées aux Etats-Unis et/ou dans d'autres pays.

PCL® est une marque déposée de Hewlett-Packard Company. PCL 5 et PCL 6 sont les désignations par Hewlett-Packard d'un jeu de commandes d'imprimante (langage) et de fonctions comprises dans ses imprimantes. Cette imprimante est conçue pour être compatible avec le langage PostScript. Cela signifie qu'elle reconnaît les commandes PCL utilisées dans divers programmes et que l'imprimante émule les fonctions correspondant à ces commandes.

PostScript® est une marque déposée d'Adobe Systems Incorporated. PostScript 3 est la désignation par Adobe Systems d'un jeu de commandes d'imprimante (langage) et de fonctions comprises dans ses imprimantes. Cette imprimante est conçue pour être compatible avec le langage PostScript 3. Cela signifie qu'elle reconnaît les commandes PostScript 3 utilisées dans divers programmes et que l'imprimante émule les fonctions correspondant à ces commandes.

Les autres marques sont la propriété de leurs détenteurs respectifs.

#### **© Copyright 2000 Lexmark International, Inc. Tous droits réservés.**

#### **DROITS LIMITES DU GOUVERNEMENT AMERICAIN**

Ce logiciel et cette documentation sont fournis avec des DROITS LIMITES. L'utilisation, la duplication ou la divulgation par le gouvernement sont soumises aux restrictions définies dans le sous-paragraphe (c)(1)(ii) de la clause Rights in Technical Data and Computer Software de DFARS 252.227- 7013 et dans les dispositions FAR applicables : Lexmark International, Inc., Lexington, KY 40550.

### **Consignes de sécurité**

- **Si le symbole 回** n'apparaît PAS sur votre produit, ce dernier DOIT être branché sur une prise de courant mise à la terre.
- **•** Le cordon d'alimentation doit être connecté à une prise de courant située près du produit et facilement accessible.
- **•** L'entretien et les réparations autres que ceux décrits dans les instructions doivent être confiés à un professionnel qualifié.
- **•** Ce produit a été conçu, testé et approuvé conformément aux normes de sécurité globales strictes utilisées avec les composants Lexmark spécifiques. Les caractéristiques de sécurité de certains éléments ne sont pas toujours connues. Lexmark ne peut être tenu responsable des dommages causés par l'utilisation de pièces de rechange.
- **•** Ce produit utilise un laser, soyez **PRUDENT : L'utilisation de commandes ou de réglages et l'exécution de toutes procédures autres que celles indiquées dans ce document peuvent entraîner des risques de radiation.**
- **•** Ce produit utilise un système d'impression qui chauffe le support d'impression, duquel peuvent alors se dégager des substances nocives. Lisez attentivement les directives sur le choix des supports d'impression dans la section appropriée des instructions d'emploi afin d'éviter tout risque d'émissions.

### **Norme FCC**

**•** Cet appareil a été déclaré conforme à la section 15 de la réglementation FCC relative aux appareils numériques de classe B (sans réseau) ou classe A (avec réseau). Pour en savoir plus, reportez-vous aux avis dans les informations en ligne Lexmark C720.

# **Table des matières**

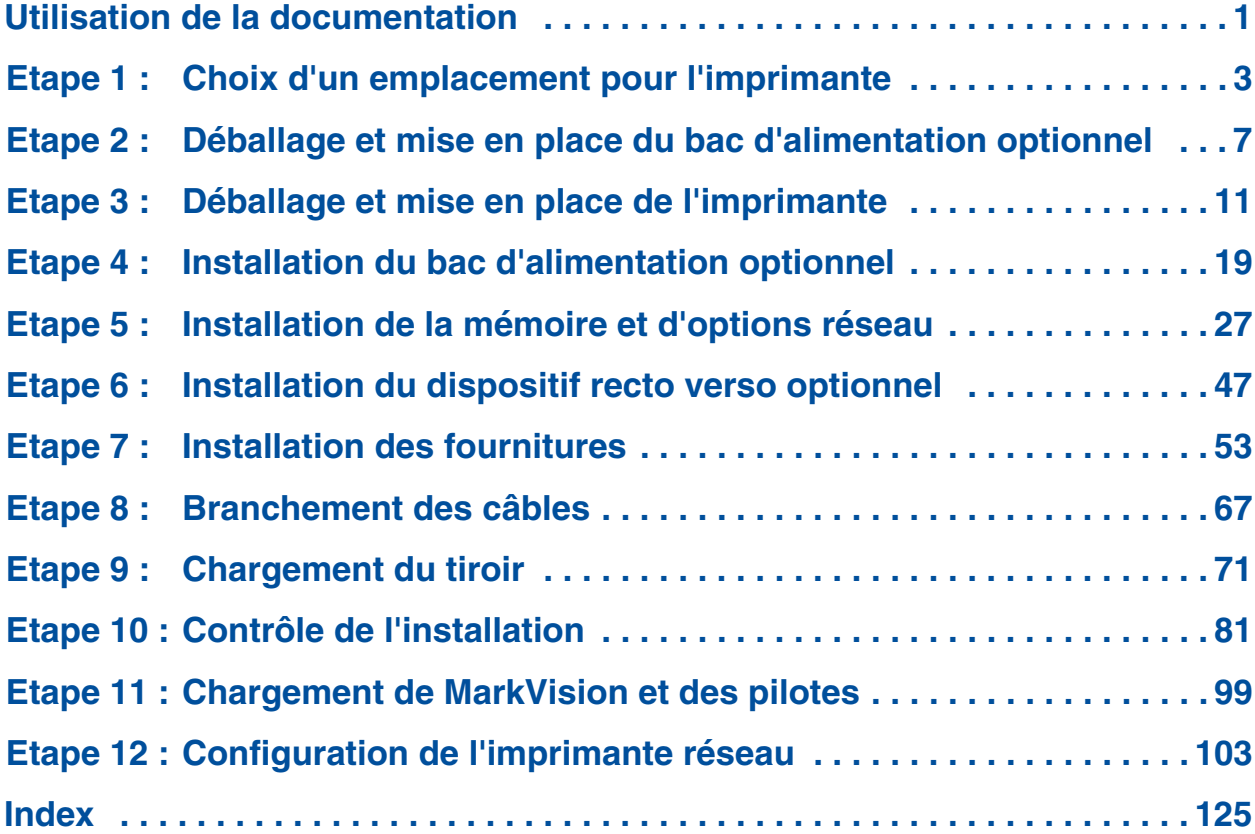

# <span id="page-4-0"></span>**Utilisation de la documentation**

### **A propos de ce manuel**

**Remarque :** Lisez les consignes de sécurité figurant au début de ce manuel avant d'installer l'imprimante.

Ce *Guide d'installation* contient toutes les informations nécessaires à l'installation de votre nouvelle imprimante laser couleur LexmarkTM C720. Il fournit des instructions détaillées sur le déballage de l'imprimante, l'installation des options, le chargement de papier ou autres supports dans les tiroirs, ainsi que sur le lancement du CD d'installation des pilotes d'imprimante et des utilitaires.

Lorsque vous avez terminé l'installation et si vous avez besoin d'informations supplémentaires sur votre imprimante, reportez-vous aux informations en ligne relatives à l'imprimante Lexmark C720 qui se trouvent soit sur le CD Publications, soit sur le site Web de Lexmark à l'adresse www.lexmark.com*.* Vous y trouverez toutes les informations nécessaires sur les paramètres d'impression, la gestion de la couleur, les caractéristiques des supports, les fournitures, la mémoire requise et des solutions aux problèmes d'impression.

Lexmark propose diverses sources d'informations concernant l'imprimante et les autres produits et services de Lexmark. Le CD *Pilotes, MarkVision et utilitaires* livré avec l'imprimante contient plusieurs documents en ligne. Vous pouvez également accéder à notre site Web à l'adresse suivante : www.lexmark.com.

#### **Conventions** Il peut s'avérer utile de connaître les conventions utilisées dans ce manuel :

**•** Les boutons du panneau de commandes de l'imprimante apparaissent en caractères gras, par exemple :

> Appuyez sur **Reprise** après avoir modifié une option de menu.

**•** Les messages qui apparaissent sur l'écran du panneau de commandes sont également en caractères gras :

> Si le message **88 Niveau toner noir bas** apparaît sur l'écran du panneau de commandes, commandez une nouvelle cartouche de toner noir.

**•** Les remarques, avertissements et mises en garde se trouvent dans la colonne de gauche pour plus de clarté.

**•** Sur certaines pages, une flèche de couleur et un tableau indiquent les étapes facultatives que vous pouvez ignorer ou les étapes que vous devez suivre.

**Le tableau suivant vous indiquera la prochaine étape à suivre.**

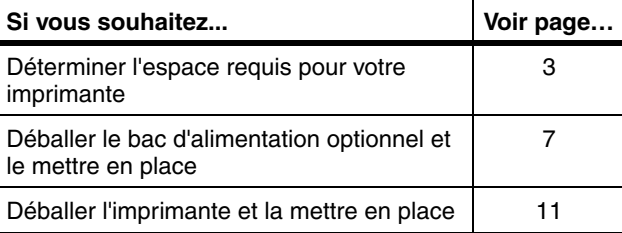

**2** *Utilisation de la documentation*

**Remarque :** Les remarques fournissent des informations supplémentaires qui peuvent vous être utiles.

**Avertissement !** Les avertissements signalent un risque de dommage matériel ou logiciel de l'imprimante.

**ATTENTION !** Les mises en garde signalent un risque de blessure pour l'utilisateur.

## <span id="page-6-1"></span><span id="page-6-0"></span>**Etape 1 : Choix d'un emplacement pour l'imprimante**

Le choix de l'emplacement de votre nouvelle imprimante Lexmark C720 est essentiel pour garantir la qualité de service optimale que vous attendez.

Lorsque vous choisissez un emplacement pour installer votre imprimante, pensez :

- **•** à la quantité d'espace nécessaire à l'imprimante et ses options,
- **•** au type d'environnement nécessaire afin de garantir des performances optimales.

### **Allocation d'un espace suffisant**

Prévoyez suffisamment d'espace afin de pouvoir installer l'imprimante et les options dont vous avez fait l'acquisition.

Laissez un espace suffisant pour ouvrir les bacs de l'imprimante et les portes supérieure et arrière. N'oubliez pas que l'imprimante doit être située dans un endroit correctement aéré.

### *Pour une imprimante de base*

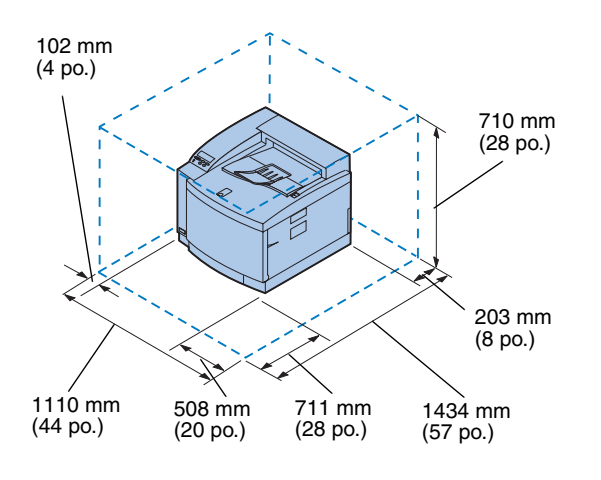

Lorsque vous choisissez un emplacement pour votre imprimante, vérifiez que vous disposez au moins de l'espace indiqué dans la figure ci-contre.

### *Pour une imprimante munie d'un bac d'alimentation optionnel*

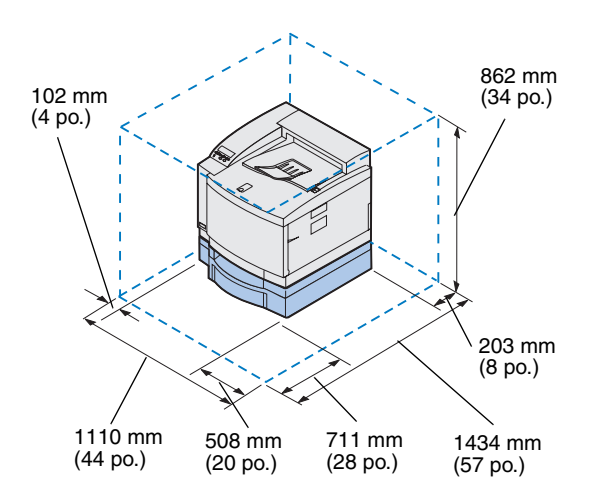

Lorsque vous choisissez un emplacement pour une imprimante configurée avec un tiroir 500 feuilles optionnel, vérifiez que vous disposez au moins de l'espace indiqué dans la figure cicontre.

### *Pour une imprimante munie d'un bac d'alimentation optionnel et d'un dispositif recto verso*

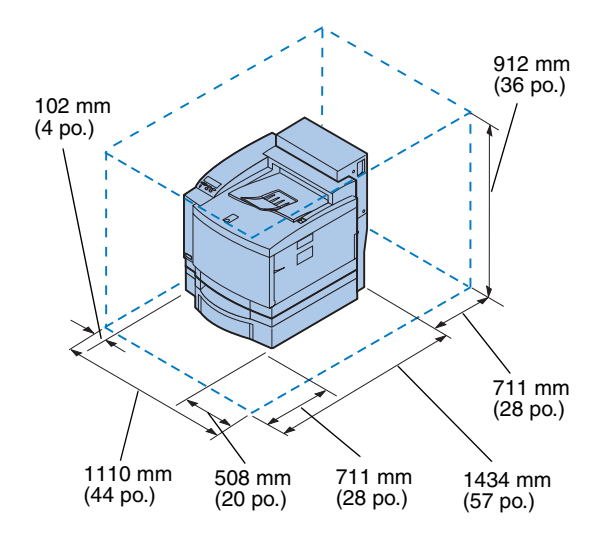

Lorsque vous choisissez un emplacement pour une imprimante comprenant un tiroir 500 feuilles optionnel et un dispositif recto verso, vérifiez que vous disposez au moins de l'espace indiqué dans la figure ci-contre.

### **Problèmes écologiques**

**Remarque :** Une bonne ventilation s'impose si vous envisagez d'imprimer un volume élevé de supports, ou si l'imprimante risque d'être utilisée en permanence sur une longue période.

Lorsque vous choisissez un endroit où installer l'imprimante, vérifiez que cet endroit est :

- **•** une surface solide, plane et stable,
- **•** bien ventilé,
- **•** éloigné d'un éventuel climatiseur, radiateur ou ventilateur,
- **•** non soumis à des écarts ou des changements importants de température et d'humidité,
- **•** propre, sec et dépoussiéré,
- **•** non exposé aux rayons directs du soleil.

### **Déplacement de l'imprimante**

A l'avenir, si vous envisagez de changer l'imprimante de place, souvenez-vous des points suivants :

- **•** L'imprimante pèse environ 39 kg ; deux personnes sont nécessaires pour la soulever.
- **•** Lorsque vous soulevez l'imprimante, utilisez les poignées latérales.
- **•** Retirez les cartouches de toner, la cartouche de développement photo et la bouteille d'huile avant de changer l'imprimante de place. Retirez l'huile du réservoir après avoir retiré la bouteille d'huile.
- **•** Protégez la cartouche de développement photo de la lumière en la couvrant avec un tissu.
- **•** Déverrouillez le bac d'alimentation optionnel de l'imprimante en ôtant le taquet de sécurité arrière et en faisant glisser le verrou avant vers la gauche.
- **•** Assurez-vous que l'imprimante est branchée sur une prise correctement mise à la terre.

**Le tableau suivant vous indiquera la prochaine étape à suivre.**

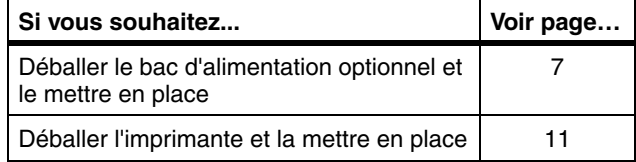

### <span id="page-10-1"></span><span id="page-10-0"></span>**Etape 2 : Déballage et mise en place du bac d'alimentation optionnel**

**ATTENTION !** Si vous installez le bac d'alimentation optionnel alors que l'imprimante est déjà en place, mettez-la hors tension et débranchez le cordon d'alimentation et les câbles de l'imprimante.

L'imprimante prend en charge un bac d'alimentation optionnel comprenant un seul tiroir de 500 feuilles. Pour installer le bac d'alimentation optionnel :

#### **1 Retirez le bac optionnel et les panneaux d'accès latéraux du carton.**

Conservez le carton et les matériaux d'emballage afin de pouvoir les réutiliser, le cas échéant.

En cas de pièces manquantes ou endommagées, vous trouverez sur la carte d'enregistrement le numéro de téléphone Lexmark correspondant à votre pays.

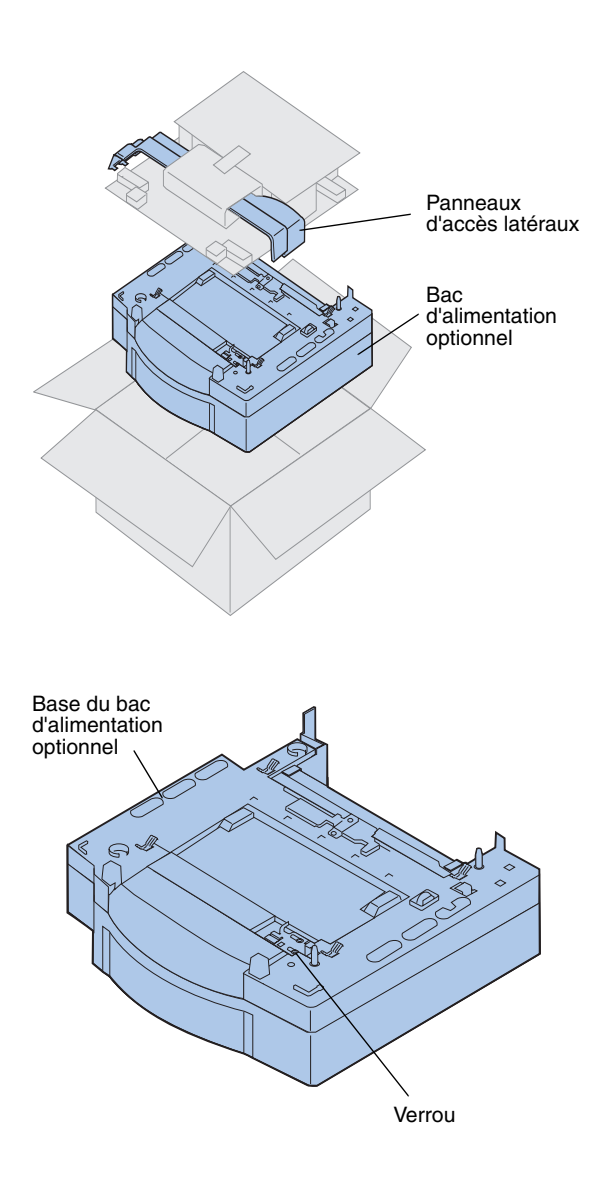

- **2 Retirez le ruban adhésif et le matériel d'emballage du bac et du tiroir.**
- **3 Mettez les panneaux d'accès latéraux de côté.**

**4 Placez le bac d'alimentation optionnel à l'endroit que vous avez choisi pour l'imprimante.**

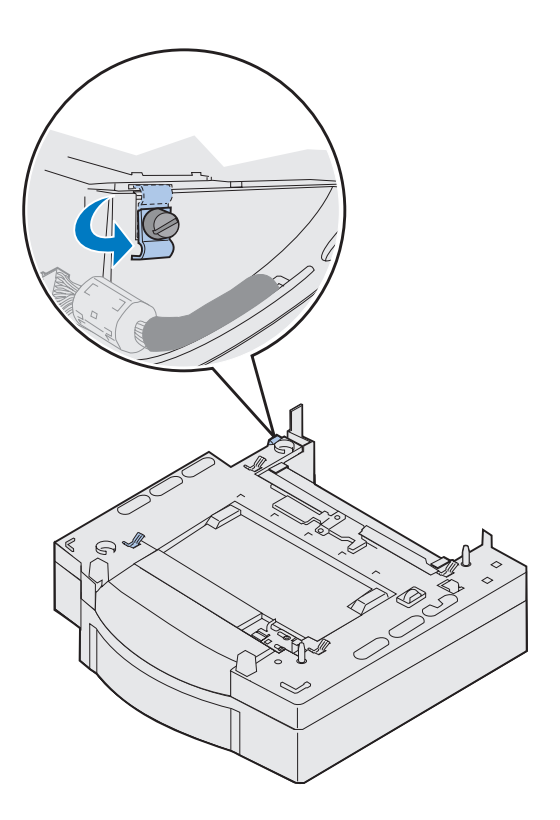

- **5 Desserrez la vis à ailettes du taquet de sécurité en la tournant dans le sens contraire des aiguilles d'une montre.**
- **6 Tournez le taquet de sécurité de manière à le laisser pendre.**

En faisant pivoter le taquet de sécurité vers le bas, vous éviterez d'endommager le cache du connecteur et faciliterez ainsi son retrait.

**Remarque :** Installez les panneaux d'accès latéraux lorsque vous avez terminé les connexions électriques du bac d'alimentation optionnel ou du dispositif recto verso.

*Déballage et mise en place du bac d'alimentation optionnel*

# <span id="page-14-1"></span><span id="page-14-0"></span>**Etape 3 : Déballage et mise en place de l'imprimante**

**ATTENTION !** L'imprimante pèse 39 kg ; deux personnes sont nécessaires pour la soulever. Veillez à ne jamais déplacer ou soulever l'imprimante seul. Chaque fois que vous soulevez l'imprimante, utilisez les poignées latérales.

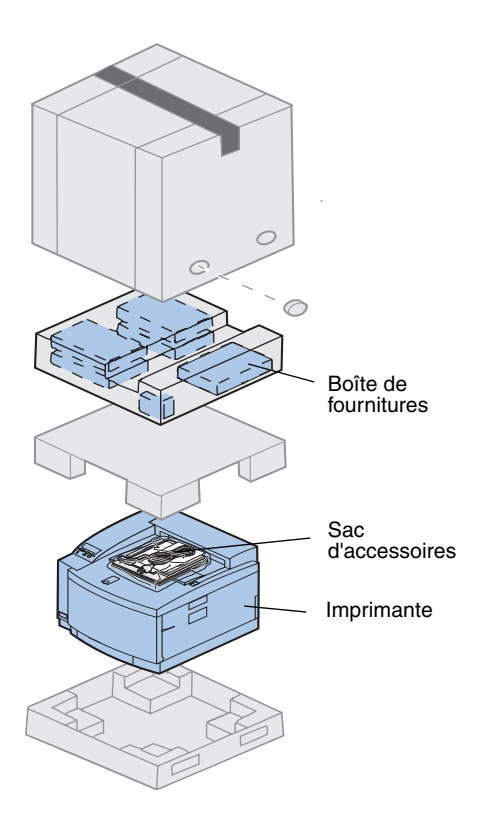

### **1 Sortez la boîte de fournitures et le sac d'accessoires du carton de l'imprimante.**

Conservez le carton et les matériaux d'emballage afin de pouvoir les réutiliser, le cas échéant.

**Remarque :** Ne retirez pas la bouteille d'huile, la cartouche de développement photo ou les cartouches de toner de leurs emballages individuels tant que vous n'êtes pas prêt à les utiliser.

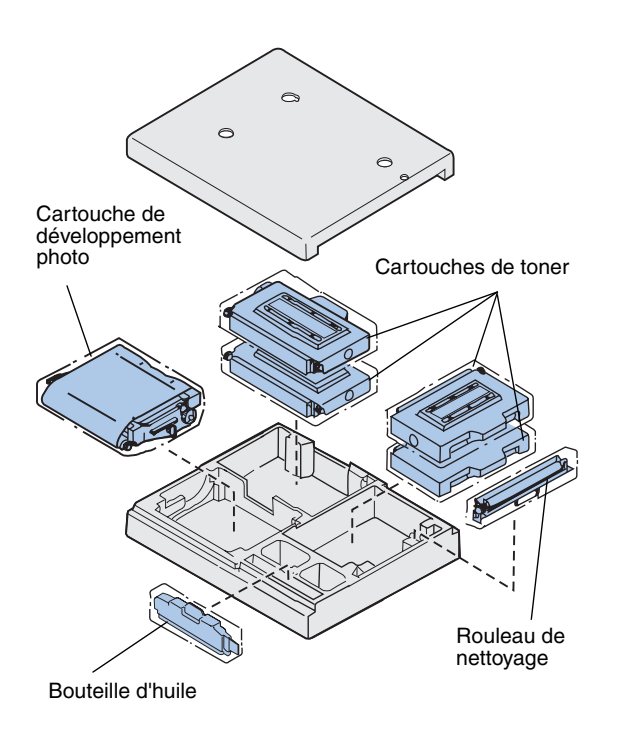

### **2 Ouvrez la boîte de fournitures et assurezvous qu'elle contient les éléments suivants :**

- **–** Rouleau de nettoyage
- **–** Cartouche de développement photo
- **–** Cartouches de toner noir, magenta, cyan et jaune
- **–** Bouteille d'huile

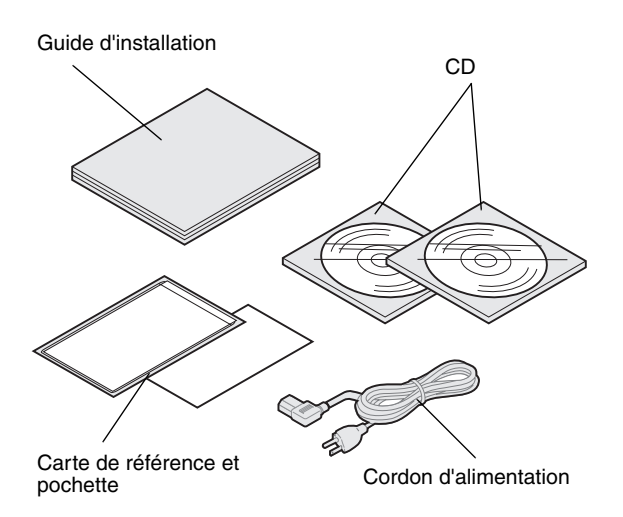

**Remarque :** Placez l'imprimante dans un endroit qui permette de retirer le matériel d'emballage et d'installer les composants sans difficulté.

### **3 Ouvrez le sac d'accessoires et assurez-vous qu'il contient les éléments suivants :**

- **–** *Guide d'installation* et *Carte de référence*
- **–** CD Publications
- **–** CD *Pilotes, MarkVision et utilitaires*
- **–** Cordon d'alimentation

En cas de pièces manquantes ou endommagées, vous trouverez sur la carte d'enregistrement le numéro de téléphone Lexmark correspondant à votre pays.

Outre le CD *Publications*, vous pouvez accéder aux informations en ligne relatives à l'imprimante C720 sur notre site Web à l'adresse www.lexmark.com. Vous y trouverez les toutes dernières informations sur Lexmark et ses produits.

### **Mise en place de l'imprimante**

Si vous disposez d'un bac d'alimentation optionnel, suivez les procédures intitulées « [Imprimante avec bac d'alimentation optionnel](#page-17-0) ». Sinon, suivez les procédures intitulées « [Imprimante sans bac d'alimentation optionnel](#page-19-0) » à la [page 16](#page-19-0).

### *Imprimante avec bac d'alimentation optionnel*

<span id="page-17-0"></span>**ATTENTION !** L'imprimante pèse 39 kg ; deux personnes sont nécessaires pour la soulever. Veillez à ne jamais déplacer ou soulever l'imprimante seul. Chaque fois que vous soulevez l'imprimante, utilisez les poignées latérales.

### **1 Demandez à quelqu'un de vous aider à sortir l'imprimante du carton.**

Lorsque vous soulevez l'imprimante, utilisez les poignées latérales.

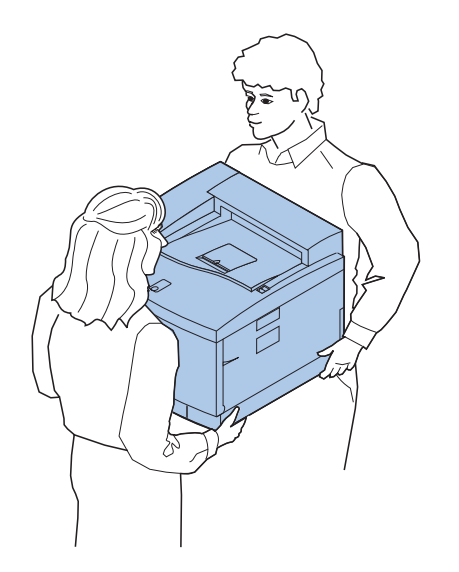

**Remarque :** Les ergots et le connecteur se mettent en place plus facilement lorsque les côtés et les coins de l'imprimante sont alignés avec le bac d'alimentation optionnel.

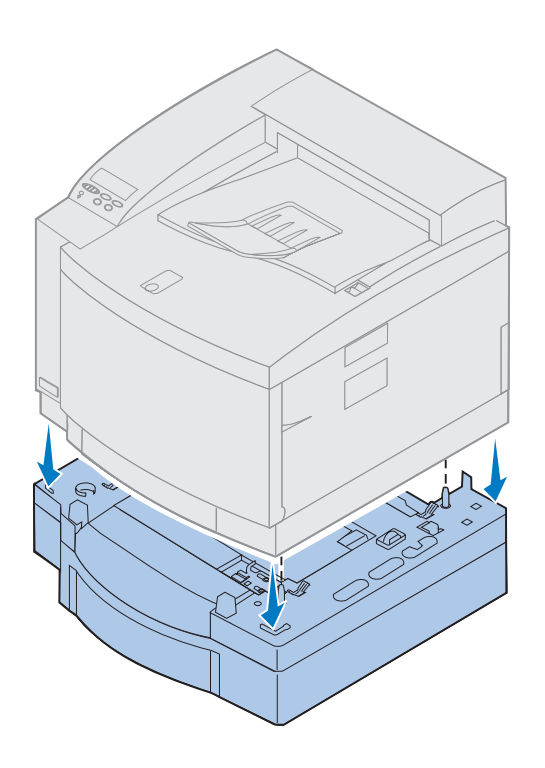

- **2 Alignez les ergots situés en haut du bac d'alimentation optionnel sur les orifices situés en bas de l'imprimante.**
- **3 Déposez l'imprimante sur le bac d'alimentation.**
- **4 Retirez le ruban adhésif et tout autre matériel d'emballage se trouvant à l'extérieur de l'imprimante.**
- **5 Passez à l'étape « [Identification des](#page-20-0)  [différents éléments de l'imprimante](#page-20-0) » à la [page 17.](#page-20-0)**

### *Imprimante sans bac d'alimentation optionnel*

<span id="page-19-0"></span>**ATTENTION !** L'imprimante pèse 39 kg ; deux personnes sont nécessaires pour la soulever. Veillez à ne jamais déplacer ou soulever l'imprimante seul. Chaque fois que vous soulevez l'imprimante, utilisez les poignées latérales.

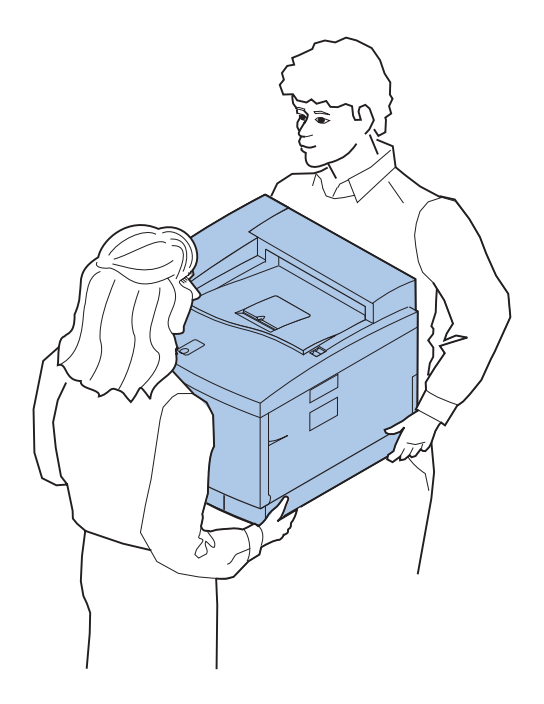

**1 Demandez à quelqu'un de vous aider à sortir l'imprimante du carton.**

Lorsque vous soulevez l'imprimante, utilisez les poignées latérales.

- **2 Posez l'imprimante sur une surface plane et stable qui permette de retirer l'emballage et d'installer toutes les options sans difficulté.**
- **3 Retirez le ruban adhésif et tout autre matériel d'emballage se trouvant à l'extérieur de l'imprimante.**
- **4 Passez à l'étape « [Identification des](#page-20-0)  [différents éléments de l'imprimante](#page-20-0) » à la [page 17.](#page-20-0)**

### <span id="page-20-0"></span>**Identification des différents éléments de l'imprimante**

Prenez le temps de vous familiariser avec le nom et l'emplacement des différents éléments de votre nouvelle imprimante. Cela vous sera utile lors de l'installation. Nous utilisons la même terminologie dans ce manuel, le CD *Publications* et dans les informations en ligne relatives à l'imprimante Lexmark C720.

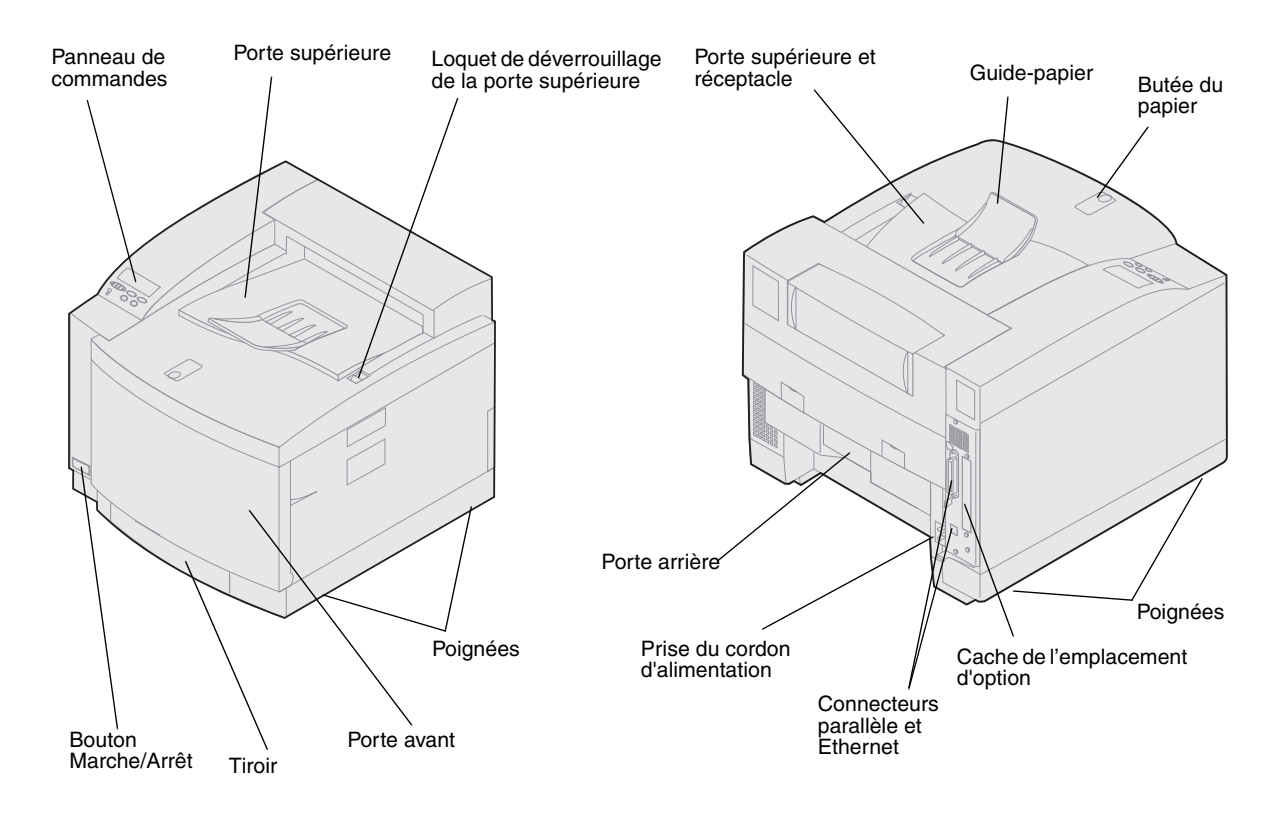

**Le tableau suivant vous indiquera la prochaine étape à suivre.**

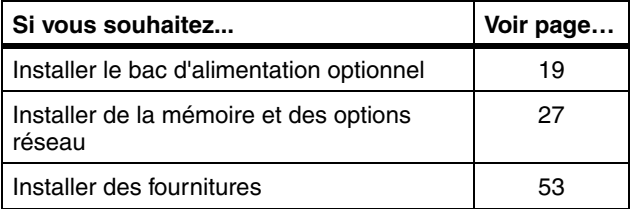

## <span id="page-22-1"></span><span id="page-22-0"></span>**Etape 4 : Installation du bac d'alimentation optionnel**

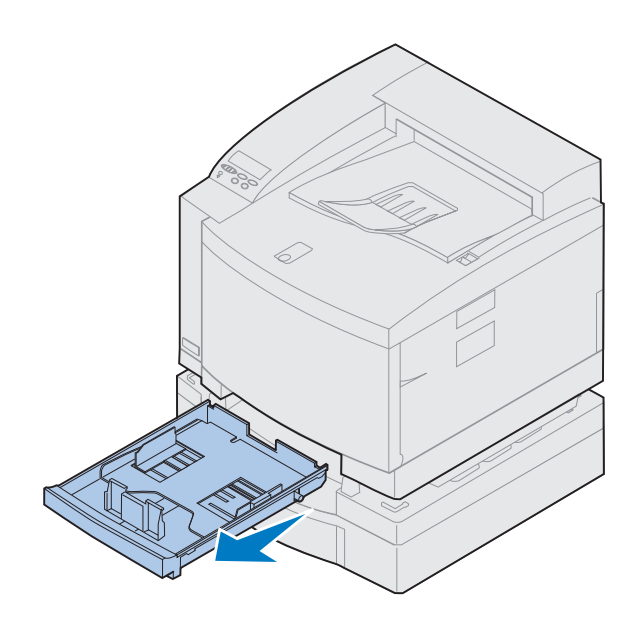

**1 Retirez le tiroir 1.**

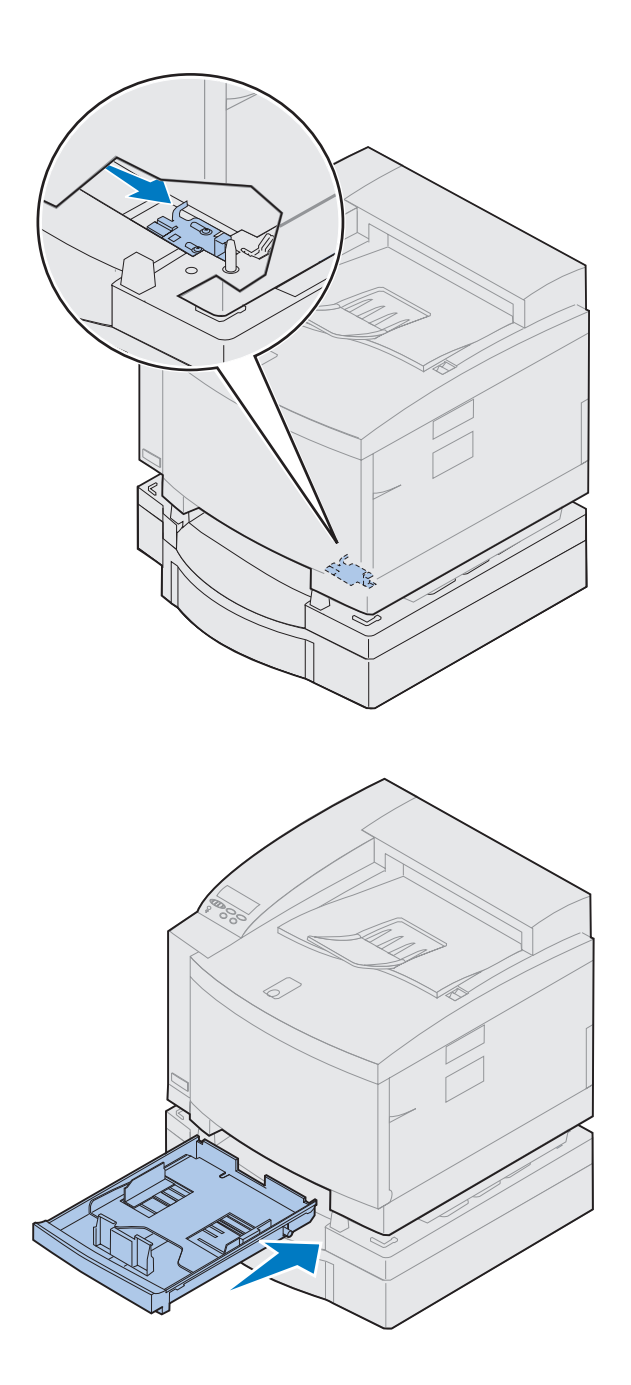

### **2 Déplacez le verrou du bac vers la droite jusqu'à ce qu'il s'enclenche.**

Le verrou se trouve entre le bac d'alimentation optionnel et l'imprimante. Vous devez passer par l'ouverture du tiroir de l'imprimante pour accéder au verrou.

**3 Insérez le tiroir dans l'imprimante.**

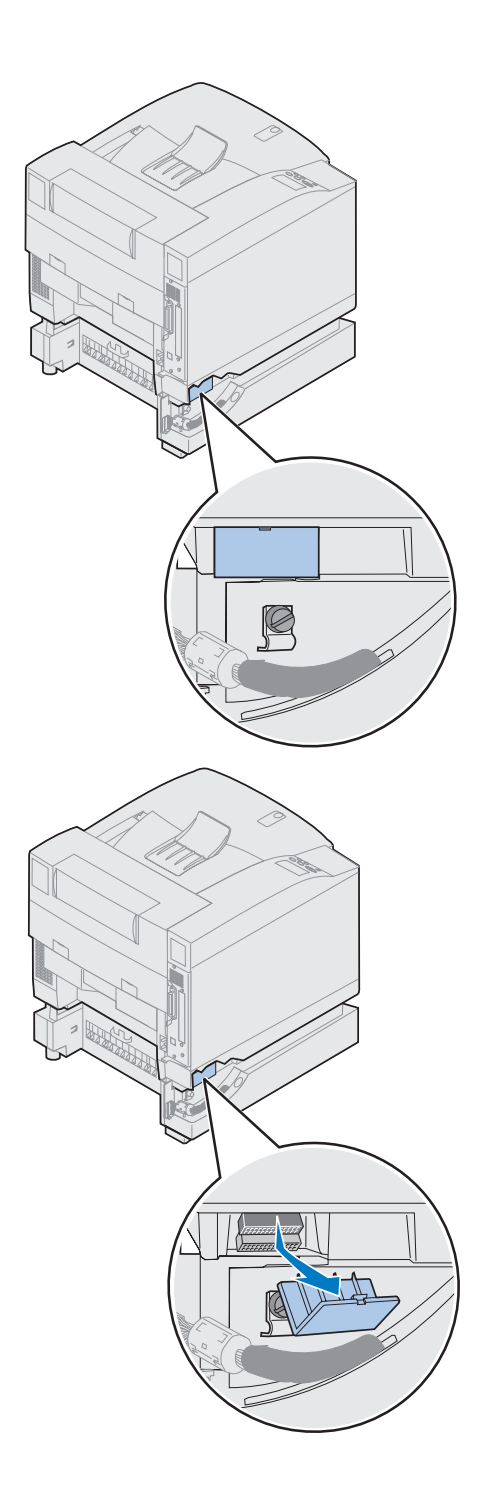

### **4 Retirez le cache du connecteur.**

Reportez-vous à l'illustration pour voir son emplacement.

Pour ôter le cache du connecteur, appuyez sur le cache et faites-le pivoter vers le bas ou utilisez un petit tournevis à tête conique.

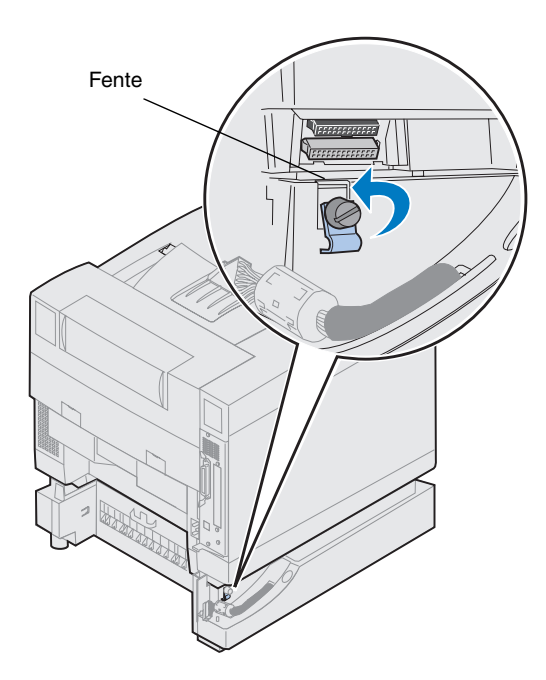

- **5 Assurez-vous que la vis à ailettes du taquet de sécurité est suffisamment desserrée pour faire pivoter le taquet.**
- **6 Faites pivoter le taquet de sécurité et introduisez la partie supérieure du taquet dans la fente.**

**7 Serrez la vis à ailettes du taquet de sécurité.**

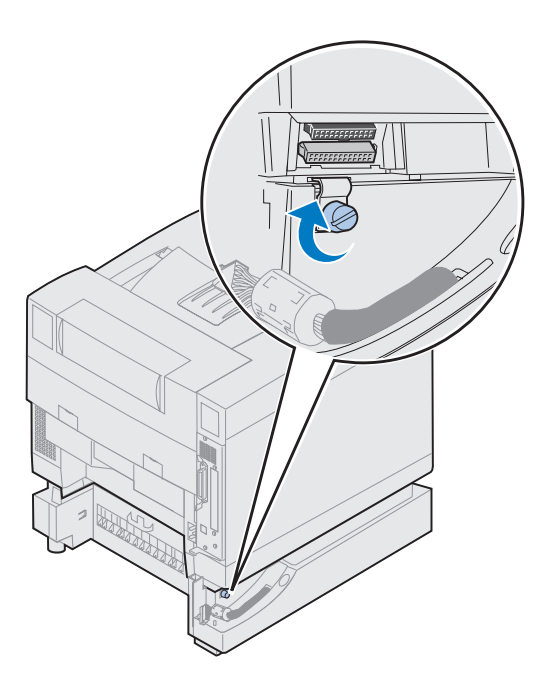

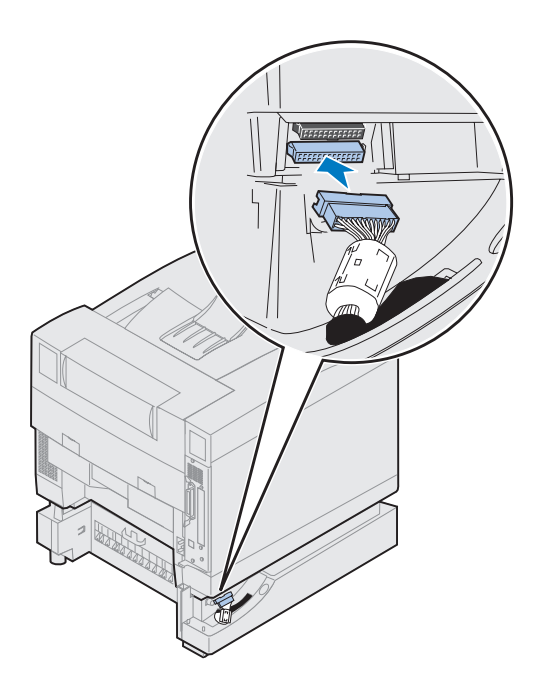

- **8 Alignez le connecteur blanc du bac d'alimentation sur le connecteur blanc de l'imprimante et fixez-le.**
- **9 Si vous possédez un dispositif recto verso optionnel, ignorez les étapes [10](#page-27-0) et [11.](#page-27-1) Le tableau de la page [25](#page-28-0) vous indiquera la prochaine étape à suivre.**

**Remarque :** N'installez pas les panneaux d'accès latéraux à ce stade si vous avez un dispositif recto verso.

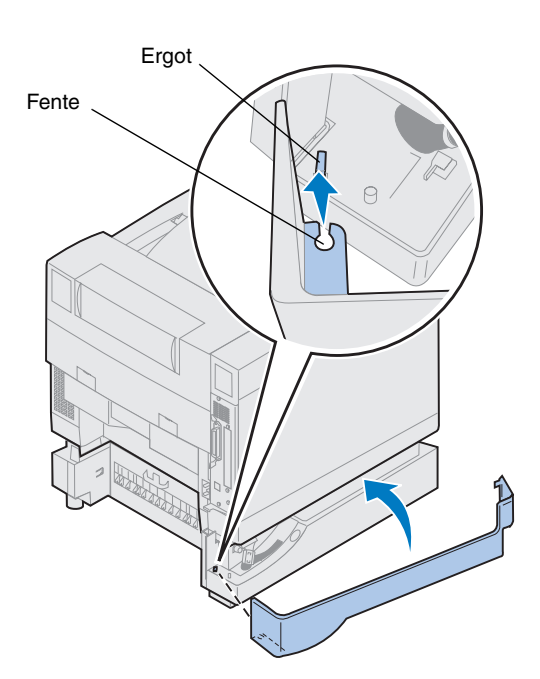

- <span id="page-27-0"></span>**10 Installez le panneau d'accès gauche.**
	- **a Placez la fente située à l'arrière du panneau sur l'ergot à l'arrière de l'imprimante.**
	- **b Faites pivoter le panneau vers l'avant de l'imprimante jusqu'à ce qu'il s'***enclenche***.**

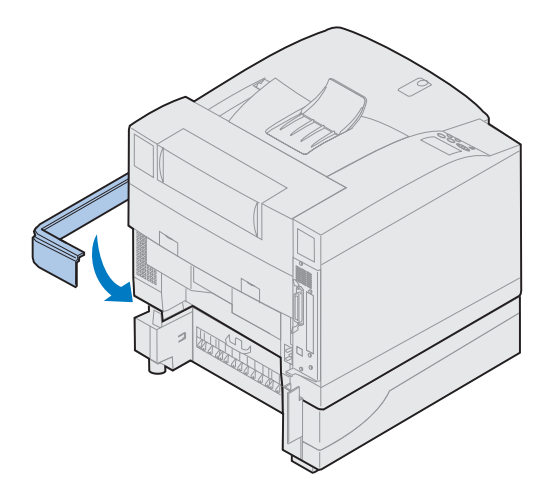

- <span id="page-27-1"></span>**11 Installez le panneau d'accès droit.**
	- **a Placez l'arrière du panneau à l'arrière de l'imprimante.**
	- **b Faites pivoter le panneau vers l'avant de l'imprimante jusqu'à ce qu'il s'***enclenche***.**

Si vous avez installé le bac d'alimentation optionnel alors que l'imprimante était déjà en place, connectez les câbles de l'imprimante et le cordon d'alimentation, puis mettez l'imprimante sous tension.

**Le tableau suivant vous indiquera la prochaine étape à suivre.**

<span id="page-28-0"></span>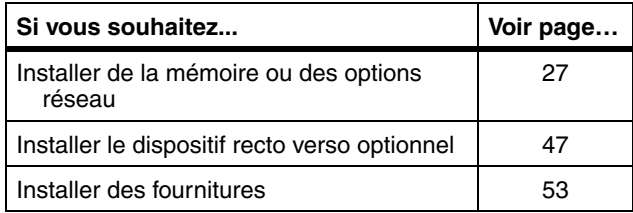

### <span id="page-30-1"></span><span id="page-30-0"></span>**Etape 5 : Installation de la mémoire et d'options réseau**

Vous avez la possibilité d'ajouter de la mémoire et des ports d'interface entrée/sortie à l'imprimante en installant les options suivantes :

- **•** Mémoire de l'imprimante
- **•** Disque dur
- **•** Serveur d'impression (INA)
- **•** Adaptateur tri-port
- **•** Carte second port parallèle
- **•** Carte USB

### **Retrait de la carte mère**

Vous devez retirer la carte mère pour installer des barettes mémoire, un disque dur, un serveur d'impression, un adaptateur tri-port ou une carte second port parallèle.

Utilisez un tournevis cruciforme 2 pour retirer la carte mère.

<span id="page-30-2"></span>**Remarque :** Placez l'imprimante dans un endroit pratique pour retirer la carte mère et installer les options internes.

**ATTENTION !** L'imprimante pèse 39 kg ; deux personnes sont nécessaires pour la soulever. Veillez à ne jamais déplacer ou soulever l'imprimante seul. Chaque fois que vous soulevez l'imprimante, utilisez les poignées latérales.

**ATTENTION !** Si vous installez des options internes alors que l'imprimante est déjà en place, mettez-la hors tension et débranchez le cordon d'alimentation. Si d'autres périphériques sont connectés à l'imprimante, éteignez-les aussi et débranchez tous les câbles reliés à l'imprimante.

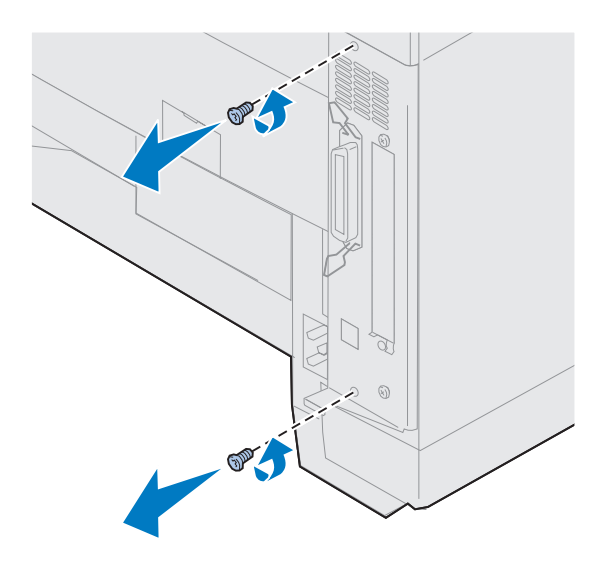

### **1 Retirez les deux vis situées sur le capot de la carte mère, comme illustré.**

Rangez-les dans un endroit sûr pour vous en servir lors de la réinstallation de la carte mère.

**Remarque :** L'imprimante ne fonctionnera pas si vous ne remettez pas en place la carte mère au préalable.

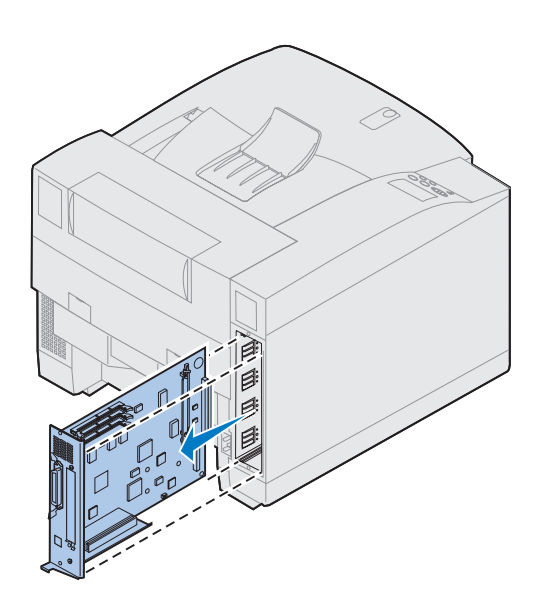

**2 Retirez la carte mère de l'imprimante.**

**Le tableau suivant vous indiquera la prochaine étape à suivre.**

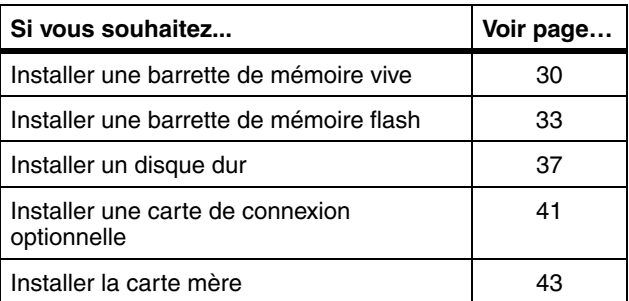

### **Installation des barettes mémoire**

<span id="page-33-0"></span>**Remarque :** Les options mémoire conçues pour d'autres imprimantes Lexmark ne s'adaptent pas forcément. Pour en savoir plus, reportez-vous aux informations en ligne relatives à l'imprimante Lexmark C720.

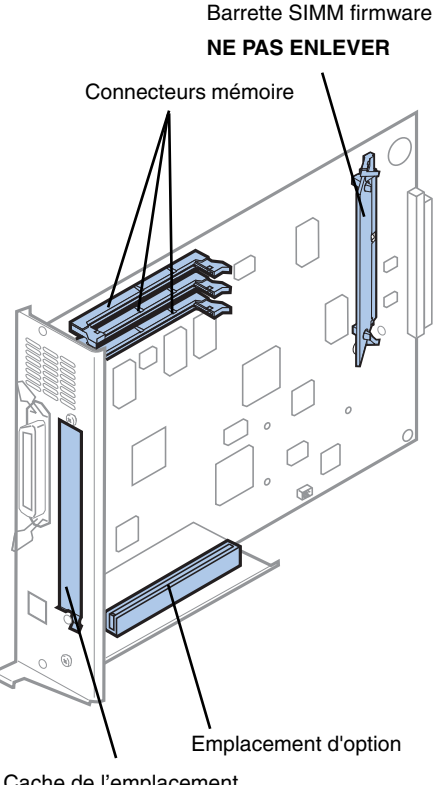

Cache de l'emplacement d'option

**Remarque :** Il est possible que votre imprimante ne soit pas équipée d'une barrette SIMM firmware.

L'imprimante est livrée avec au moins 32 Mo de mémoire. (Certains modèles peuvent disposer de plus de mémoire.) Lexmark propose de nombreuses options mémoire différentes à installer dans les trois connecteurs disponibles sur l'imprimante. La capacité de mémoire maximale est fixée à 384 Mo. Utilisez des barettes mémoire SDRAM DIMM qui répondent aux critères suivants :

- **•** 100 MHz ou supérieur
- **•** 100 broches
- **•** Taux de régénération de 4 Ko
- **•** Sans tampon, sans code de correction des erreurs (ECC)
- **•** x32
- **•** 3,3 V

Si vous devez retirer une barrette de mémoire vive, reportez-vous aux informations en ligne relatives à l'imprimante Lexmark C720.

Pour installer de la mémoire supplémentaire :

- **1 Procédez comme indiqué dans la section « [Retrait de la carte mère](#page-30-2) » à la page 27 si la carte mère est toujours en place.**
- **2 Repérez les connecteurs de mémoire sur la carte mère.**

Chaque connecteur peut prendre en charge une barrette de mémoire vive d'imprimante ou une barrette de mémoire flash.

L'imprimante ne fonctionne pas si plusieurs barrettes de mémoire flash sont installées.

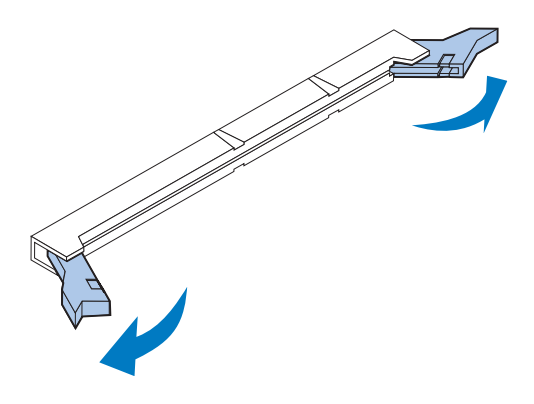

**Avertissement !** L'électricité statique risque d'endommager la barrette de mémoire vive. Touchez un objet métallique avant de la manipuler.

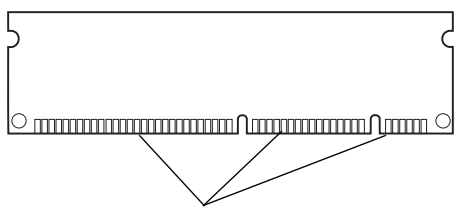

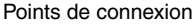

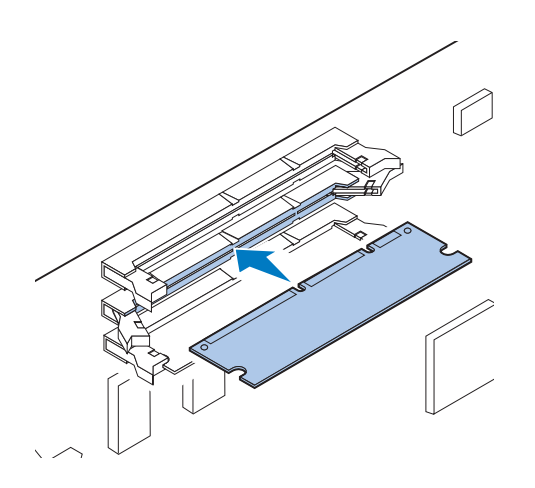

**3 Ouvrez les loquets situés de part et d'autre du connecteur que vous allez utiliser.**

**4 Sortez la barrette de mémoire vive de son emballage.**

Déballez séparément chaque barrette de mémoire vive juste avant de l'installer. Evitez de toucher les points de connexion qui se trouvent le long de la carte. Conservez l'emballage.

**5 Tenez la barrette de mémoire vive en dirigeant les points de connexion vers la carte mère, comme illustré.**

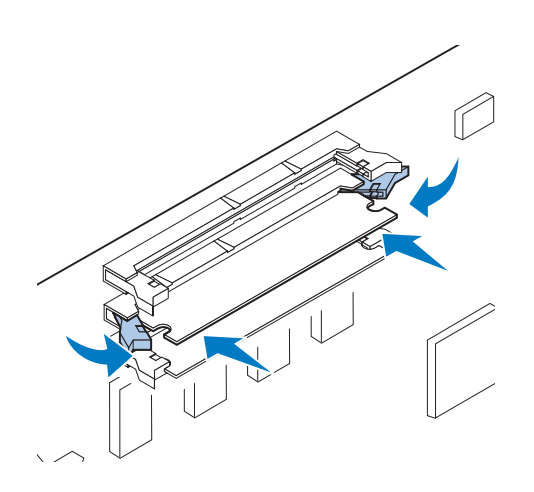

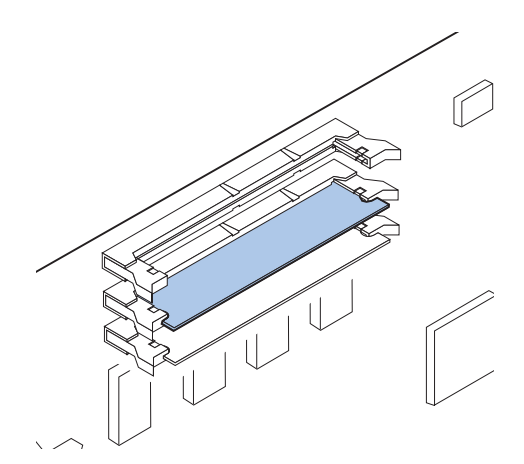

**6 Enfoncez la barrette de mémoire vive dans le connecteur jusqu'à ce que les loquets situés de part et d'autre du connecteur s'***enclenchent***.**

Il peut être nécessaire de forcer pour bien mettre en place la carte.

- **7 Assurez-vous que les loquets s'emboîtent dans les encoches situées de part et d'autre de la carte.**
- **8 Répétez les étapes 3 à 7 pour installer d'autres barettes de mémoire.**

**Le tableau suivant vous indiquera la prochaine étape à suivre.**

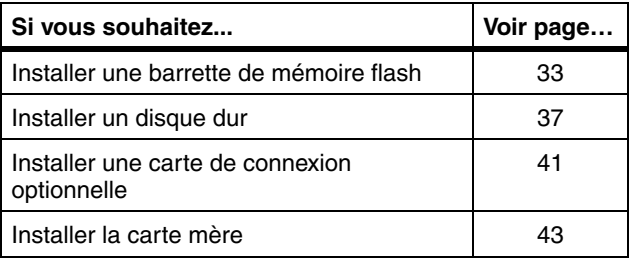
## **Option de mémoire flash**

**Remarque :** L'imprimante ne fonctionne pas si plusieurs barettes de mémoire flash sont installées.

La mémoire flash sert à stocker des informations telles que des polices téléchargées ou des macros. Le pilote de votre imprimante ou l'utilitaire MarkVisionTM permettent de télécharger des polices, des jeux de symboles et des macros dans la mémoire flash.

Les informations stockées dans la mémoire flash ne sont pas perdues lorsque vous mettez l'imprimante hors tension. Vous pouvez installer une barrette de mémoire flash de 2, 4, 8 ou 16 Mo.

Reportez-vous au *Guide de référence technique* pour de plus amples informations sur l'utilisation de l'option de mémoire flash.

#### *Installation d'une barrette de mémoire flash*

Pour retirer une barrette de mémoire flash, reportez-vous aux informations en ligne relatives à l'imprimante Lexmark C720.

**1 Procédez comme indiqué dans la section « [Retrait de la carte mère](#page-30-0) » à la page 27 si la carte mère est toujours en place.**

**Remarque :** Chaque connecteur peut prendre en charge une barrette de mémoire vive d'imprimante ou une barrette de mémoire flash. L'installation d'une barrette de mémoire flash réduit la capacité maximale de la RAM.

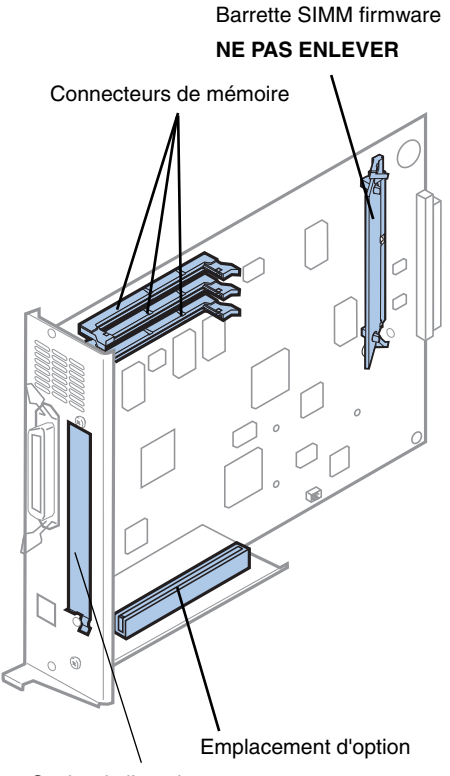

Cache de l'emplacement d'option

> **Remarque :** Il est possible que votre imprimante ne soit pas équipée d'une barrette SIMM firmware.

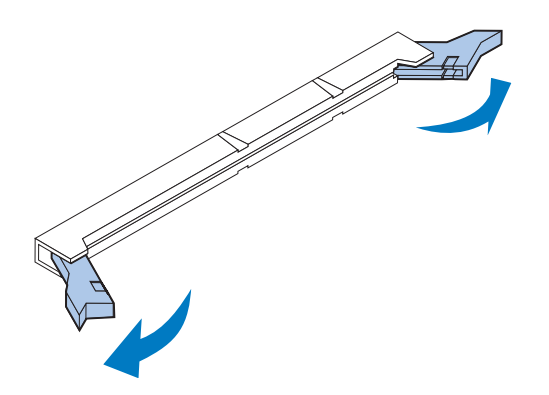

#### **2 Repérez les connecteurs de mémoire sur la carte mère.**

Chaque connecteur peut prendre en charge une barrette de mémoire vive d'imprimante ou une barrette de mémoire flash.

**3 Ouvrez les loquets situés aux deux extrémités du connecteur que vous allez utiliser.**

Chaque connecteur peut prendre en charge une barrette de mémoire vive d'imprimante ou une barrette de mémoire flash.

L'imprimante ne fonctionne pas si plusieurs barrettes de mémoire flash sont installées.

**Avertissement !** L'électricité statique risque d'endommager la barrette de mémoire flash. Touchez un objet métallique avant de la manipuler.

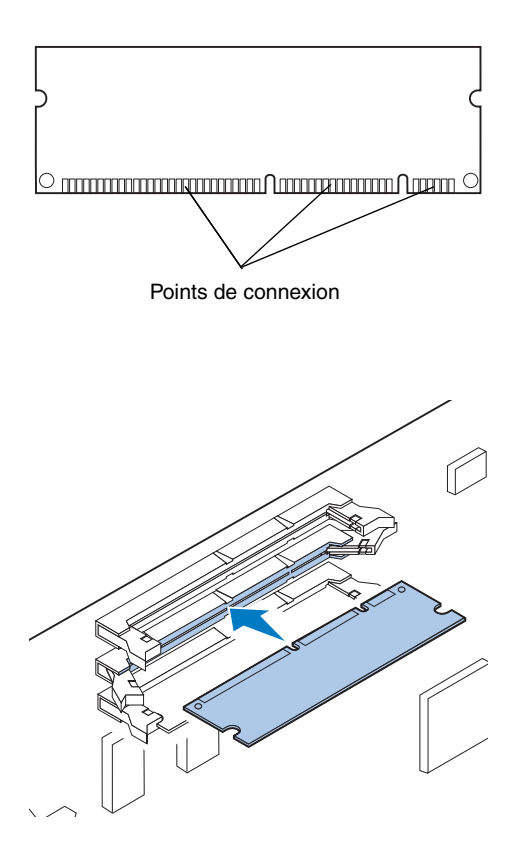

#### **4 Sortez la barrette de mémoire flash de son emballage.**

Vous pouvez installer une barrette de mémoire flash de 2, 4, 8 ou 16 Mo.

Déballez séparément chaque barrette de mémoire flash juste avant de l'installer. Evitez de toucher les points de connexion qui se trouvent le long de la carte. Conservez l'emballage.

**5 Tenez la barrette de mémoire flash en dirigeant les points de connexion vers la carte mère, comme illustré.** 

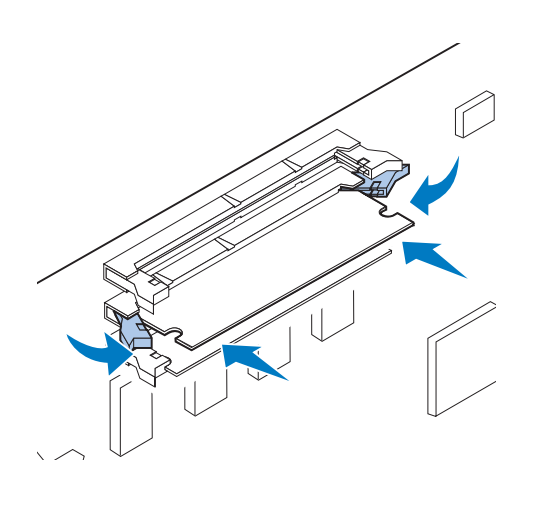

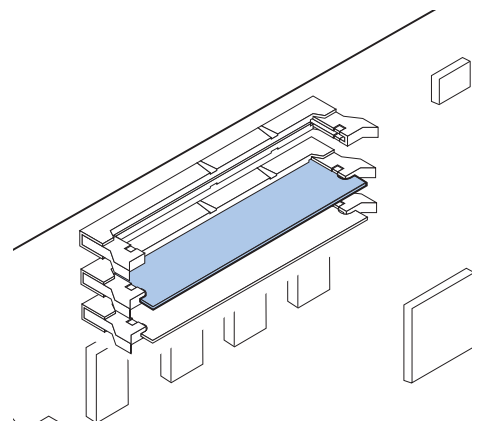

**6 Enfoncez la barrette de mémoire vive dans le connecteur jusqu'à ce que les loquets situés de part et d'autre du connecteur s'***enclenchent***.**

Il peut être nécessaire de forcer pour bien mettre en place la carte.

**7 Assurez-vous que les loquets s'emboîtent dans les encoches situées de part et d'autre de la carte.**

**Le tableau suivant vous indiquera la prochaine étape à suivre.**

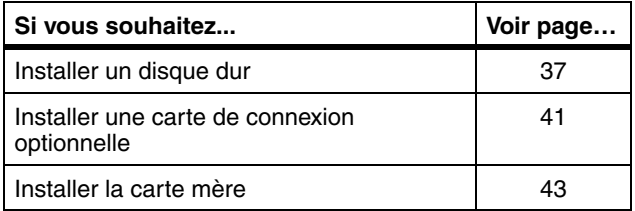

# <span id="page-40-0"></span>**Installation d'un disque dur**

Vous pouvez vous procurer un disque dur optionnel auprès de Lexmark. Vous devez l'assembler et le connecter à la carte mère.

Si vous utilisez un disque dur tiers, assurez-vous qu'il répond aux critères suivants :

- **•** Plateau de 2,5 po.
- **•** Interface ATA-2 (IDE)
- **•** Epaisseur maximale de 13 mm (0,51 po.)
- **•** Capacité minimum de 3,2 Go
- **•** Capacité maximum de 10 Go

Utilisez un tournevis cruciforme afin de fixer le disque dur sur la plaque de montage.

**Avertissement !** L'électricité statique risque d'endommager les composants électriques de la carte mère. Touchez un objet métallique avant de manipuler un composant électronique ou un connecteur de la carte mère.

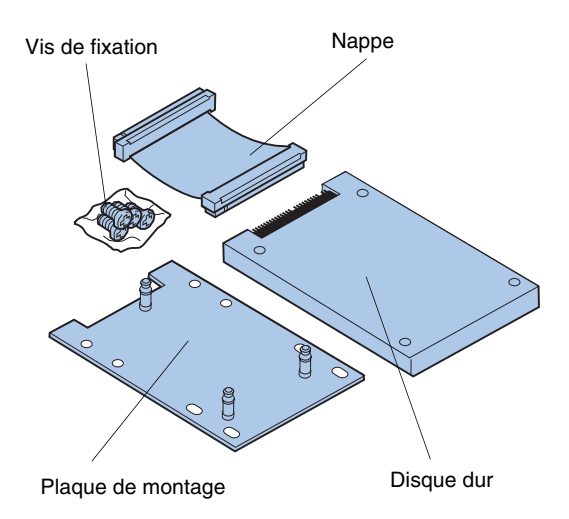

**1 Procédez comme indiqué dans la section « [Retrait de la carte mère](#page-30-0) » à la page 27 si la carte mère est toujours en place.**

Posez la carte mère sur une surface plane, horizontale et solide.

**2 Retirez la plaque de montage, le disque dur, la nappe et les vis de fixation de l'emballage.**

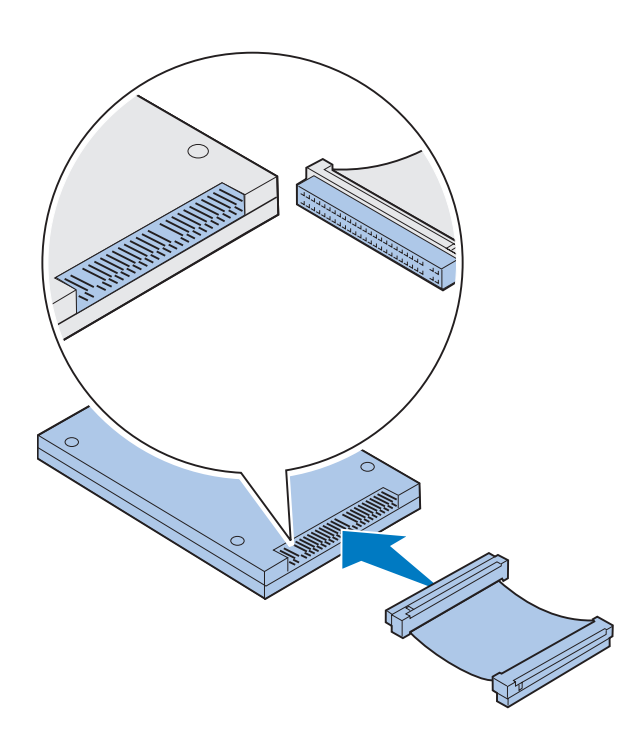

# 8 Connecteur du disque dur

#### **3 Alignez le connecteur de la nappe sur les broches de connexion du disque dur.**

Les extrémités du connecteur situées sur la nappe sont légèrement différentes. L'extrémité du connecteur munie de trous non perforés correspond au connecteur qui permet de fixer le disque dur.

**4 Enfoncez le connecteur de la nappe dans le disque dur.**

<span id="page-41-0"></span>**5 Alignez les trous des vis du disque dur sur les trous situés sur la plaque de montage.**

Assurez-vous que le connecteur du disque dur et l'encoche de la plaque de montage sont alignés, comme illustré.

- **6 Insérez les quatre vis dans les trous situés sur la plaque de montage.**
- **7 Serrez les vis avec précaution afin de fixer**  Encoche **le disque dur sur la plaque de montage.**

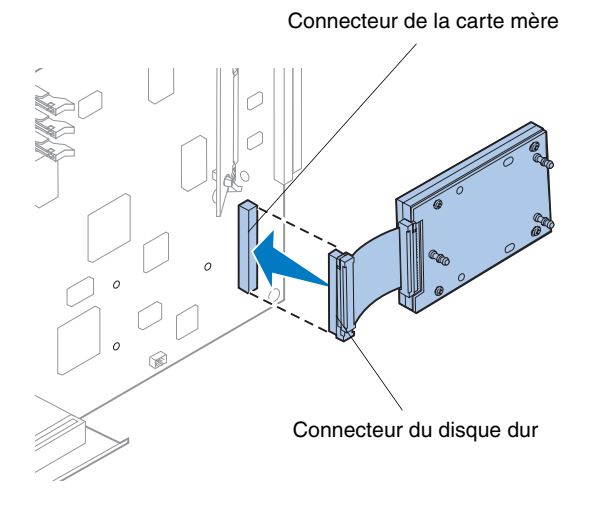

**Remarque :** Si les trous de la plaque de montage ne sont pas alignés avec ceux de la carte mère, la plaque de montage n'est pas correctement installée sur le disque dur. Reportezvous à l'étape [5 à la page 38](#page-41-0) pour installer correctement la plaque de montage.

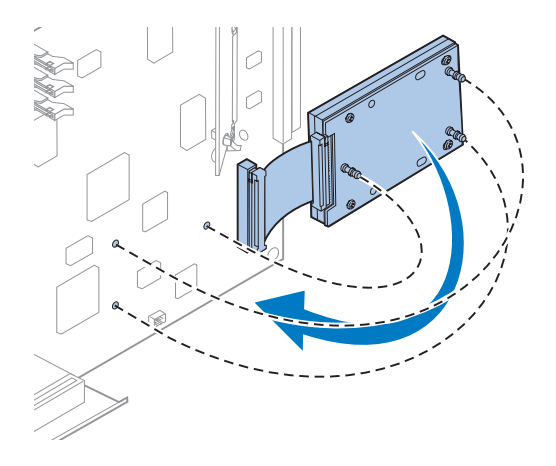

- **8 Alignez le connecteur de la nappe sur les broches du connecteur situées sur la carte mère.**
- **9 Enfoncez le connecteur de la nappe du disque dur dans le connecteur de la carte mère.**

**10 Faites pivoter le disque dur et la plaque de montage comme illustré afin d'aligner les trois montants de la plaque de montage sur les trous de la carte mère.**

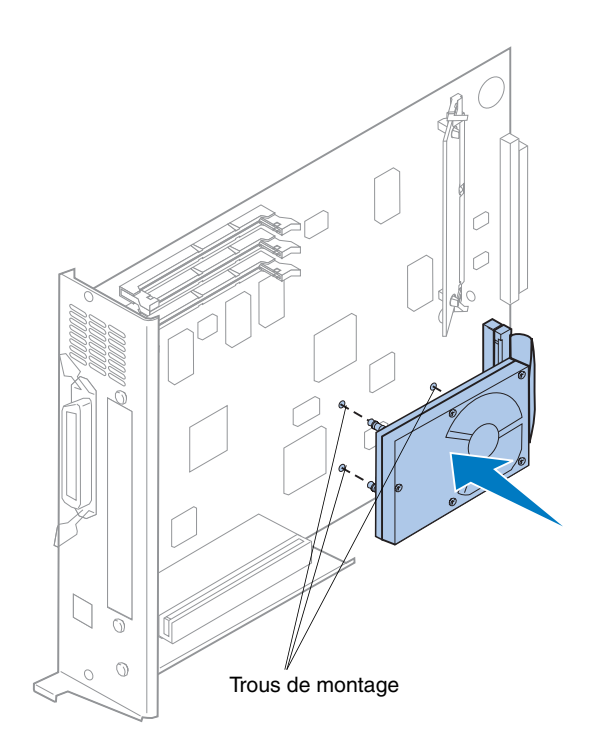

**11 Enfoncez les montants de la plaque de montage dans les trois trous de la carte mère jusqu'à ce qu'ils s'***enclenchent***.** 

**Le tableau suivant vous indiquera la prochaine étape à suivre.**

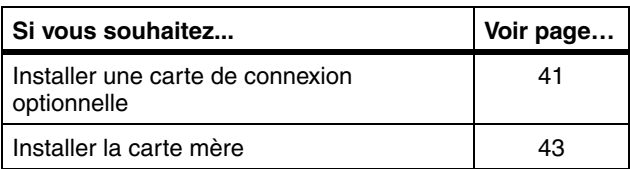

## <span id="page-44-1"></span><span id="page-44-0"></span>**Installation des cartes de connexion optionnelles**

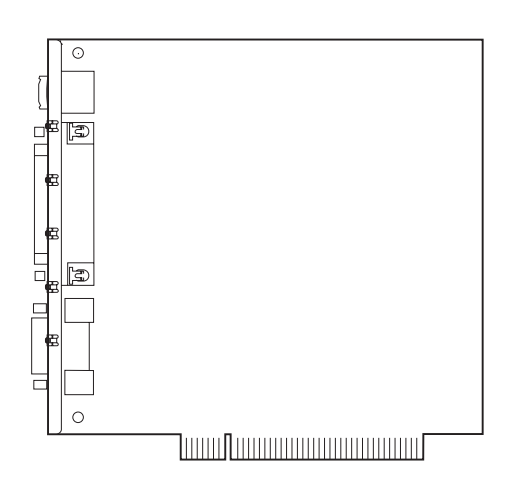

Vous pouvez installer l'une de ces cartes optionnelles dans votre imprimante :

- **•** Serveur d'impression
- **•** Adaptateur tri-port
- **•** Carte second port parallèle
- **•** Carte USB

Un serveur d'impression (appelé également adaptateur réseau interne ou INA), tel que MarkNet<sup>TM</sup> N2001e, permet de connecter l'imprimante à un réseau local (LAN). Les serveurs d'impression MarkNet N2000 prennent en charge les réseaux suivantes :

- **•** Ethernet 10BaseT et 10Base2
- **•** Ethernet 10/100BaseTX
- **•** Token-Ring

L'adaptateur tri-port fournit des connecteurs pour :

- **•** Interface série (RS-232C ou RS-422)
- **•** Réseau LocalTalk
- **•** Une liaison infrarouge

La carte second port parallèle fournit un port parallèle supplémentaire. Un câble 1284 A-C est nécessaire pour utiliser le connecteur IEEE 1284C. Nous vous conseillons de vous procurer le câble Lexmark référence 43H5171 de 3 m, qui répond à ces spécifications. Reportez-vous à la documentation afférente à votre carte d'interface pour plus d'informations.

Votre carte mère dispose d'un emplacement pour une carte de connexion optionnelle. L'emplacement supporte les cartes de connexion optionnelles réseau, tri-port, port parallèle, USB et fax modem.

Les instructions de la [page 42](#page-45-0) décrivent la procédure d'installation d'une carte de connexion optionnelle.

**Avertissement !** L'électricité statique risque d'endommager les cartes de connexion optionnelles. Touchez un objet métallique avant de les manipuler.

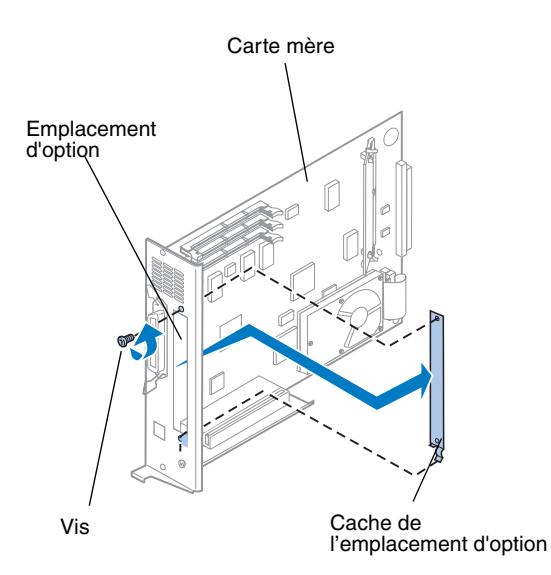

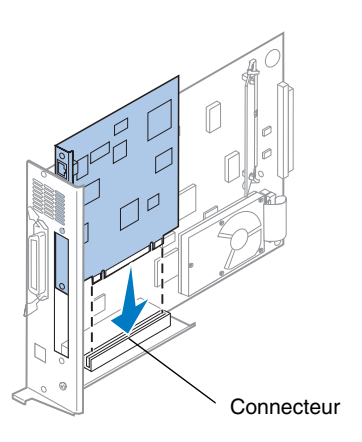

Utilisez un tournevis cruciforme pour installer une carte de connexion optionnelle.

Pour retirer une carte de connexion optionnelle, reportez-vous aux informations en ligne relatives à l'imprimante Lexmark C720.

- <span id="page-45-0"></span>**1 Procédez comme indiqué dans la section « [Retrait de la carte mère](#page-30-0) » à la page 27 si la carte mère est toujours en place.**
- **2 Retirez la vis située à l'extrémité supérieure de l'emplacement d'option.**

Conservez cette vis. Vous risquez d'en avoir besoin pour fixer la carte d'imprimante optionnelle au support du connecteur.

**3 Retirez le cache de l'emplacement d'option.**

Conservez le cache afin de pouvoir le réinstaller si vous retirez la carte de connexion optionnelle.

#### **4 Sortez la carte de connexion optionnelle de son emballage.**

Conservez l'emballage.

- **5 Alignez le connecteur de la carte de connexion optionnelle sur le connecteur de la carte mère.**
- **6 Enfoncez fermement la carte dans le connecteur jusqu'à ce qu'elle soit correctement positionnée sur la carte mère.**

Les deux connecteurs doivent s'emboîter parfaitement.

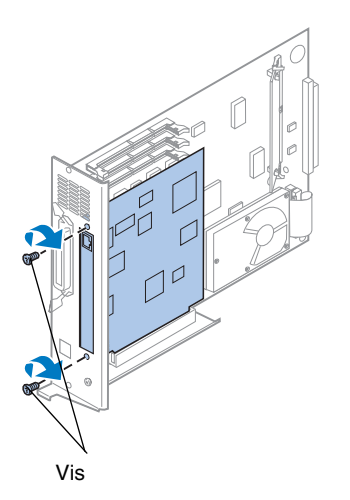

- **7 Insérez la vis que vous avez mise de côté à l'étape 2 (ou les vis supplémentaires livrées avec la carte d'imprimante optionnelle) dans les trous situés aux extrémités de l'emplacement d'option ainsi que dans la carte optionnelle.**
- **8 Serrez les vis avec précaution pour fixer la carte de connexion optionnelle.**

# <span id="page-46-0"></span>**Installation du capot arrière et de la carte mère**

Après avoir installé les barettes de mémoire et les cartes de connexion optionnelles, procédez comme suit pour installer le capot arrière et la carte mère.

Utilisez un tournevis cruciforme pour installer le capot.

**1 Assurez-vous que l'imprimante est hors tension.**

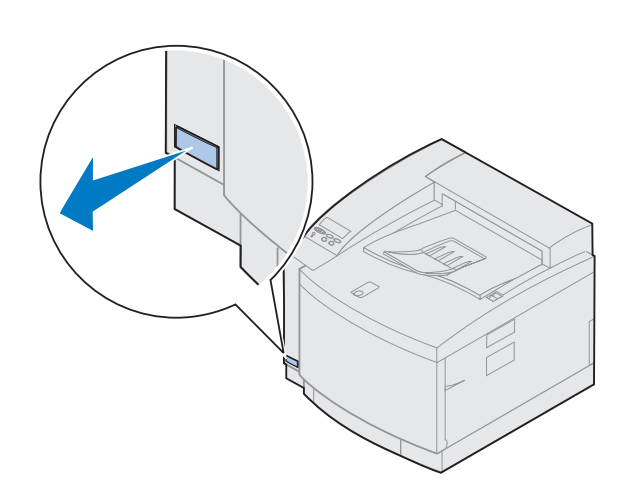

**Remarque :** L'imprimante ne fonctionnera pas si vous ne remettez pas en place la carte mère.

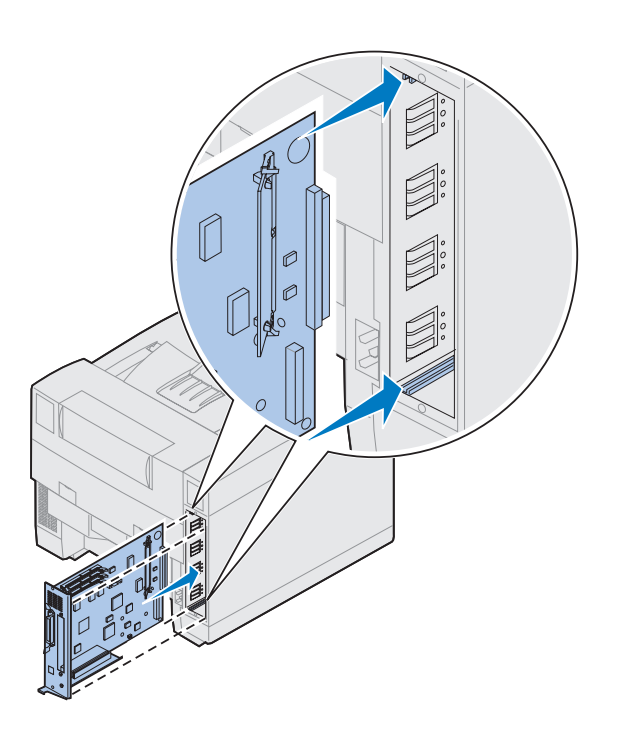

- **2 Alignez la carte mère sur les emplacements supérieur et inférieur situés à l'arrière de l'imprimante, comme illustré.**
- **3 Insérez la carte mère dans l'imprimante.**

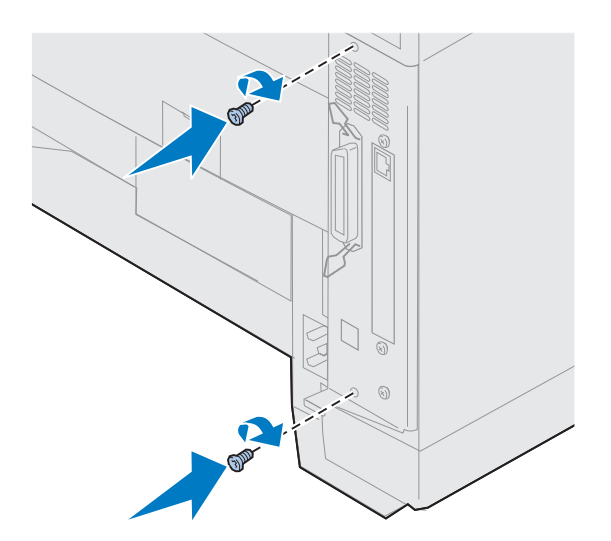

- **4 Alignez les deux vis du capot arrière sur les trous situés sur le châssis de l'imprimante.**
- **5 Serrez les deux vis afin de fixer le capot arrière et la carte mère à l'imprimante.**

Si vous avez installé des options internes alors que l'imprimante était déjà en place, connectez les câbles de l'imprimante et le cordon d'alimentation, puis mettez l'imprimante sous tension.

**Le tableau suivant vous indiquera la prochaine étape à suivre.**

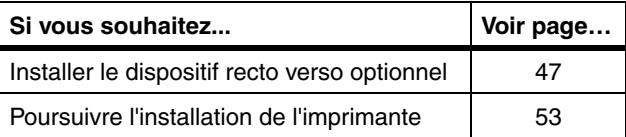

# <span id="page-50-0"></span>**Etape 6 : Installation du dispositif recto verso optionnel**

**Remarque :** L'assemblage du dispositif recto verso est plus facile si vous avez accès à l'arrière et aux côtés de l'imprimante.

**ATTENTION !** Si vous installez le dispositif recto verso alors que l'imprimante est déjà en place, mettez-la hors tension.

L'imprimante dispose d'un dispositif recto verso qui permet de réaliser des impressions recto verso couleur ou monochrome. Pour installer un dispositif recto verso, il faut avoir installé le bac d'alimentation optionnel (voir instructions à la page [19\)](#page-22-0).

Pour installer le dispositif recto verso :

**1 Retirez le dispositif recto verso de son emballage.**

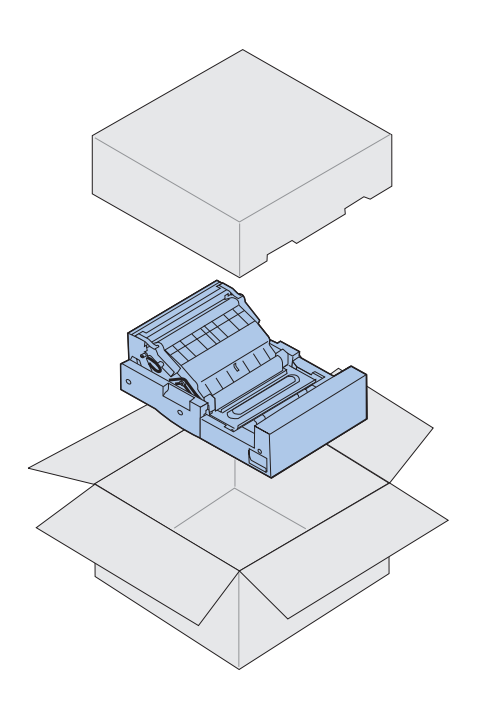

#### **2 Otez le ruban adhésif et tout autre matériel d'emballage des composants du dispositif recto verso.**

Ouvrez l'ensemble des portes et des capots et retirez tout le ruban et le matériel d'emballage situé à l'intérieur du dispositif recto verso.

**Remarque :** Si vous installez le dispositif recto verso alors que l'imprimante est déjà en place, vous devez avoir déjà installé un bac d'alimentation optionnel.

Panneau d'accès supérieur

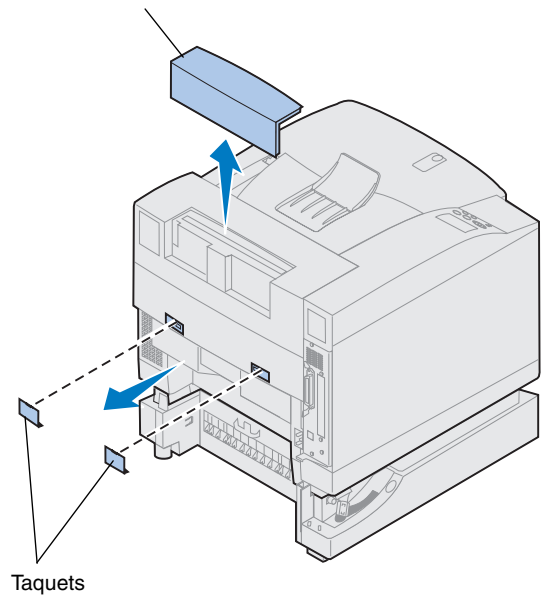

#### **3 Otez le panneau d'accès supérieur.**

Exercez une pression sur le bord inférieur du panneau d'accès supérieur, puis retirezle en le tirant vers le haut.

#### **4 Tirez en faisant levier sur les caches arrières des taquets.**

Vous devrez peut-être utiliser un petit tournevis à tête conique pour retirer les caches arrières.

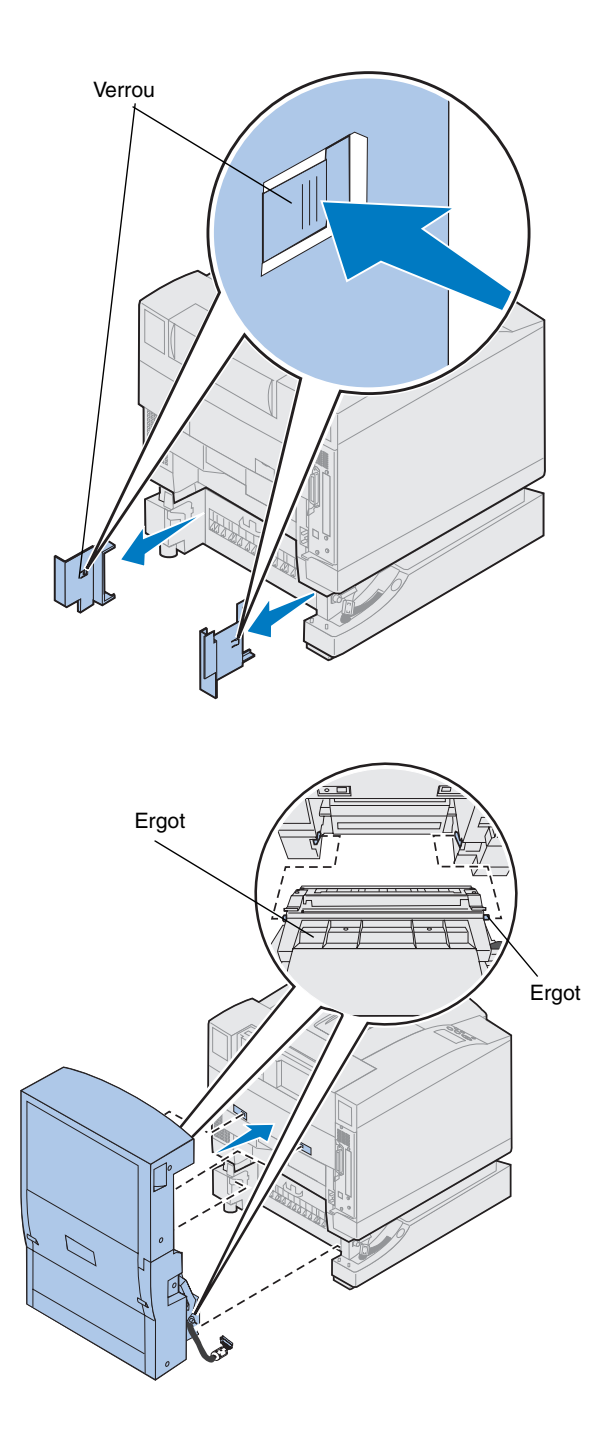

- **5 Enfoncez le verrou du cache gauche et ôtez le cache.**
- **6 Enfoncez le verrou du cache droit et retirez le cache.**

- **7 Insérez les ergots inférieurs gauche et droit du dispositif recto verso dans les fentes du bac d'alimentation optionnel, comme illustré.**
- **8 Soulevez le dispositif recto verso et placez les taquets dans les trous de l'imprimante.**
- **9 Mettez le dispositif recto verso en place.**

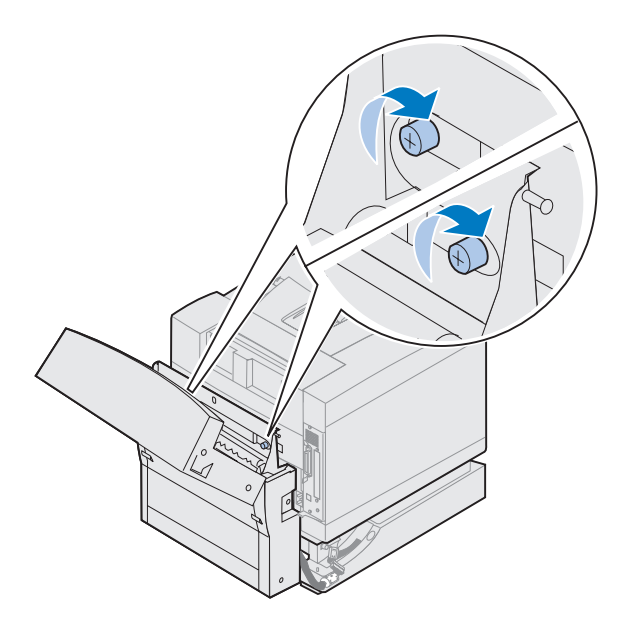

- **10 Ouvrez le capot supérieur du dispositif recto verso.**
- **11 Alignez les vis à ailettes situées sur le dispositif recto verso sur les trous de l'imprimante.**
- **12 Serrez les vis pour fixer le dispositif recto verso à l'imprimante.**
- **13 Fermez le capot supérieur du dispositif recto verso.**

**14 Reliez le connecteur noir du dispositif recto verso au connecteur noir de l'imprimante.**

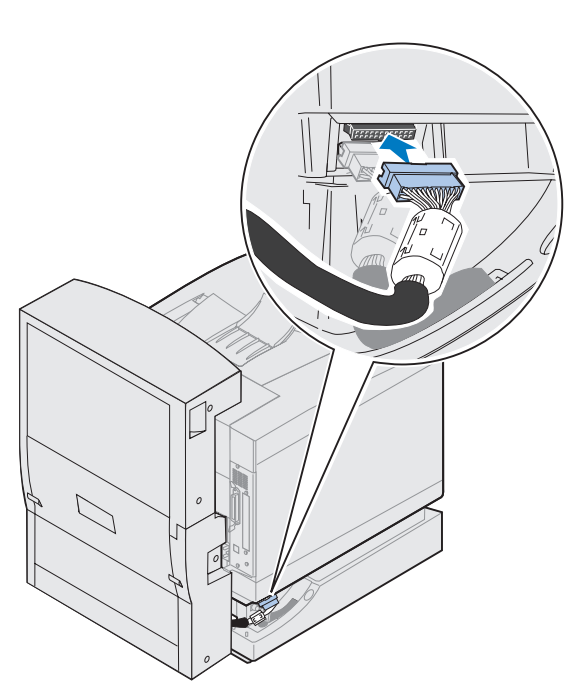

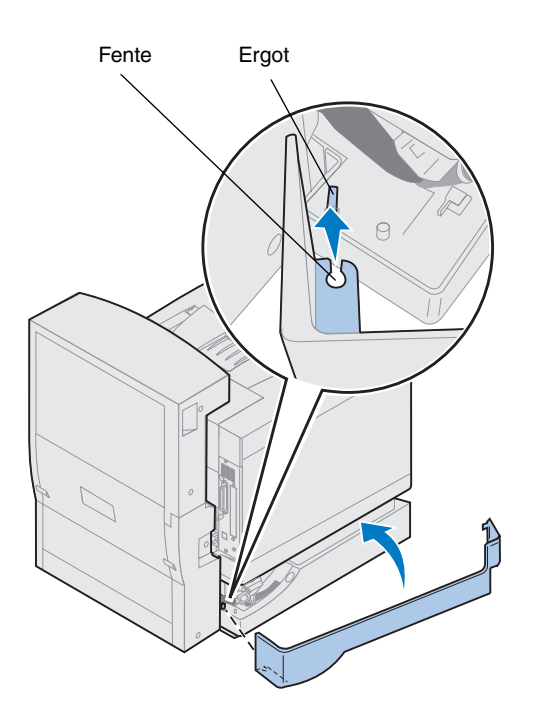

- **15 Mettez en place le panneau d'accès gauche.**
	- **a Placez la fente située à l'arrière du panneau sur l'ergot, comme illustré.**
	- **b Faites pivoter le panneau vers l'avant de l'imprimante jusqu'à ce qu'il s'***enclenche***.**

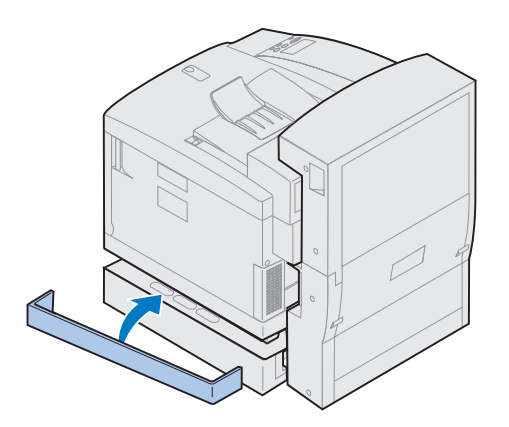

- **16 Mettez en place le panneau d'accès droit.**
	- **a Installez l'arrière du panneau à l'arrière de l'imprimante.**
	- **b Faites pivoter le panneau vers l'avant de l'imprimante jusqu'à ce qu'il s'***enclenche***.**

Si vous avez installé le dispositif recto verso alors que l'imprimante était déjà en place, branchez les câbles et le cordon d'alimentation de l'imprimante et mettez-la sous tension.

#### **17 Passez à l'étape « [Installation des](#page-56-0)  fournitures » [à la page 53.](#page-56-0)**

# <span id="page-56-0"></span>**Etape 7 : Installation des fournitures**

## **Installation de la bouteille d'huile et du rouleau de nettoyage**

**Avertissement !** Il faut environ 30 minutes pour que l'huile atteigne l'unité de fusion une fois que la première installation de la bouteille a été effectuée. Assurez-vous que la bouteille d'huile est installée depuis au moins 30 minutes avant d'imprimer.

L'imprimante est livrée avec une bouteille d'huile et un rouleau de nettoyage indispensables à son fonctionnement. L'huile permet de graisser l'unité de fusion et le rouleau de nettoyage élimine l'excès de toner et autres matières se fixant sur l'unité de fusion.

Sans huile, l'unité de fusion ne fonctionne pas correctement. Un graissage insuffisant peut entraîner des bourrages papier et réduire la durée de vie de l'unité de fusion. Après avoir installé la bouteille d'huile, attendez 30 minutes avant d'imprimer.

**Remarque :** Si vous avez installé un dispositif recto verso, ouvrez également la porte supérieure de ce dispositif.

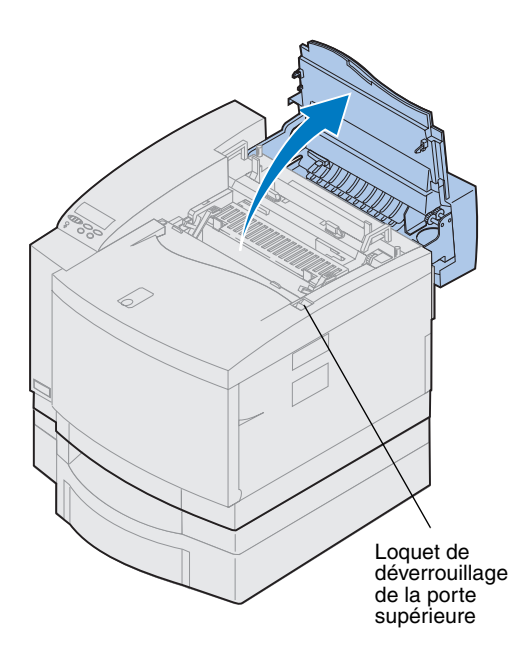

Pour installer la bouteille d'huile et le rouleau de nettoyage :

- **1 Faites glisser le loquet de déverrouillage de la porte supérieure vers l'avant de l'imprimante.**
- **2 Soulevez la porte.**

**Avertissement !** Lorsque la bouteille d'huile est installée, n'inclinez pas l'imprimante et ne la déplacez pas. L'huile risque de couler et d'entraîner des dégâts. Pour en savoir plus sur le retrait de la bouteille d'huile, reportezvous aux informations en ligne relatives à l'imprimante Lexmark C720.

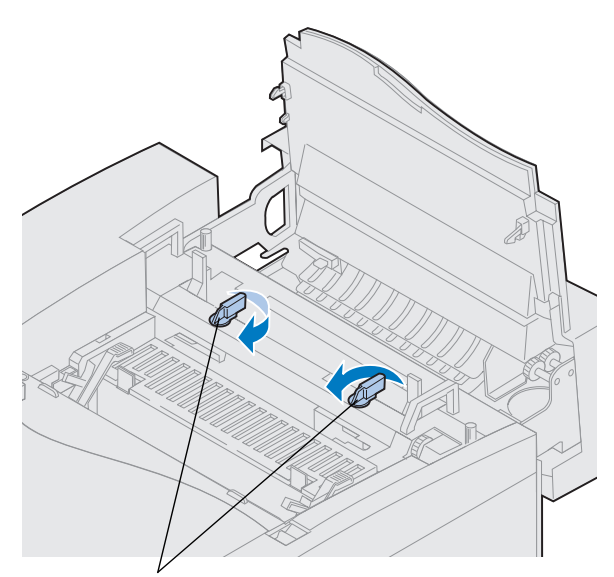

Leviers de verrouillage de la bouteille d'huile

- **3 Faites pivoter les leviers de verrouillage verts gauche et droit de la bouteille d'huile afin de déverrouiller cette dernière ainsi que le rouleau de nettoyage.**
- **4 Retirez la bouteille d'huile de son emballage.**

**Important** L'huile peut tacher les vêtements.

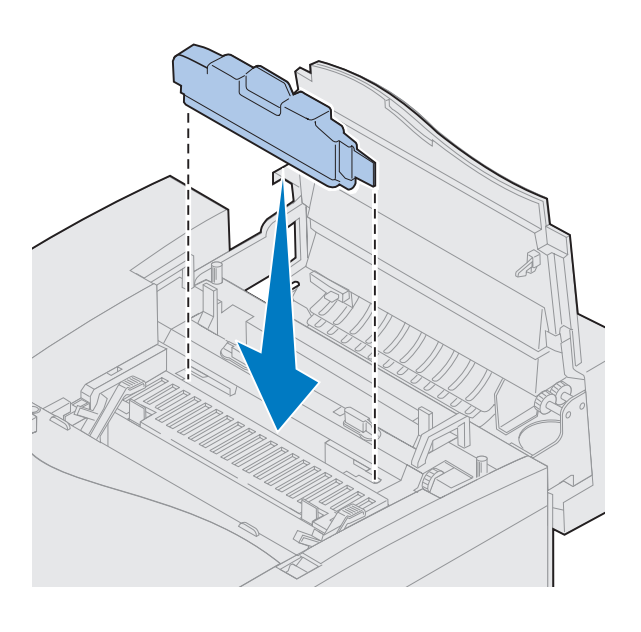

- **5 Alignez la bouteille d'huile sur les fentes de l'imprimante.**
- **6 Introduisez la bouteille d'huile dans l'imprimante.**

Leviers de déverrouillage du rouleau

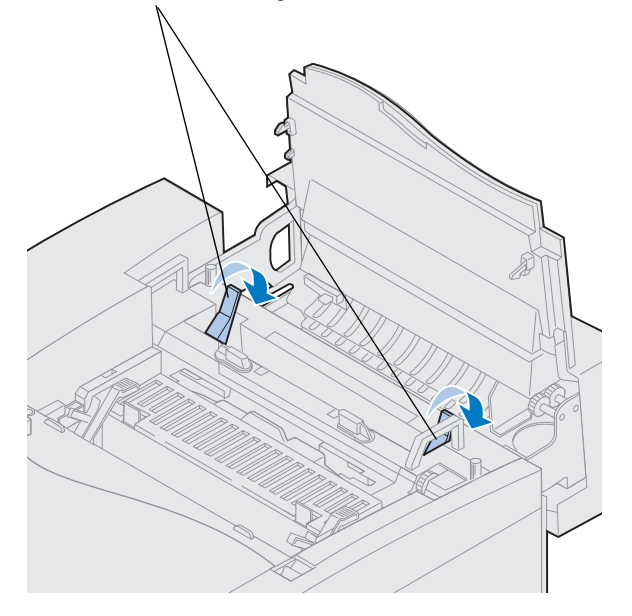

**7 Déplacez les leviers verts de déverrouillage du rouleau de l'unité de fusion vers l'arrière de l'imprimante.**

Il peut être nécessaire de forcer pour déplacer les leviers.

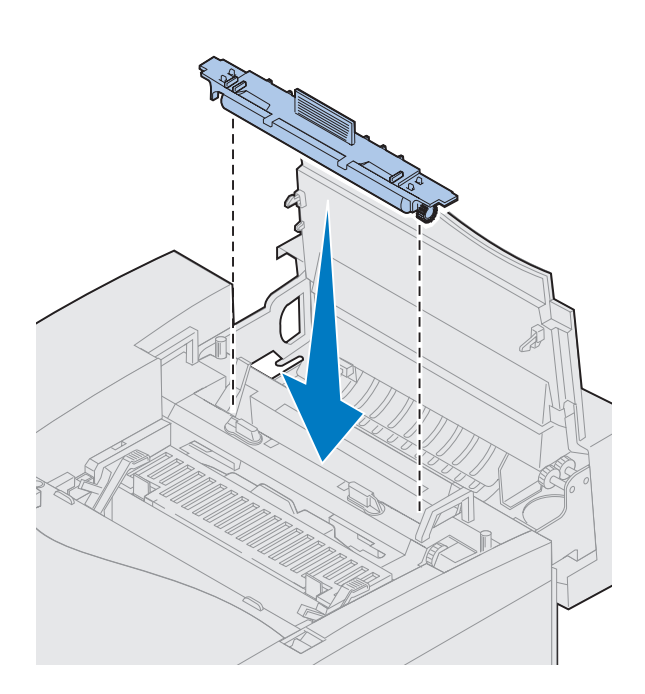

- **8 Retirez le rouleau de nettoyage de son emballage.**
- **9 Retirez le ruban adhésif et le matériel d'emballage du rouleau de nettoyage.**
- **10 Alignez le rouleau de nettoyage sur la fente de l'imprimante.**
- **11 Introduisez le rouleau dans l'imprimante.**

**12 Faites pivoter les leviers de verrouillage verts gauche et droit de la bouteille d'huile afin de verrouiller la bouteille et le rouleau de nettoyage dans l'imprimante.**

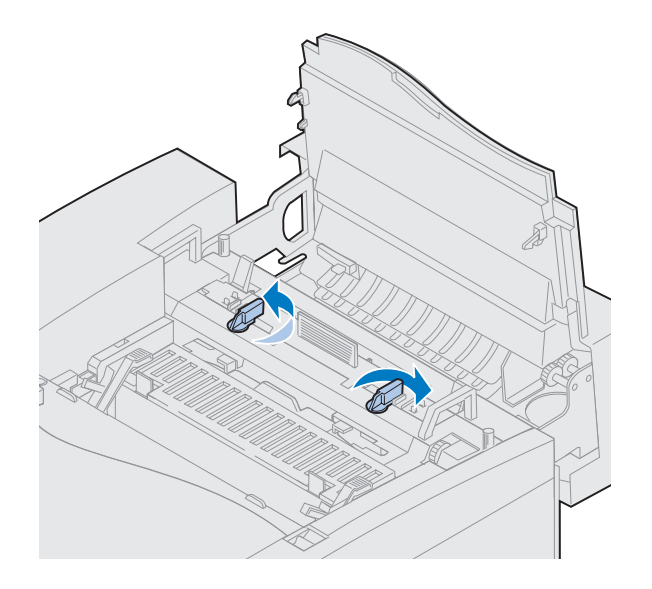

# **Installation de la cartouche de développement photo**

L'imprimante est livrée avec une cartouche de développement photo indispensable à son fonctionnement. La cartouche de développement photo crée l'image à partir des cartouches de toner et la transmet à la courroie de transfert.

Pour installer la cartouche de développement photo :

**1 Soulevez les leviers de verrouillage verts gauche et droit de la cartouche de développement photo.**

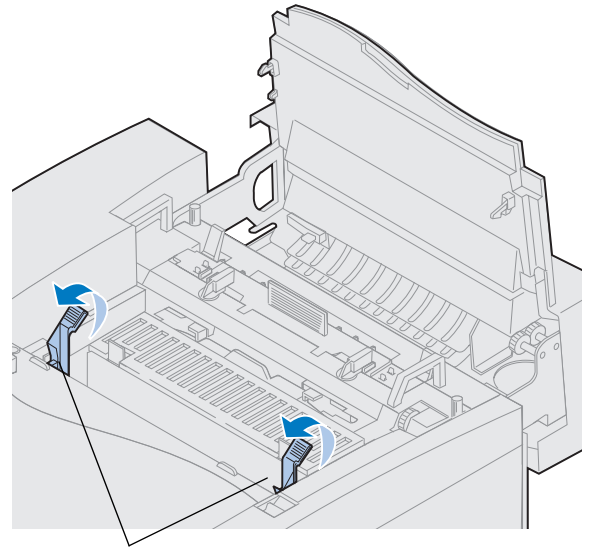

Leviers de verrouillage du développement photo

**Avertissement !** Ne touchez pas le film vert et brillant à l'intérieur de la cartouche. Vous risquez de l'endommager et de diminuer la qualité d'impression.

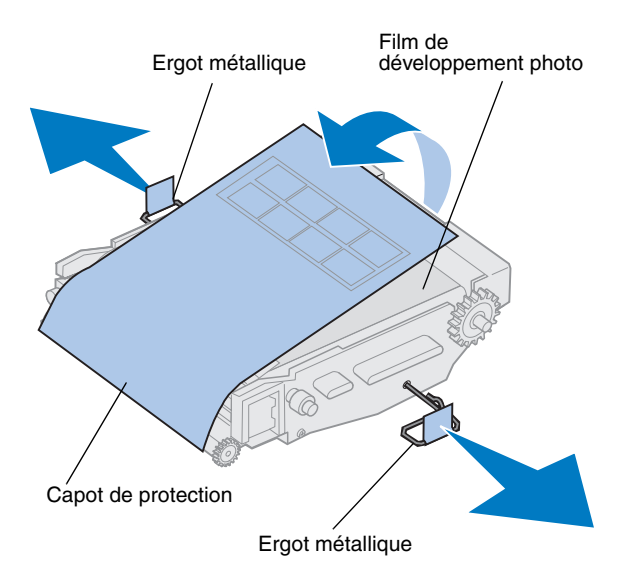

- **2 Retirez la cartouche de développement photo de son emballage.**
- **3 Tirez sur les deux ergots métalliques pour les enlever.**

Les ergots métalliques sont recouverts de ruban adhésif orange.

#### **4 Retirez le capot de protection et tout le matériel d'emballage de la cartouche de développement photo.**

N'exposez pas la cartouche à la lumière pendant plus de 10 minutes. Si vous prévoyez de la laisser exposée à la lumière pendant plus de 10 minutes, placez-la dans la boîte ou recouvrez-la.

Veillez à ne pas rayer la surface du film de développement photo. Les éraflures et les rayures risquent d'endommager sérieusement la qualité d'impression.

#### **5 Jetez les ergots métalliques et le capot de protection.**

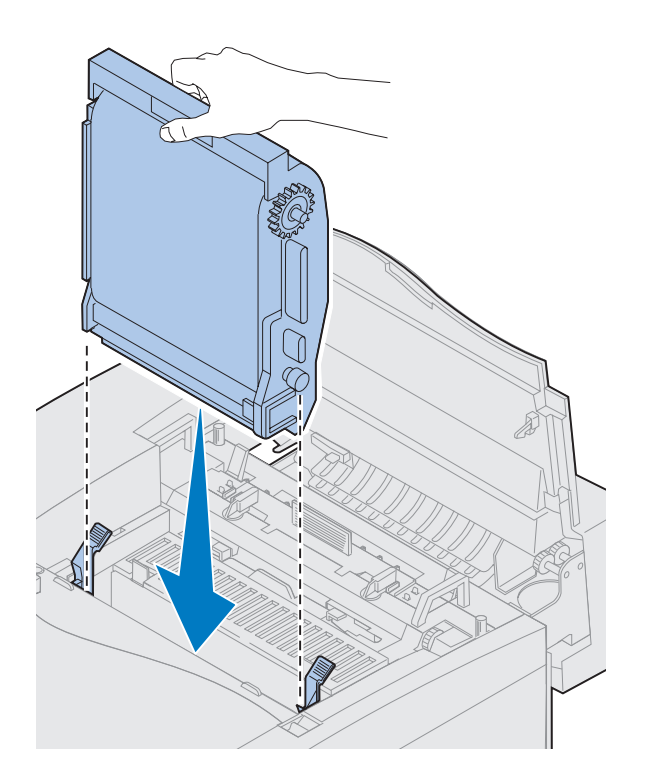

- **6 Alignez la cartouche de développement photo sur les fentes des leviers de verrouillage verts.**
- **7 Insérez la cartouche de développement photo dans l'imprimante jusqu'à ce qu'elle soit bien en place.**

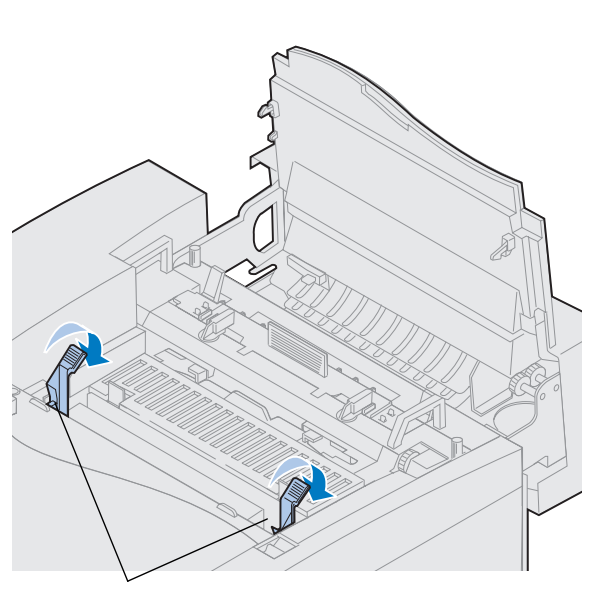

**8 Faites pivoter vers le bas les leviers de verrouillage verts.**

Leviers de verrouillage de développement photo

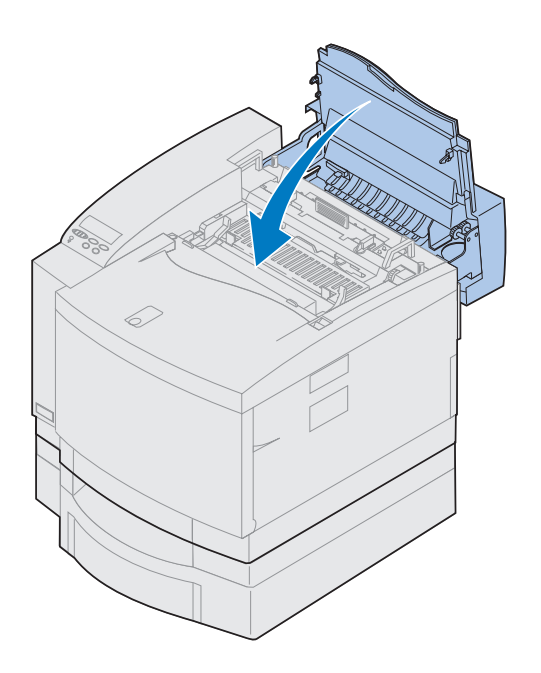

## **9 Refermez la porte supérieure.**

Si vous avez installé un dispositif recto verso, fermez également la porte supérieure de ce dispositif.

# **Installation des cartouches de toner**

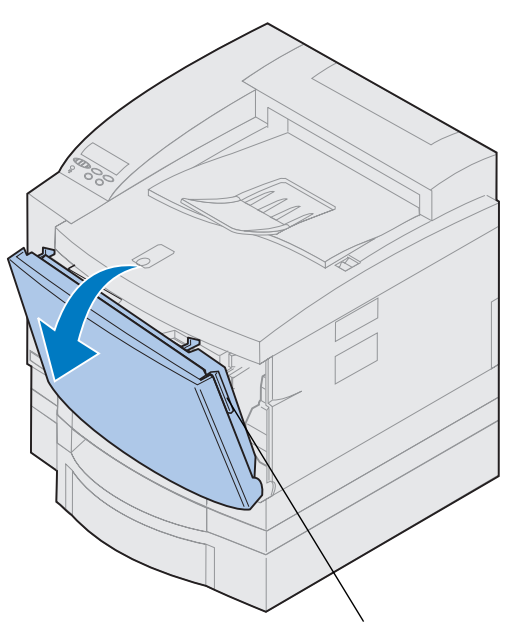

Loquet de déverrouillage de la porte avant

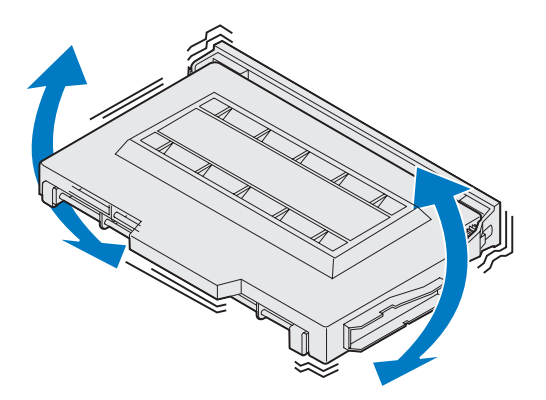

L'imprimante est livrée avec quatre cartouches de toner chacune identifiable par une couleur. Vous devez les placer dans la partie avant de l'imprimante. L'emplacement de chaque cartouche dans l'imprimante est signalé par une couleur.

Pour installer les quatre cartouches de toner :

- **1 Tirez le loquet de déverrouillage de la porte avant vers vous.**
- **2 Ouvrez la porte avant.**
- **3 Retirez tout ruban adhésif ou matériel d'emballage se trouvant à l'avant de l'imprimante.**

Vérifiez la présence de matériel d'emballage à l'intérieur du compartiment réservé aux cartouches de toner.

<span id="page-65-0"></span>**4 Retirez l'une des cartouches de toner de son emballage.**

L'ordre dans lequel sont installées les cartouches importe peu. Toutefois, il est plus facile de les installer dans l'ordre suivant, de bas en haut : cyan, magenta, jaune et noir.

**5 Secouez doucement la cartouche d'impression pour répartir l'encre.**

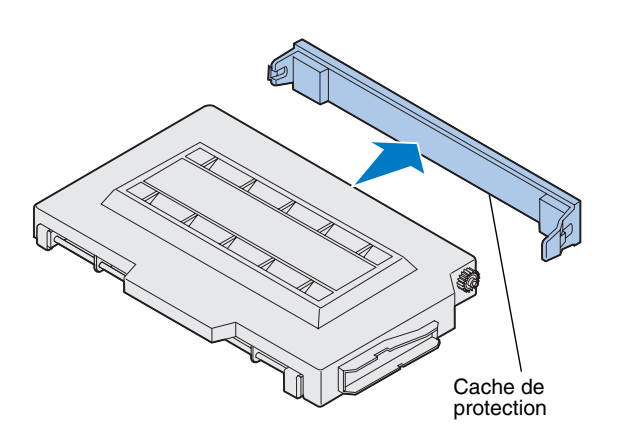

**Avertissement !** Ne touchez pas la surface du rouleau de toner située sous le cache. Vous risquez de l'endommager.

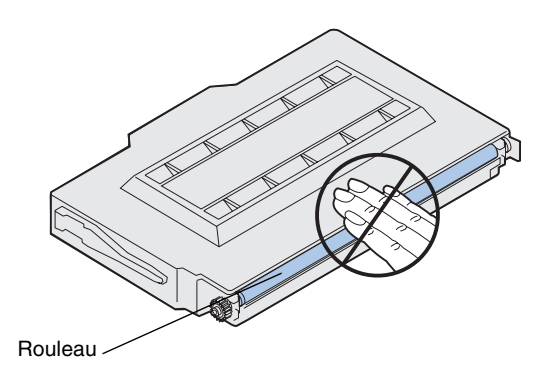

**6 Retirez le cache de protection et tout matériel d'emballage ou ruban adhésif de la cartouche de toner.**

**Remarque :** L'emplacement des cartouches dans l'imprimante dépend de leur forme. Si vous ne parvenez pas à insérer la cartouche, assurez-vous que l'emplacement choisi est le bon.

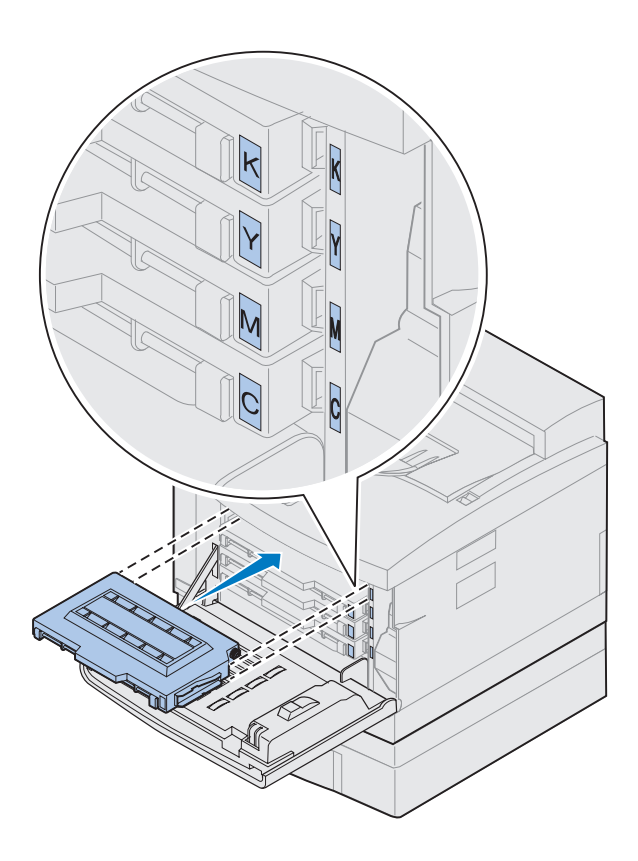

**7 Alignez la cartouche de toner sur la fente appropriée à l'avant de l'imprimante.**

La lettre C, M, J ou N figurant sur la cartouche de toner correspond à la lettre se trouvant à l'intérieur de l'imprimante.

<span id="page-67-0"></span>**8 Insérez la nouvelle cartouche de toner dans l'imprimante.**

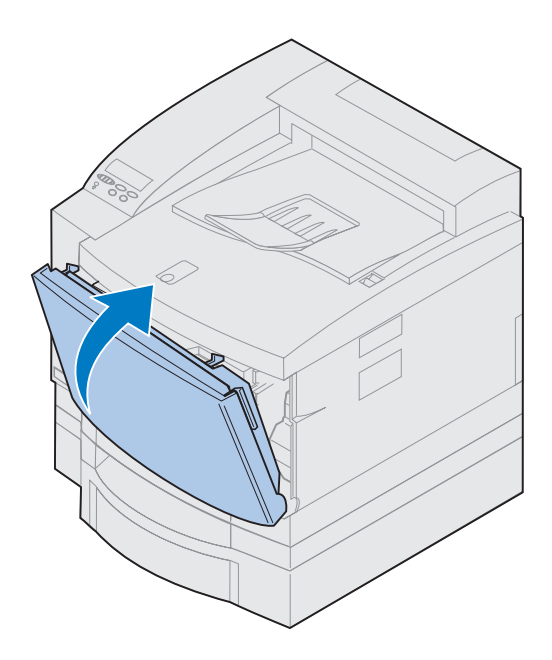

- **9 Répétez les étapes [4](#page-65-0) à [8](#page-67-0) pour installer les autres cartouches.**
- **10 Fermez la porte avant.**

# **Emplacement de la carte de référence rapide**

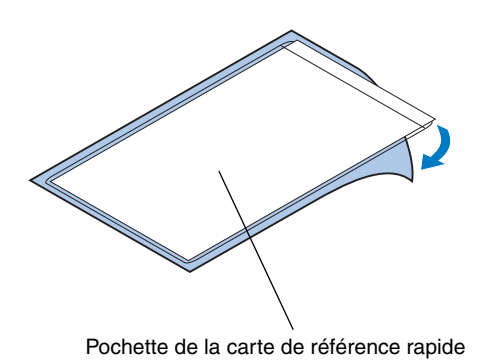

**Remarque :** Veillez à ne pas recouvrir les trous de ventilation de l'imprimante.

- **1 Trouvez un emplacement pratique pour la carte de référence rapide.**
- **2 Retirez la feuille de protection qui se trouve au dos de la pochette plastique.**
- **3 Appuyez fortement le côté adhésif de la pochette à l'endroit que vous avez choisi.**

# **Etape 8 : Branchement des câbles**

Pour brancher l'imprimante sur le réseau local, vous disposez de plusieurs options :

**•** Vous pouvez connecter directement l'imprimante au serveur à l'aide d'un câble parallèle, USB ou série.

Un câble parallèle conforme à la norme IEEE-1284 est nécessaire pour le port parallèle standard de l'imprimante. Nous conseillons la référence Lexmark 1329605 (3 m) ou 1427498 (6 m). Si vous n'utilisez pas un câble conforme à la norme IEEE, vous risquez de ne pas avoir accès à toutes les options de l'imprimante.

Si vous branchez un câble série, nous conseillons la référence Lexmark 1038693 (15 m). Reliez le câble au connecteur série de l'adaptateur tri-port optionnel que vous avez installé dans l'imprimante.

**ATTENTION !** Lorsque vous branchez un câble sur l'imprimante à partir d'un autre composant sous tension tel qu'un ordinateur ou un fax modem externe, mettez-le hors tension et débranchez le cordon d'alimentation avant de brancher des câbles sur l'imprimante.

**Remarque :** Ne branchez qu'un seul câble réseau même si le serveur d'impression interne dispose de plusieurs ports réseau.

Connecteur parallèle **Connecteur** Ethernet optionnel

- **•** Vous pouvez connecter directement l'imprimante au réseau local :
	- **–** Utilisez un serveur d'impression externe, tel que MarkNet Pro de Lexmark.
	- **–** Utilisez un serveur d'impression, tel que MarkNet série N2000, décrit [page 41](#page-44-1).
	- **–** Utilisez l'adaptateur tri-port optionnel pour la connexion à un réseau LocalTalk.

Pour de plus amples informations sur l'adaptateur dont vous disposez, reportezvous à la documentation qui l'accompagne.

Pour brancher un câble sur l'imprimante :

**1 Repérez le connecteur de port parallèle ou optionnel situé à l'arrière de l'imprimante, sur votre droite.**

Selon les options installées, des connecteurs parallèles, série, USB ou réseau supplémentaires peuvent être disponibles.

#### **2 Connectez le câble approprié.**
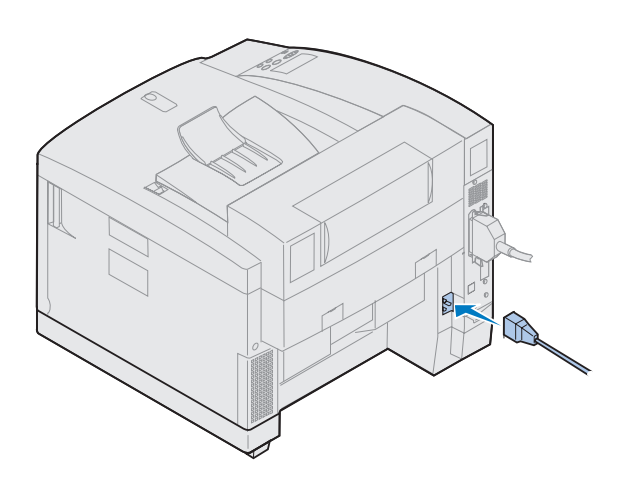

**3 Branchez le cordon d'alimentation entre l'arrière de l'imprimante et une prise correctement mise à la terre.**

- **4 Mettez l'imprimante sous tension.**
- **5 Passez à l'étape « [Chargement du tiroir](#page-74-0) » à [la page 71](#page-74-0).**

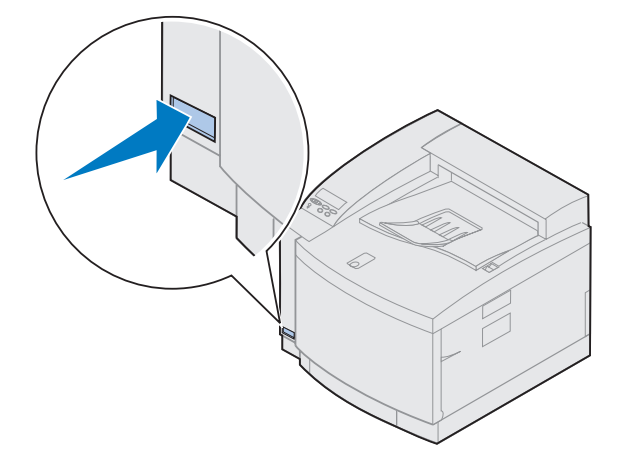

# <span id="page-74-0"></span>**Etape 9 : Chargement du tiroir**

**Remarque :** Si vous chargez des transparents dans le tiroir 1, n'oubliez pas de sélectionner le paramètre correspondant dans Type papier. Reportez-vous à « [Modification du](#page-87-0)  [paramètre Type papier](#page-87-0) » à la page 84 pour de plus amples informations.

L'imprimante dispose d'un tiroir 250 feuilles standard (tiroir 1) qui peut contenir du papier au format A4, Lettre et Exécutive. Un tiroir 250 feuilles optionnel destiné au format de papier Légal est également disponible. Vous pouvez également charger des transparents, des enveloppes et du bristol dans le tiroir 1. Pour plus d'informations sur les types de supports acceptés par votre imprimante, reportez-vous aux informations en ligne relatives à l'imprimante Lexmark C720.

Si vous avez installé un bac d'alimentation optionnel, chargez-le de la même manière que ce tiroir. Ne chargez *que* du papier dans le tiroir 2.

Pour charger le tiroir :

- **Retirez complètement le tiroir de l'imprimante.**
- **Posez-le sur une surface plane.**

**Remarque :** Si vous chargez du papier au format A4 ou Lettre, le tiroir est probablement déjà réglé correctement.

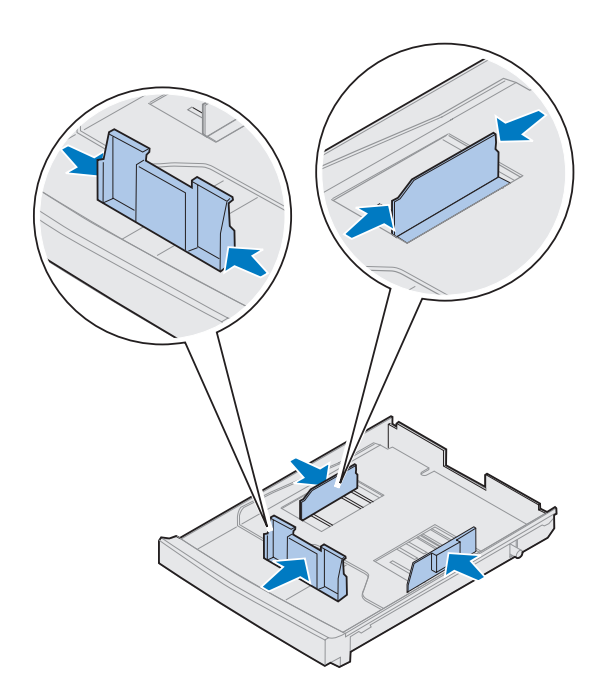

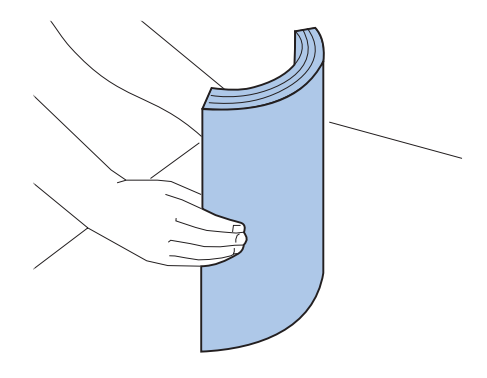

- **3 Pincez les taquets situés de part et d'autre du guide-papier avant.**
- **4 Réglez le guide-papier avant en fonction de la largeur du papier que vous chargez.**
- **5 Relâchez les taquets.**

L'emplacement du guide-papier avant indique à l'imprimante le format du papier chargé dans le tiroir. Si ce guide est mal placé, vous risquez de rencontrer des problèmes d'alimentation ou de mise en page.

- **6 Pincez les taquets situés de part et d'autre du guide-papier latéral gauche.**
- **7 Réglez le guide-papier gauche en fonction de la largeur du papier que vous chargez.**
- **8 Relâchez les taquets.**
- **9 Avant de charger le papier, déramez les feuilles afin de les assouplir et les ventiler. Egalisez les bords sur une surface plane.**

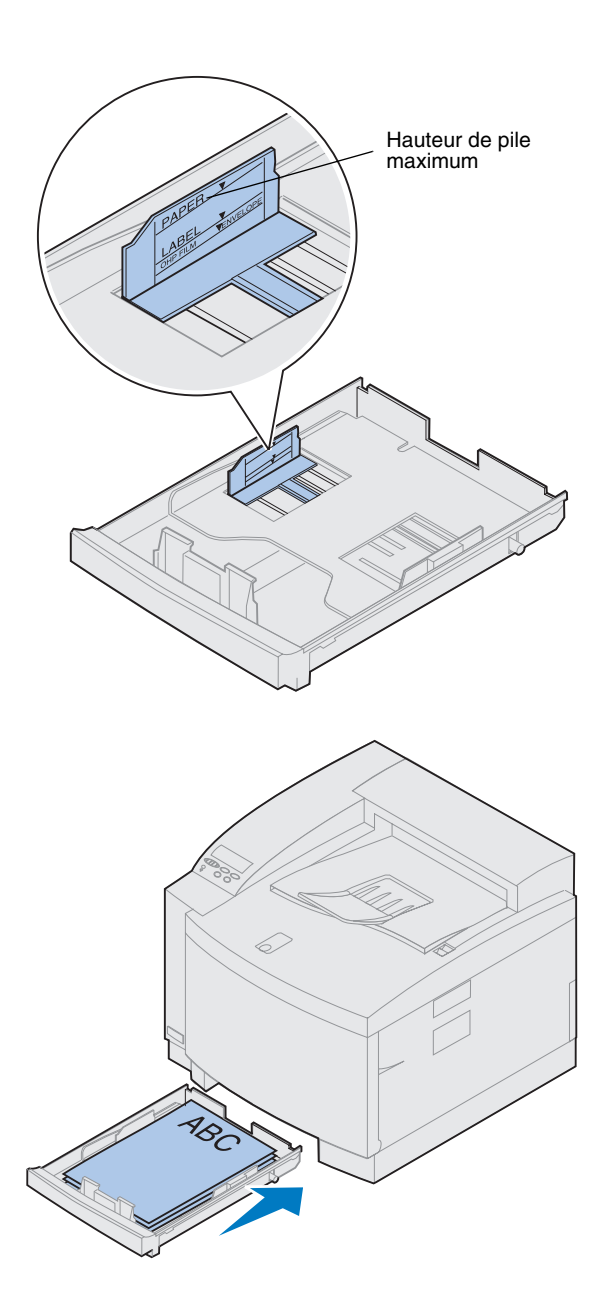

#### **10 Chargez le papier en plaçant la face à imprimer vers le haut.**

Ne dépassez pas la hauteur de pile maximum indiquée sur l'étiquette située à l'intérieur du tiroir.

Si vous chargez du papier à en-tête préimprimé, orientez le haut de la page vers l'arrière du tiroir.

**11 Insérez le tiroir dans l'imprimante.**

# **Chargement d'enveloppes**

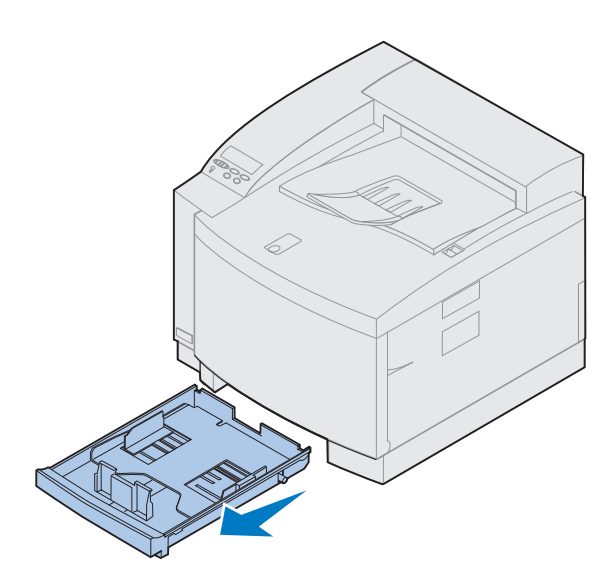

**Taquets** 

Ne chargez des enveloppes *que* dans le tiroir 1. Pour charger le tiroir :

- **1 Retirez complètement le tiroir de l'imprimante.**
- **2 Posez-le sur une surface plane.**

- **3 Pincez les taquets situés de part et d'autre du guide-papier avant.**
- **4 Réglez le guide-papier avant en fonction du format d'enveloppe que vous chargez.**
- **5 Relâchez les taquets.**

L'emplacement du guide-papier avant indique à l'imprimante le format d'enveloppe chargé dans le tiroir.

Pour certaines enveloppes, vous devrez définir le format par le biais du panneau de commandes.

Si le guide avant est mal placé, vous risquez de rencontrer des problèmes d'alimentation ou de mise en page.

**6 Pincez les taquets situés de part et d'autre du guide-papier latéral gauche.**

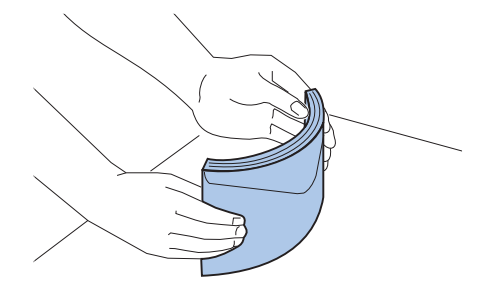

- **7 Réglez le guide-papier gauche en fonction du format d'enveloppe que vous chargez.**
- **8 Relâchez les taquets.**
- **9 Avant de charger les enveloppes, déramezles afin de les assouplir et les ventiler. Egalisez les bords sur une surface plane.**

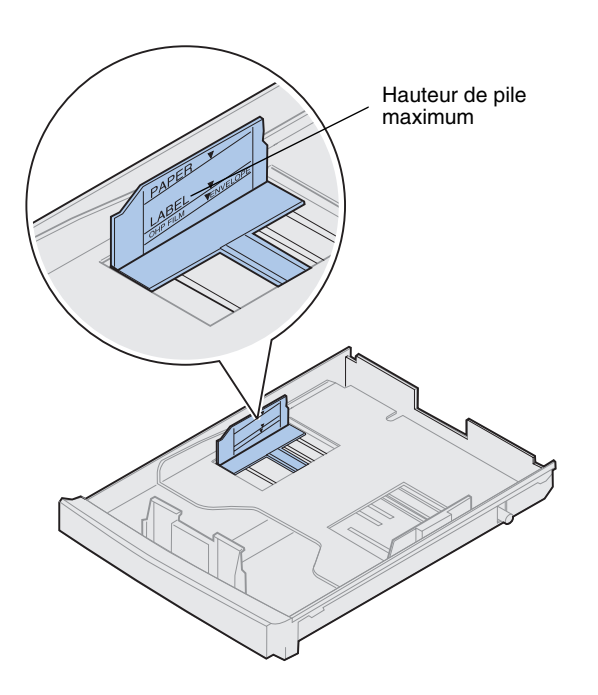

**10 Chargez les enveloppes rabat à droite, face à imprimer vers le haut et la partie réservée à l'adresse de l'expéditeur orientée vers l'arrière de l'imprimante.**

Ne chargez pas d'enveloppe timbrée.

Ne dépassez pas la hauteur de pile maximum indiquée sur l'étiquette située à l'intérieur du tiroir.

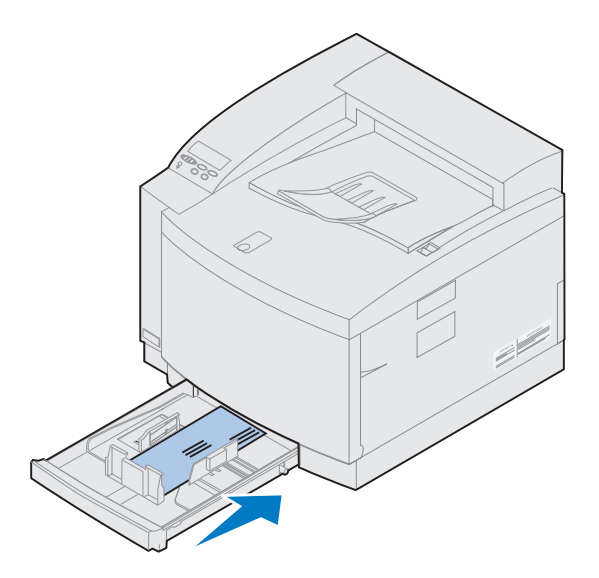

**11 Insérez le tiroir dans l'imprimante.**

### **Chargement du tiroir optionnel pour format Légal**

Le tiroir optionnel pour format Légal remplace le tiroir 1, c'est-à-dire le tiroir 250 feuilles standard. En plus du format de papier Légal, vous pouvez charger tous les formats et les types de papier acceptés par le tiroir 1 standard.

Pour charger le tiroir :

**1 Posez-le sur une surface plane.**

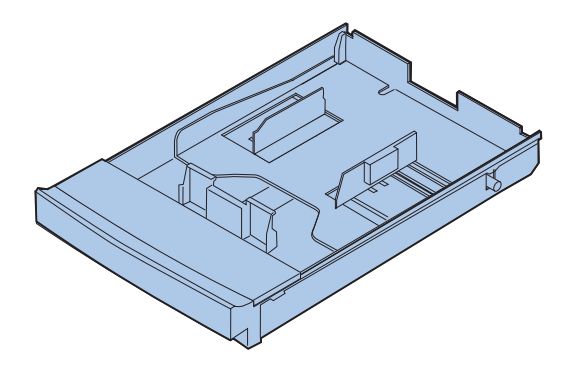

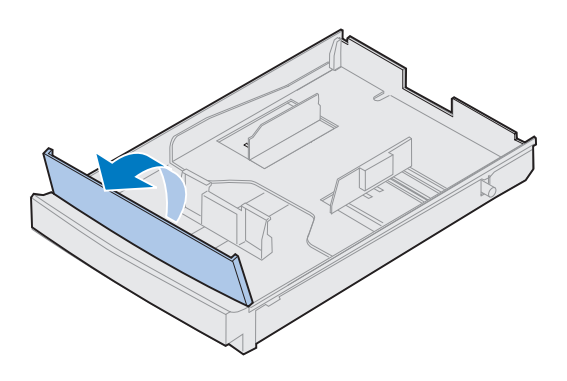

**Remarque :** Le tiroir est peut-être déjà réglé pour le format de papier approprié.

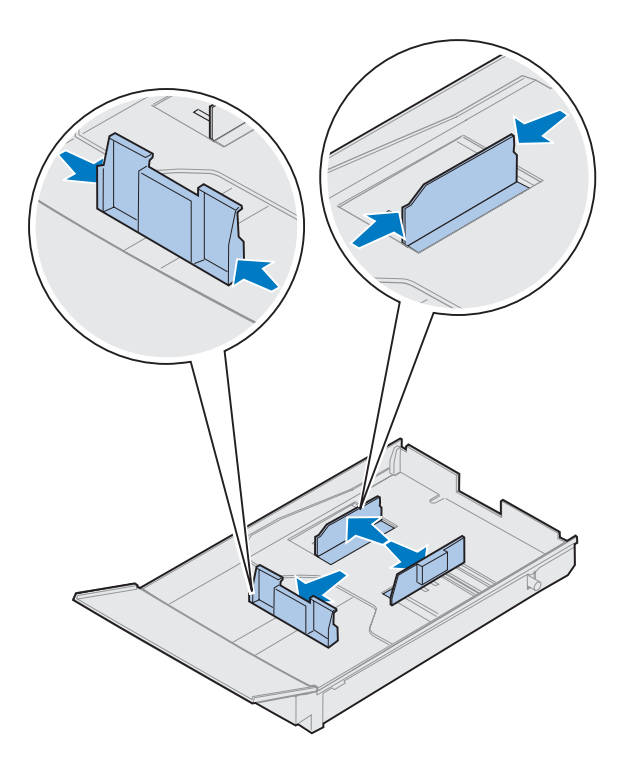

**2 Soulevez le capot avant du tiroir.**

- **3 Pincez les taquets situés de part et d'autre du guide-papier avant.**
- **4 Réglez le guide-papier avant en fonction du format de papier que vous chargez.**
- **5 Relâchez les taquets.**

L'emplacement du guide-papier avant indique à l'imprimante le format du papier chargé dans le tiroir. Si ce guide est mal placé, vous risquez de rencontrer des problèmes d'alimentation ou de mise en page.

- **6 Pincez les taquets situés de part et d'autre du guide-papier latéral gauche.**
- **7 Réglez le guide-papier gauche en fonction du format de papier que vous chargez.**
- **8 Relâchez les taquets.**

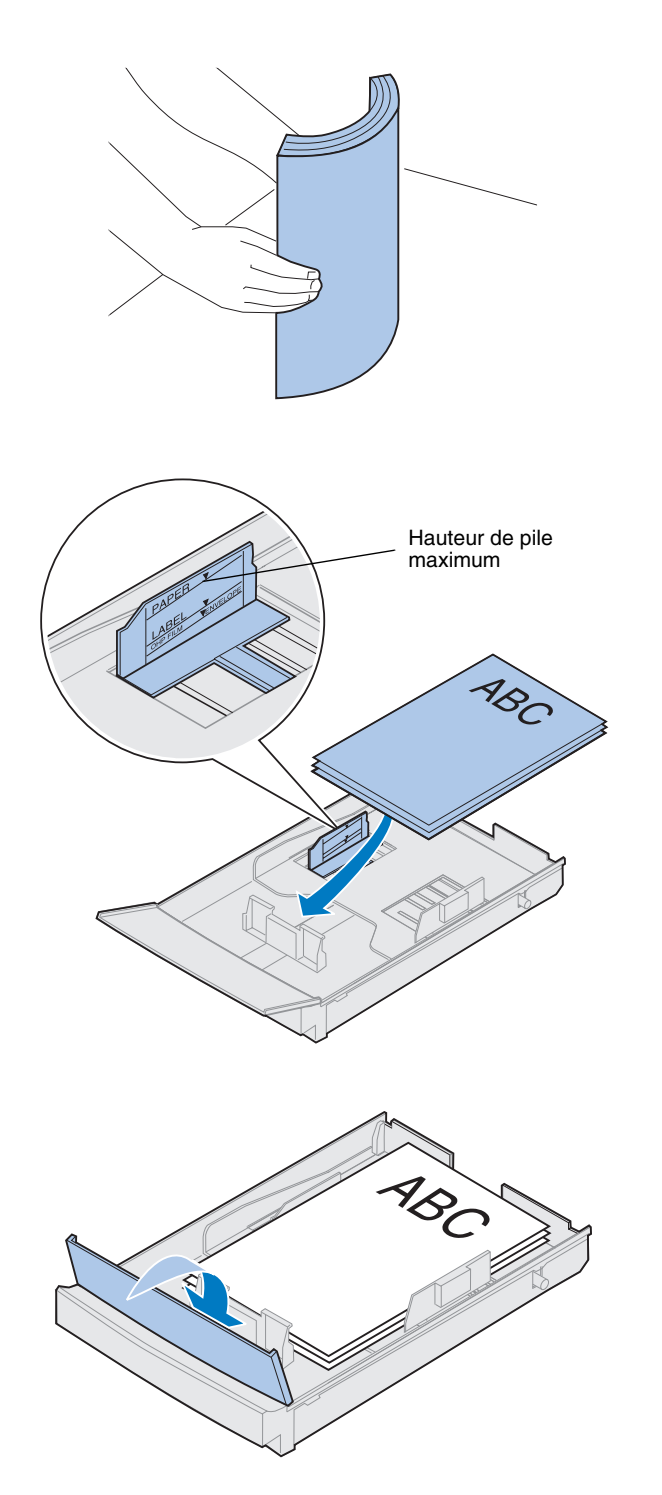

**9 Avant de charger le papier, déramez les feuilles afin de les assouplir et les ventiler. Egalisez les bords sur une surface plane.**

#### **10 Chargez le papier en plaçant la face à imprimer vers le haut.**

Ne dépassez pas la hauteur de pile maximum indiquée sur l'étiquette située à l'intérieur du tiroir.

Si vous chargez du papier à en-tête préimprimé, orientez le haut de la page vers l'arrière du tiroir.

**11 Baissez le capot avant du tiroir.**

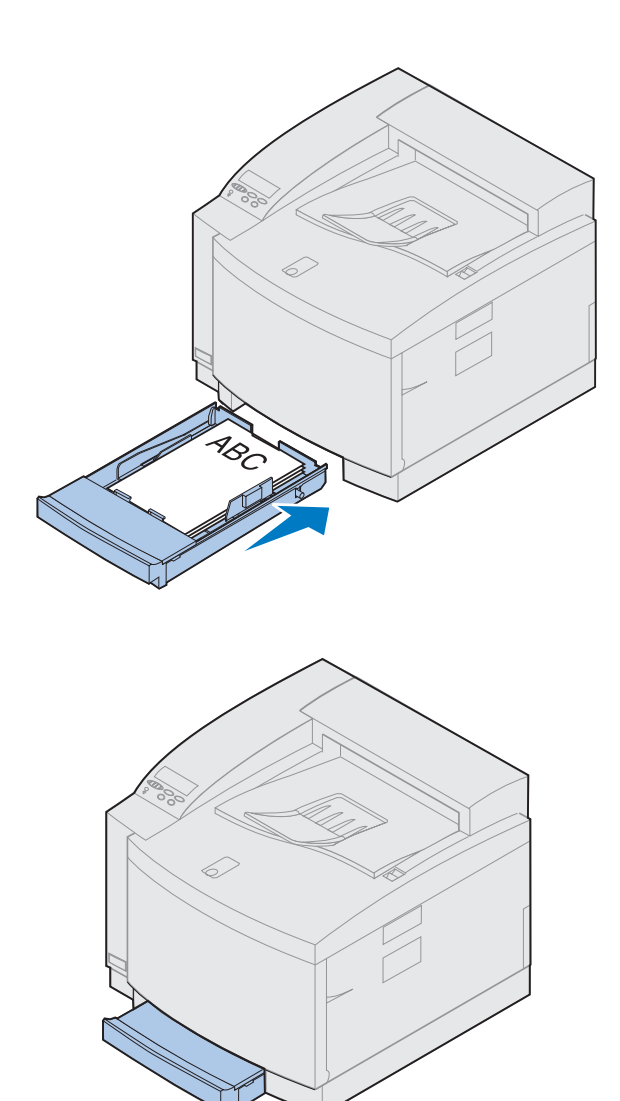

**Insérez le tiroir dans l'imprimante.**

# **Etape 10 : Contrôle de l'installation**

Imprimez la page des paramètres de menus pour connaître les paramètres par défaut de l'imprimante et identifier toutes les options installées. Cette page indique également si ces options fonctionnent correctement.

#### **1 Mettez l'imprimante sous tension.**

Une fois allumée, l'imprimante effectue un autotest et se met en préchauffe. Durant cette période, l'écran du panneau de commandes affiche **Autotest à la mise sous tension** et **Préchauffage**.

L'autotest et le préchauffage garantissent que tous les composants fonctionnent et que l'imprimante a atteint la température adéquate.

Si un code d'erreur s'affiche sur l'écran du panneau de commandes, reportez-vous à la section Dépannage dans les informations en ligne relatives à l'imprimante Lexmark C720.

Une fois le test interne et le préchauffage de l'imprimante terminés, le message **Prêt** apparaît.

Pour de plus amples informations sur l'utilisation du panneau de commandes de l'imprimante, la modification de la langue d'affichage et des paramètres de menus, reportez-vous aux informations en ligne de l'imprimante.

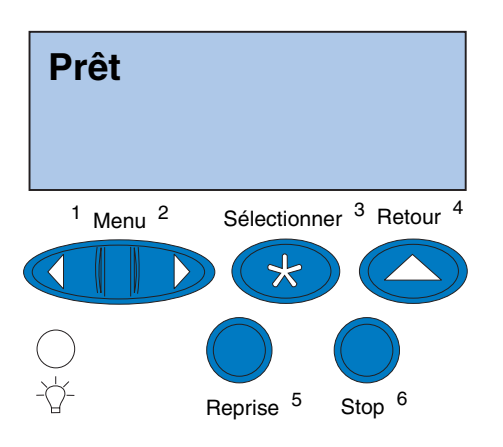

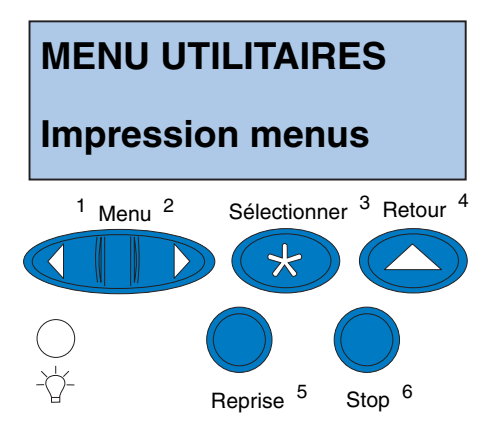

L'option Economie énergie est définie sur 20 minutes (paramètre usine). La valeur de cette option peut être comprise entre 0 et 240 minutes. L'option **Economie énergie** remplace le message d'état **Prêt** après la durée spécifiée. Ces deux messages signifient que l'imprimante est prête à recevoir des travaux d'impression. Reportez-vous au informations en ligne relatives à l'imprimantre Lexmark C720 pour en savoir plus sur la modification du paramètre Economie énergie.

- **2 Sur le panneau de commandes de l'imprimante, appuyez sur le bouton Menu> ou <Menu pour accéder aux différents menus.**
- **3 Appuyez sur Menu> ou <Menu jusqu'à ce que MENU UTILITAIRES s'affiche sur le panneau de commandes.**
- **4 Appuyez sur Sélectionner.**

**MENU UTILITAIRES** apparaît sur la première ligne et **Impression menus** sur la deuxième**.**

**Remarque :** Avant d'imprimer la page des paramètres de menus, vérifiez que la source de papier sélectionnée contient du papier A4 ou Lettre. Si vous utilisez un type de papier autre que du papier normal, définissez l'imprimante sur le type approprié. Reportez-vous aux informations en ligne relatives à l'imprimante Lexmark C720 pour en savoir plus sur les formats de papier et les sources d'alimentation.

**5 Appuyez de nouveau sur Sélectionner pour imprimer la page des paramètres de menus.**

Le message **Impression paramètres menus** s'affiche. L'imprimante retrouve le statut **Prêt** une fois la page des paramètres de menus imprimée.

Si un message d'erreur apparaît, reportezvous à la section Dépannage dans les informations en ligne relatives à l'imprimante Lexmark C720.

**6 Vérifiez que les options que vous avez installées figurent sur la page des paramètres de menus dans la liste des fonctions installées.** 

S'il manque une option dans cette liste, éteignez l'imprimante, débranchez le cordon d'alimentation et réinstallez cette option.

**7 Si vous avez connecté un câble série, vérifiez que les paramètres série de l'imprimante, répertoriés sur la page des paramètres de menus, sont adaptés au système.**

Pour en savoir plus sur le menu Série et la modification de ces paramètres, reportezvous aux informations en ligne relatives à l'imprimante Lexmark C720.

## <span id="page-87-0"></span>**Modification du paramètre Type papier**

Il est important de vérifier que les paramètres Type papier correspondent bien aux différentes sources de papier installées. Vérifiez ces paramètres à partir de la page que vous avez imprimée. Le type de papier est indiqué pour chaque source de papier installée.

Le paramètre Type papier désigne le type de support chargé dans les différentes sources d'alimentation : papier normal, papier à en-tête, enveloppes et transparents. Etant donné que le tiroir 1 peut contenir différents supports, vous pouvez personnaliser les paramètres Type papier de ce tiroir.

L'imprimante utilise le paramètre Type papier pour optimiser la qualité d'impression en fonction du support sélectionné. Par exemple, en choisissant le type de papier Transparent, le processus d'impression se ralentit afin de produire le meilleur résultat possible.

Le paramètre Type papier permet également de contrôler la capacité de sélection automatique des sources d'alimentation par l'imprimante, ainsi que la fonction de chaînage des tiroirs. C'est pourquoi il est important de modifier ce paramètre chaque fois que vous chargez un nouveau support dans les tiroirs.

Reportez-vous aux informations en ligne relatives à l'imprimante Lexmark C720 pour en savoir plus sur les types de papier pris en charge par chaque source d'alimentation, ainsi que sur les possibilités d'améliorer l'impression à l'aide du paramètre Type papier.

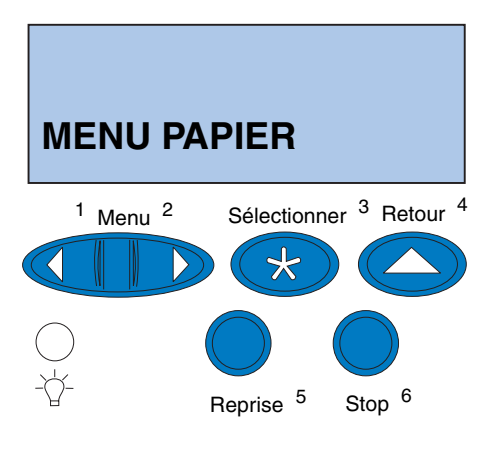

**MENU PAPIER TYPE PAPIER** <sup>1</sup> Menu<sup>2</sup> Sélectionner <sup>3</sup> Retour<sup>4</sup> ⋇ Reprise <sup>5</sup> Stop<sup>6</sup>

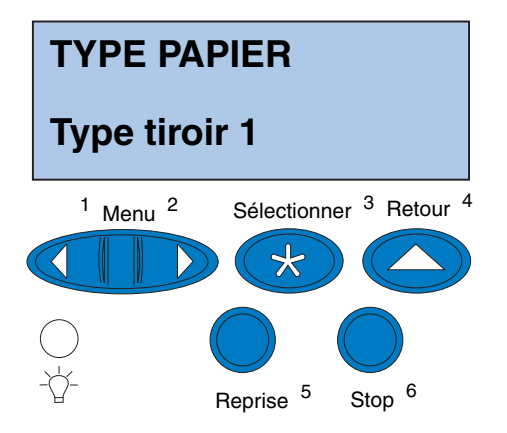

Pour modifier le paramètre Type papier :

**1 Sur le panneau de commandes de l'imprimante, appuyez sur Menu> ou <Menu pour accéder aux menus.**

**MENU PAPIER** s'affiche sur la deuxième ligne de l'écran.

- **2 Appuyez sur Sélectionner pour ouvrir le menu Papier.**
- **3 Appuyez sur Menu> jusqu'à ce que TYPE PAPIER s'affiche sur la deuxième ligne.**

**4 Appuyez sur Sélectionner.**

**Type tiroir 1** s'affiche sur la deuxième ligne de l'écran.

**5 Appuyez de nouveau sur Sélectionner si vous souhaitez modifier le paramètre Type tiroir 1 ou appuyez sur Menu> ou <Menu pour modifier le paramètre Type tiroir 2, puis sur Sélectionner.**

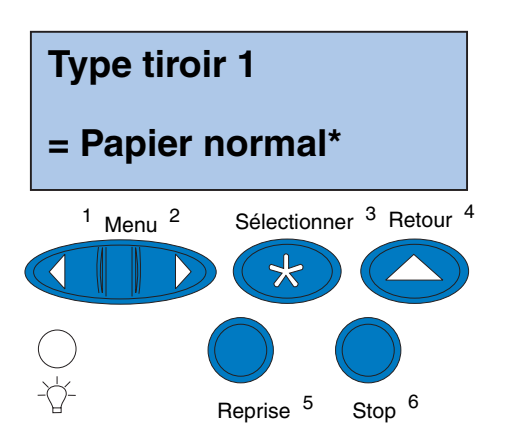

- **6 Appuyez sur Menu> ou <Menu pour faire défiler les types de papier disponibles pour le tiroir 1.**
- **7 Lorsque le type de papier approprié s'affiche sur la deuxième ligne de l'écran, appuyez de nouveau sur Sélectionner pour enregistrer ce type de papier comme valeur par défaut pour le tiroir 1.**
- **8 Lorsque vous avez apporté toutes les modifications souhaitées, appuyez sur le bouton Reprise pour que l'imprimante revienne en mode Prêt.**
- **9 Si vous disposez d'un tiroir optionnel ou d'un dispositif recto verso, passez à l'étape « [Réglage des marges du tiroir 2 et du](#page-90-0)  [dispositif recto verso](#page-90-0) » à la page 87, sinon poursuivez avec « [Chargement de](#page-102-0)  [MarkVision et des pilotes](#page-102-0) » à la page 99.**

### <span id="page-90-0"></span>**Réglage des marges du tiroir 2 et du dispositif recto verso**

### *Définition de la marge appropriée pour le tiroir 2*

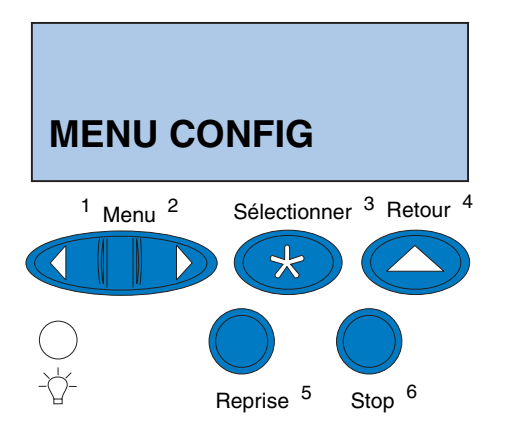

Le réglage des marges du tiroir 2 et du dispositif recto verso garantit la cohérence des marges lorsque le chaînage des tiroirs est activé et l'impression recto verso sélectionnée. La marge gauche du bac d'alimentation optionnel ou du dispositif recto verso peut ne pas correspondre à la marge gauche imprimée du tiroir 1. Si vous disposez d'un bac d'alimentation optionnel ou d'un dispositif recto verso, procédez comme suit pour contrôler et régler les marges de gauche :

- <span id="page-90-1"></span>**1 Vérifiez que le type de papier chargé dans les tiroirs 1 et 2 est du papier normal.**
- **2 Sur le panneau de commandes de l'imprimante, appuyez sur Menu> ou <Menu jusqu'à ce que MENU CONFIG s'affiche sur la deuxième ligne de l'écran.**
- **3 Appuyez sur Sélectionner pour ouvrir le menu Config.**

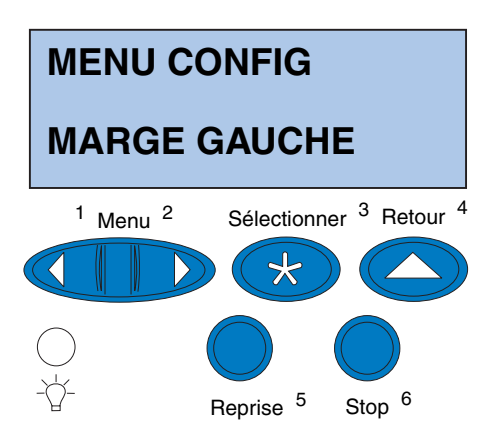

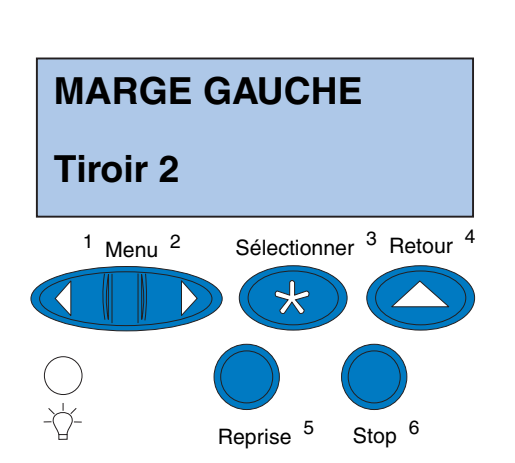

- **4 Appuyez sur Menu> ou <Menu jusqu'à ce que MARGE GAUCHE s'affiche sur la deuxième ligne de l'écran.**
- **5 Appuyez sur Sélectionner pour ouvrir le menu Marge gauche.**

**6 Appuyez sur Menu> ou <Menu jusqu'à ce que Tiroir 2 s'affiche sur la deuxième ligne de l'écran.**

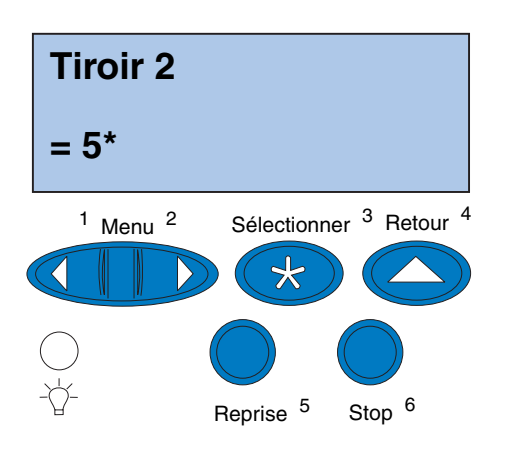

#### <span id="page-92-0"></span>**7 Appuyez sur Sélectionner pour ouvrir la valeur Marge gauche.**

**Tiroir 2** s'affiche sur la première ligne et la valeur actuelle par défaut s'affiche sur la deuxième ligne de l'écran.

**8 Appuyez sur Sélectionner pour imprimer les deux pages d'alignement.**

**Impression page alignement** s'affiche à l'écran.

Une page s'imprime à partir du tiroir 1, l'autre à partir du tiroir 2.

La valeur numérique accompagnée de (\*) imprimée sur la page du tiroir 2 correspond à la valeur actuelle par défaut.

#### *Réglage de la marge du tiroir 2*

**Remarque :** Une fois les pages de réglage de marge imprimées, l'imprimante revient en mode **Prêt**.

Chaque page comporte 15 lignes verticales réparties sur la largeur de la page.

La page du tiroir 2 comporte des instructions de réglage dans le coin supérieur gauche et une valeur numérique au-dessus de chaque ligne verticale.

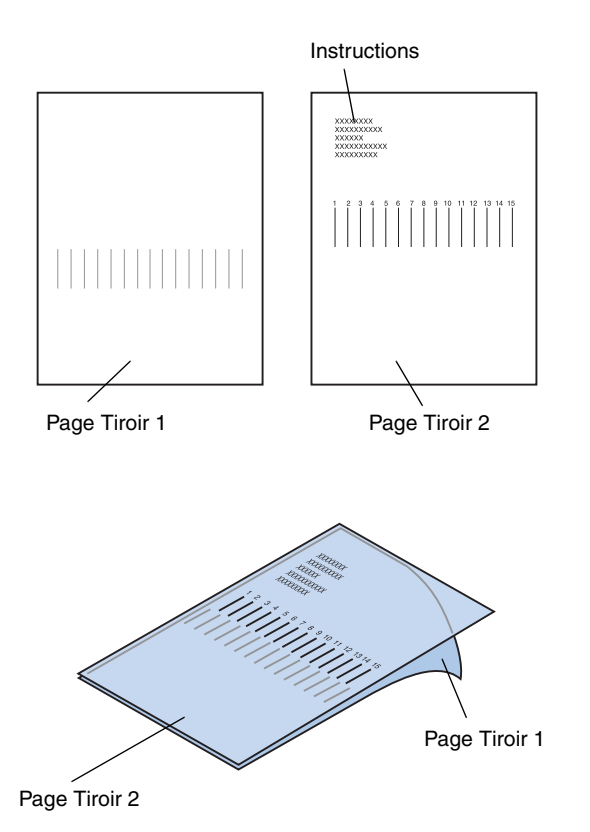

<span id="page-93-0"></span>**1 Posez la page du tiroir 2 sur celle du tiroir 1.**

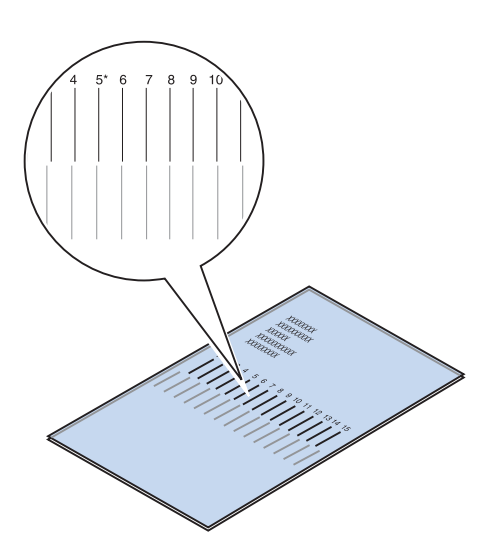

- **2 Placez les pages à la lumière et recherchez les lignes les mieux alignées verticalement.**
- **3 La valeur numérique située au-dessus des lignes les mieux alignées verticalement constitue votre nouveau paramètre.**

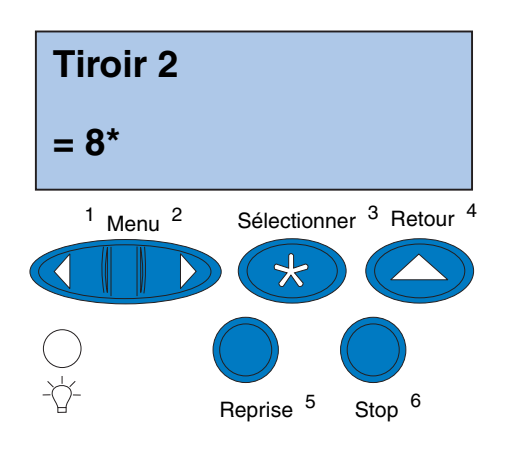

- **4 Répétez les étapes [1](#page-90-1) à [7](#page-92-0) des pages [87](#page-90-1) à [89,](#page-92-0) puis passez à l'étape [5](#page-94-0) de la page [91.](#page-94-0)**
- <span id="page-94-0"></span>**5 Appuyez sur <Menu ou Menu> jusqu'à ce que la valeur numérique de votre choix apparaisse.**

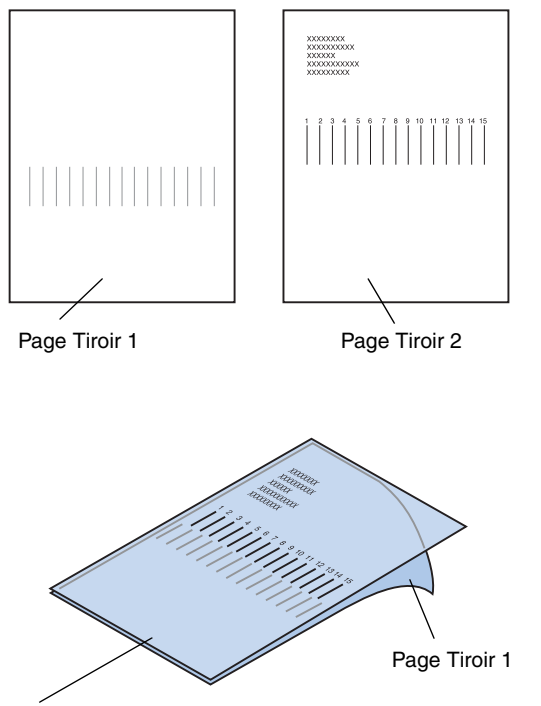

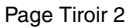

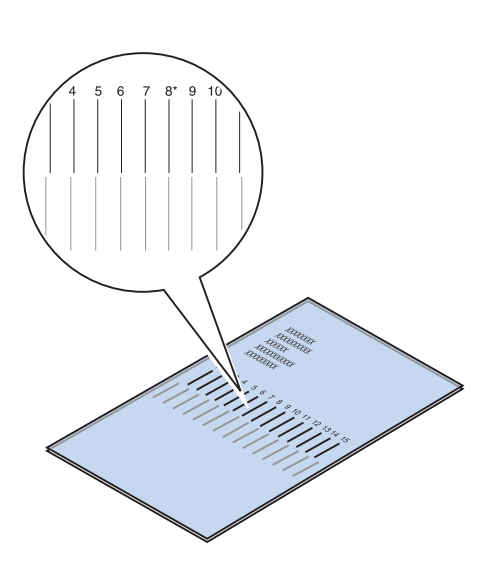

**6 Appuyez sur Sélectionner pour enregistrer le nouveau paramètre d'alignement et imprimez les deux pages d'alignement.**

**7 Posez la page du tiroir 2 sur celle du tiroir 1.**

<span id="page-95-0"></span>**8 Placez les pages à la lumière et recherchez les lignes les mieux alignées verticalement.**

Si la valeur numérique située au-dessus des lignes les mieux alignées est accompagnée d'un astérisque (\*), les marges sont correctement alignées.

Dans le cas contraire, elles ne le sont pas.

#### *Définition de la marge appropriée pour le dispositif recto verso*

<span id="page-96-0"></span>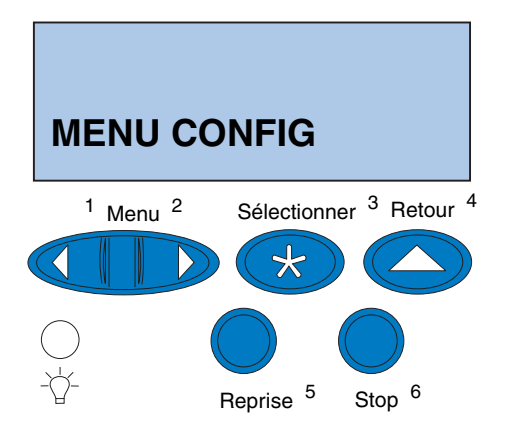

- **9 Répétez les étapes [1](#page-93-0) à [8](#page-95-0) si des réglages supplémentaires sont requis.**
- <span id="page-96-1"></span>**10 Si vous disposez d'un dispositif recto verso, consultez la section « [Définition de](#page-96-0)  [la marge appropriée pour le dispositif](#page-96-0)  [recto verso](#page-96-0) ». Sinon, passez à l'étape « [Chargement de MarkVision et des](#page-102-0)  pilotes » [à la page 99](#page-102-0).**
	- **1 Vérifiez que le type de papier chargé dans le tiroir 1 est du papier normal.**
	- **2 Sur le panneau de commandes de l'imprimante, appuyez sur Menu> ou <Menu jusqu'à ce que MENU CONFIG s'affiche sur la deuxième ligne de l'écran.**
	- **3 Appuyez sur Sélectionner pour ouvrir le menu Config.**

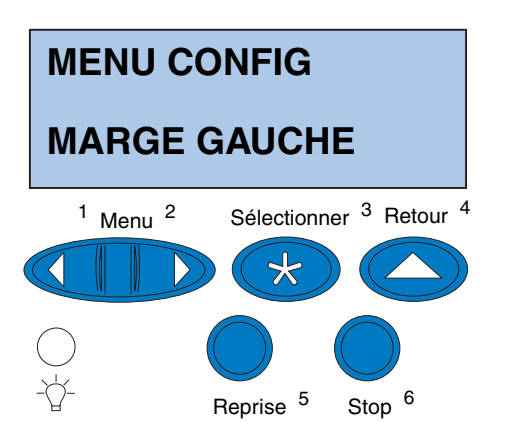

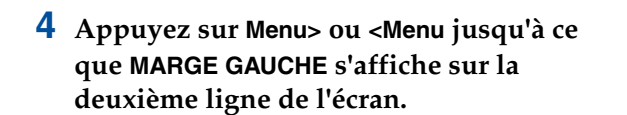

**5 Appuyez sur Sélectionner pour ouvrir le menu Marge gauche.**

**6 Appuyez sur Menu> ou <Menu jusqu'à ce que Recto verso s'affiche sur la deuxième ligne de l'écran.**

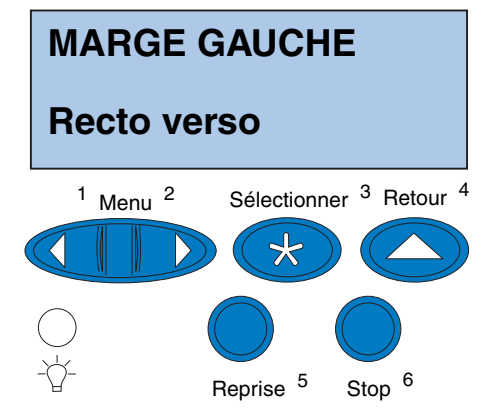

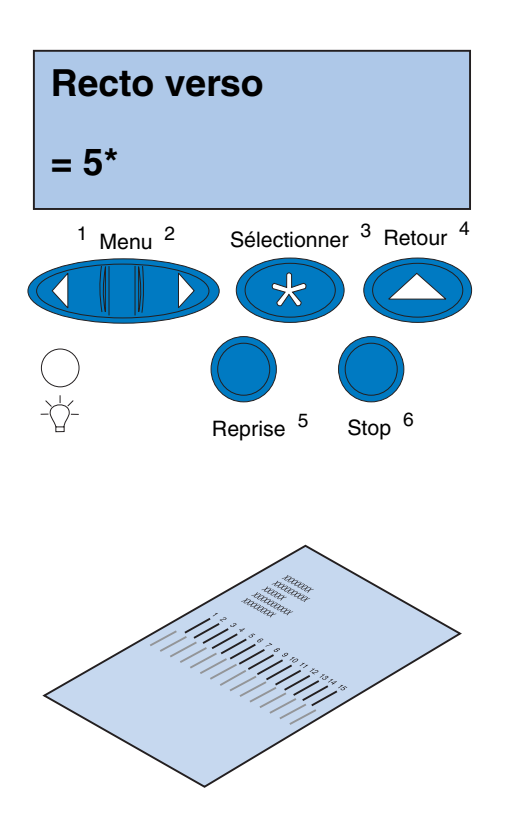

#### <span id="page-98-0"></span>**7 Appuyez sur Sélectionner pour ouvrir la valeur Marge gauche.**

**Recto verso** s'affiche sur la première ligne et la valeur actuelle par défaut s'affiche sur la deuxième ligne de l'écran.

<span id="page-98-1"></span>**8 Appuyez sur Sélectionner pour imprimer une page d'alignement recto verso.**

**Impression page alignement** s'affiche à l'écran.

#### *Réglage de la marge du dispositif recto verso*

**Remarque :** Une fois les pages de réglage de marge imprimées, l'imprimante revient en mode **Prêt**.

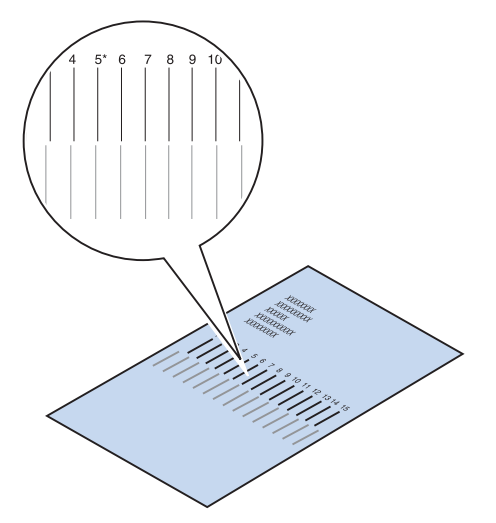

Chaque page comporte 15 lignes verticales réparties sur la largeur de la page.

La page verso contient des instructions de réglage dans le coin supérieur gauche.

**1 Placez les pages à la lumière et recherchez les lignes les mieux alignées verticalement.**

La valeur numérique située au-dessus des lignes les mieux alignées verticalement constitue votre nouveau paramètre.

**2 Répétez les étapes [1](#page-96-1) à [7](#page-98-0) des pages [93](#page-96-1) à [95,](#page-98-1) puis passez à l'étape [3](#page-99-0) de la page [96.](#page-99-0)**

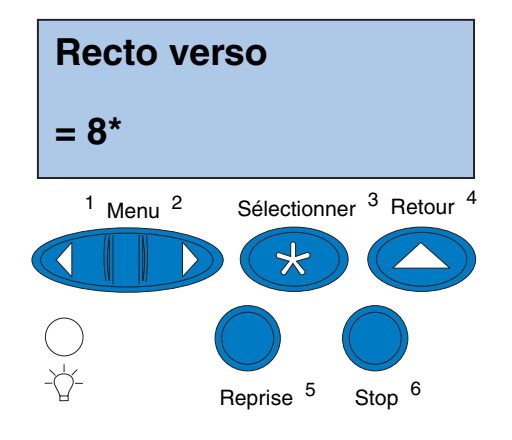

- <span id="page-99-0"></span>**3 Appuyez sur <Menu ou Menu> jusqu'à ce que la valeur numérique de votre choix apparaisse.**
- **4 Appuyez sur Sélectionner pour enregistrer le nouveau paramètre d'alignement, puis imprimez la page d'alignement.**

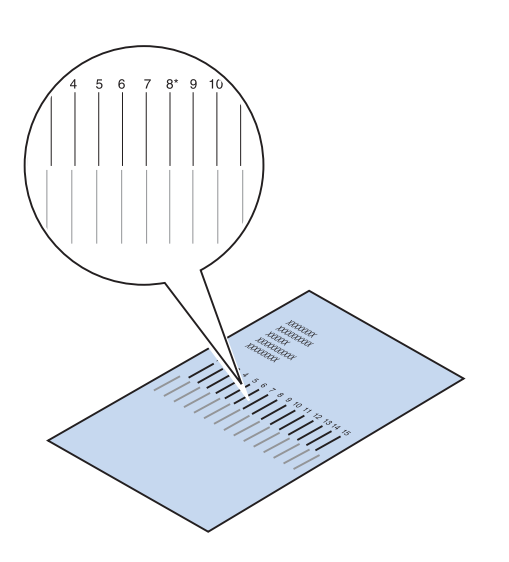

#### <span id="page-100-0"></span>**5 Placez les pages à la lumière et recherchez les lignes les mieux alignées verticalement.**

Si la valeur numérique située au-dessus des lignes les mieux alignées est accompagnée d'un astérisque (\*), les marges sont correctement alignées.

Dans le cas contraire, elles ne le sont pas.

**6 Répétez les étapes [1](#page-96-1) à [5](#page-100-0) si des réglages supplémentaires sont requis.**

# <span id="page-102-0"></span>**Etape 11 : Chargement de MarkVision et des pilotes**

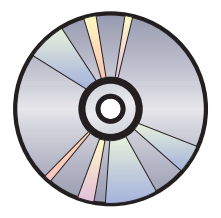

Le disque compact (CD) livré avec l'imprimante contient les pilotes d'imprimante ainsi que des utilitaires pour Windows 95/98/Me, Windows NT 4.0, Windows 2000 et Macintosh. Les pilotes existent pour les émulations PostScript 3 et PCL.

Reportez-vous au fichier Lisez-moi du CD pour obtenir la liste complète de tous les pilotes disponibles sur le CD. Vous pouvez également vous procurer les mises à jour des pilotes, ainsi qu'une description détaillée des applications et des pilotes Lexmark pris en charge, sur le site Web de Lexmark à l'adresse suivante : www.lexmark.com.

Afin de profiter de toutes les fonctions de l'imprimante, installez les pilotes Lexmark personnalisés sur le système. Si les pilotes utilisés n'ont pas été conçus spécialement pour l'imprimante Lexmark C720, il est possible qu'ils ne permettent pas de contrôler toutes les fonctions de cette imprimante. Pour plus d'informations sur ces fonctions, reportez-vous à l'aide en ligne du pilote.

Outre les pilotes d'imprimante, il peut s'avérer très utile d'installer l'utilitaire d'impression MarkVision. MarkVision fournit de nombreux outils de gestion d'imprimantes qui vous aideront à mettre en place un réseau d'imprimantes, à contrôler leur état et à recueillir les informations relatives à leur utilisation. Pour plus d'informations sur les caractéristiques de MarkVision et son installation, reportez-vous aux informations MarkVision figurant sur le CD *Pilotes, MarkVision et utilitaires* ou consultez les informations en ligne relatives à l'imprimante Lexmark C720.

#### **1 Lancez le CD** *Pilotes, MarkVision et utilitaires***.**

Consultez le livret du CD pour savoir comment lancer le programme sur votre système d'exploitation.

Lorsque vous lancez le CD, le programme affiche des icônes ou du texte qui permettent de choisir une procédure.

Si nécessaire, vous pouvez changer la langue d'affichage du texte du CD. La nouvelle langue choisie servira également pour l'affichage du texte sur les écrans de l'interface utilisateur des pilotes et des utilitaires que vous installerez.

#### **2 Sélectionnez l'icône appropriée pour :**

- **–** installer les pilotes d'imprimante,
- **–** installer l'utilitaire d'imprimante MarkVision,
- **–** installer la prise en charge du réseau,
- **–** installer les polices d'écran,
- **–** afficher le fichier Lisez-moi du CD,
- **–** obtenir les numéros de téléphone du support technique Lexmark,
- **–** enregistrer l'imprimante (systèmes d'exploitation Windows uniquement).

**Remarque :** Afin d'utiliser au mieux l'imprimante, nous vous conseillons d'installer les pilotes d'imprimante Lexmark personnalisés correspondant à votre environnement d'impression.

Pendant l'exécution du programme, il vous suffit d'appuyer sur la touche F1 pour avoir accès à l'aide en ligne. Reportez-vous au fichier Lisez-moi pour obtenir les toutes dernières informations concernant le contenu du CD.

**Félicitations !** Vous avez réussi l'installation de l'imprimante Lexmark C720. Si vous souhaitez configurer votre imprimante pour l'utiliser en réseau, passez à l'Etape 12 « [Configuration de l'imprimante](#page-106-0)  [réseau](#page-106-0) ».

> Reportez-vous aux informations en ligne relatives à l'imprimante Lexmark C720 pour obtenir des informations complètes sur toutes les caractéristiques exceptionnelles de votre imprimante couleur Lexmark.

*Chargement de MarkVision et des pilotes*

# <span id="page-106-0"></span>**Etape 12 : Configuration de l'imprimante réseau**

### **Impression de la page de configuration du réseau**

Utilisez le panneau de commandes de l'imprimante pour imprimer la page de configuration du réseau. Vous aurez besoin de ces informations lors de la configuration du réseau.

La page de configuration du réseau fait apparaître l'adresse physique UAA (Universally Administered Address) du serveur d'impression, ainsi que d'autres données essentielles. Recherchez l'adresse UAA sous l'intitulé Réseau de la page de configuration.

**Remarque :** L'adresse UAA est paramétrée en usine. Cependant, vous pouvez la remplacer par une LAA (Locally Administered Address-Adresse administrée en local) facultative si vous souhaitez attribuer à ce serveur d'impression une adresse physique spécifique.

L'adresse UAA se compose de 12 chiffres. La colonne de gauche donne l'adresse sous forme MSB et la colonne de droite sous forme canonique.

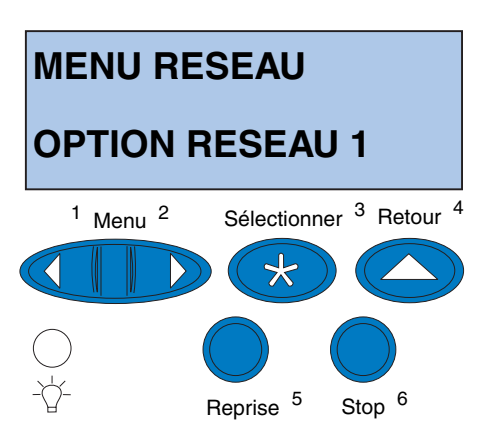

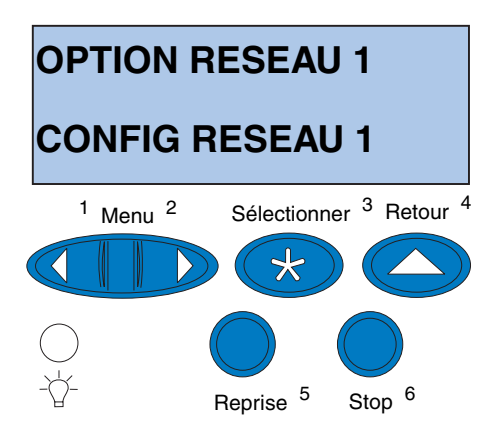

Pour imprimer la page de configuration du réseau :

- **1 Sur le panneau de commandes de l'imprimante, appuyez sur le bouton Menu> ou <Menu pour accéder aux différents menus.**
- **2 Continuez à appuyer, puis relâchez le bouton Menu> ou <Menu lorsque MENU RESEAU s'affiche.**
- **3 Appuyez sur Sélectionner.**

**OPTION RESEAU 1** s'affiche sur la deuxième ligne de l'écran. Si nécessaire, appuyez sur **Menu>** ou **<Menu** pour afficher l'option réseau appropriée.

- **4 Appuyez sur Sélectionner.**
- **5 Appuyez sur Menu> ou <Menu jusqu'à ce que CONFIG RESEAU 1 s'affiche sur la deuxième ligne de l'écran.**
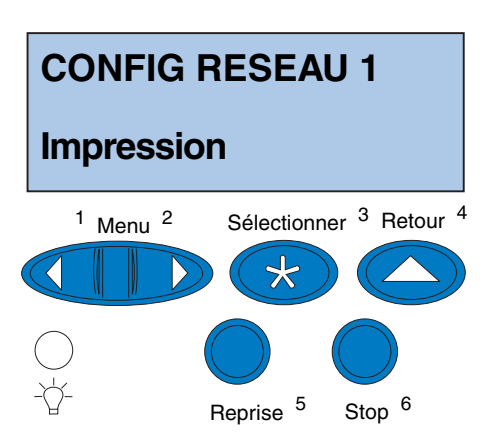

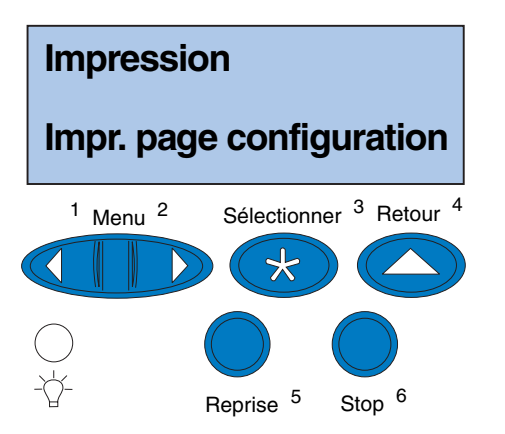

- **6 Appuyez sur Sélectionner.**
- **7 Appuyez sur Menu> ou <Menu jusqu'à ce que Impression s'affiche sur la deuxième ligne de l'écran.**

**8 Appuyez sur Sélectionner.**

**Impr. page configuration** s'affiche sur la deuxième ligne de l'écran.

**9 Appuyez de nouveau sur Sélectionner pour imprimer la page.**

# **Configuration et impression**

<span id="page-109-0"></span>Si vous possédez plusieurs versions du CD *Pilotes, MarkVision et utilitaires*, utilisez toujours la plus récente.

Pour obtenir des informations sur le dépannage, consultez le CD *Pilotes, MarkVision et utilitaires.*  Cliquez sur **Afficher la documentation** et recherchez le lien MarkNet.

**Le tableau de droite vous indique la prochaine étape à suivre.**

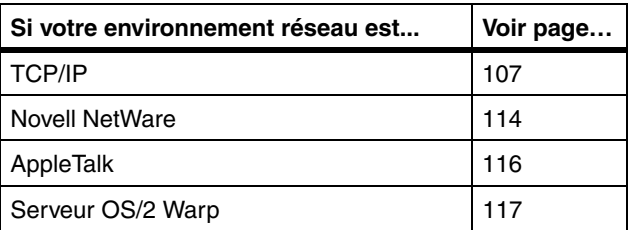

# **TCP/IP**

<span id="page-110-0"></span>*Définition de l'adresse IP, du masque de réseau et de la passerelle*

**Remarque :** Pour obtenir des

instructions sur d'autres méthodes pour définir l'adresse IP, consultez le CD *Pilotes, MarkVision et utilitaires*. Cliquez sur **Afficher la documentation** et recherchez le lien MarkNet.

Vous devez attribuer une adresse IP, un masque de réseau et une passerelle au serveur d'impression pour permettre aux autres périphériques du réseau de localiser l'imprimante sur le réseau.

- <span id="page-110-1"></span>**•** Si vous disposez d'un réseau DHCP, les adresses appropriées sont attribuées automatiquement. Pour vous assurer que l'attribution d'adresse a bien eu lieu, imprimez la page de configuration du réseau et vérifiez que l'adresse IP, le masque de réseau et la passerelle n'apparaissent pas sous forme de zéros.
- **•** Si vous ne disposez pas d'un réseau DHCP, d'autres méthodes vous permettent d'attribuer manuellement l'adresse, telles que le panneau de commandes de l'imprimante, ARP statique et telnet, RARP et telnet, BOOTP, MarkVision ou un autre utilitaire Lexmark. Ces méthodes sont détaillées ci-après.

#### **Panneau de commandes de l'imprimante**

Utilisez le panneau de commandes pour définir de manière simple une adresse IP, un masque de réseau et la passerelle dans le serveur d'impression. Restez à proximité de l'imprimante.

#### **Remarque :** « X » désigne l'emplacement d'option utilisé. Par exemple, si vous installez la carte MarkNet dans l'emplacement d'option 2, le panneau de commandes affiche : **Option réseau 2**.

- **1 Sur le panneau de commandes, sélectionnez Menu réseau, Option réseau X, Config réseau X, TCP/IP, Déf. adresse IP. (Conseil :** *Appuyez sur Menu> jusqu'à ce que l'option de menu appropriée s'affiche, puis sur Sélectionner.***)**
- **2 Lorsque l'adresse IP actuelle s'affiche, modifiez-la à l'aide des boutons. (Conseil** *: Pour passer au segment suivant de l'adresse, appuyez sur Sélectionner. Appuyez sur Menu***>** *pour augmenter le nombre de un ou sur*  **<***Menu pour diminuer le nombre de un***.)**
- **3 Appuyez sur Sélectionner jusqu'à ce que le mot ENREGISTRE s'affiche brièvement.**
- **4 Répétez les étapes 1 à 3 pour définir le masque de réseau IP, puis la passerelle IP.**
- **5 Imprimez une nouvelle page de configuration du réseau pour vérifier que vous avez bien défini les paramètres souhaités.**

**Remarque :** L'ordinateur et l'imprimante doivent se trouver sur le même sous-réseau.

#### **ARP statique et telnet**

Cette méthode est valable sur n'importe quel ordinateur Windows, OS/2 ou UNIX. Il est indispensable de connaître l'adresse physique du serveur d'impression pour faire appel à cette méthode.

**1 Recherchez l'adresse physique (UAA) du serveur d'impression (par exemple, 00200022012F) sur la page de configuration de réseau imprimée précédemment.** 

Si vous disposez d'un réseau Ethernet, utilisez le numéro figurant dans la colonne de droite (canonique). Si vous disposez d'un réseau Token-Ring, utilisez le numéro figurant dans la colonne de gauche (MSB).

#### **2 Définissez l'adresse IP dans la table ARP de votre ordinateur.**

A l'invite DOS, tapez une ligne de commande contenant l'adresse IP à attribuer et l'adresse UAA. Voici un exemple de ligne de commande pour une adresse IP et UAA.

#### **arp -s 192.168.236.24 00-20-00-22-01-2F**

**3 Définissez l'adresse IP, le masque de réseau et la passerelle dans le serveur d'impression.**

Pour ce faire, utilisez telnet pour vous connecter au port 9000 du serveur d'impression en saisissant une ligne de commande de type :

#### **telnet 192.168.236.24 9000**

**4 Vérifiez que le serveur d'impression est activé et fonctionne sur le réseau.**

**ping 192.168.236.24**

#### *Configuration de l'impression*

**Remarque :** Si vous utilisez un serveur Windows 2000 ou Windows NT 4.0 ou ultérieur *et* le protocole TCP/IP, vous pouvez automatiser le processus de configuration de l'imprimante à l'aide du Plug and Print réseau.

**Remarque :** Pour de plus amples informations sur le logiciel requis, consultez le CD *Pilotes, MarkVision et utilitaires*. Cliquez sur **Afficher la documentation** et recherchez le lien MarkNet.

Il existe de nombreuses méthodes pour envoyer un travail à l'impression, parmi lesquelles FTP, TFTP, LPR/LPD, point-à-point (LexIP) et diverses autres méthodes à base de files d'attente. Vous trouverez ci-dessous des instructions pour deux de ces méthodes.

#### **Imprimer vers une file d'attente sur un serveur Windows NT**

Cette section décrit la configuration pour l'impression par file d'attente, méthode selon laquelle les utilisateurs impriment vers une file d'attente définie sur un serveur Windows NT. Le serveur d'impression traite la file d'attente.

Pour utiliser cette méthode, il est nécessaire de disposer d'au moins un serveur fonctionnant avec le logiciel serveur Windows NT, ainsi que de TCP/IP.

Les instructions suivantes s'appliquent au serveur Windows NT version 4.0 et ultérieure.

#### **1 Installez le logiciel TCP/IP sur le serveur qui contient la file d'attente.**

Ce logiciel est nécessaire pour assurer le lien entre le serveur d'impression MarkNet et la file d'attente. Vous trouverez le logiciel sur le CD *Pilotes, MarkVision et utilitaires*. (**Conseil :** *Procédez à une installation personnalisée pour ajouter une prise en charge réseau et sélectionnez* **TCP/IP***.*)

- **2 Configurez une file d'attente sur le serveur. (Conseil :** *Démarrer, Paramètres, Imprimantes***,** *Ajout d'imprimante.***)** 
	- **a A l'invite, sélectionnez Poste de travail (et non pas Serveur d'imprimante réseau).**
	- **b Cliquez sur Ajouter un port.**

- **c Sélectionnez Port réseau Lexmark, puis cliquez sur Nouveau port. Suivez les instructions à l'écran.**
- **d Partagez la file d'attente.**
- **3 Configurez normalement vos clients Windows 95/98/Me, Windows 2000 ou Windows NT. (Conseil :** *Démarrer, Paramètres, Imprimantes, Ajout d'imprimante.)*

#### **Impression point-à-point (LexIP)**

Il est possible d'imprimer directement vers une imprimante Lexmark à partir de tout ordinateur fonctionnant sous Windows 95/98/Me, Windows 2000 ou Windows NT, quel que soit son emplacement sur le réseau IP. Aucun serveur n'est requis.

#### **1 Installez le logiciel TCP/IP sur l'ordinateur.**

Vous trouverez le logiciel sur le CD *Pilotes, MarkVision et utilitaires*. (**Conseil :** *Procédez à une installation personnalisée pour ajouter la prise en charge réseau et sélectionnez*  **TCP/IP.)**

#### **2 Créez un objet imprimante sur l'ordinateur.**

- **a Cliquez sur Démarrer, Paramètres, Imprimantes, Ajout d'imprimante.**
- **b Accédez au moniteur d'imprimante réseau Lexmark.**

**Remarque :** Pour vous procurer les derniers pilotes d'imprimante Lexmark, visitez notre site Web à l'adresse suivante : www.lexmark.com.

**c Choisissez l'un des deux systèmes d'exploitation suivants et suivez les instructions.**

Windows 95/98/Me :

**–** A l'invite, sélectionnez **Imprimante locale** (et non Réseau).

Windows 2000 ou Windows NT :

- **–** A l'invite, sélectionnez **Poste de travail** (et non Serveur d'imprimante réseau).
- **d Sélectionnez le pilote d'imprimante approprié.**
- **e Sélectionnez un port (LPT, COM ou FICHIER) pour la configuration initiale.**

Vous le remplacerez ultérieurement par un port logique.

- **f Cliquez sur Suivant, puis suivez les instructions à l'écran jusqu'à ce que l'objet imprimante soit créé.**
- **3 Associez l'objet imprimante à l'imprimante physique.**
	- **a Sélectionnez l'objet imprimante nouvellement créé dans le dossier des imprimantes.**
	- **b Ajoutez un port d'imprimante :**

Windows 95/98/Me :

**–** Cliquez sur **Fichier, Propriétés, Détails, Ajouter un port**.

Windows 2000 ou Windows NT :

**–** Cliquez sur **Fichier, Propriétés, Détails, Ajouter un port**.

**Remarque :** LexIP vous permet d'imprimer à partir de DOS si vous attribuez un nom de port logique LPT1, LPT2, LPT3 ou LPT4. Utilisez la commande suivante : c:\>copy FileName LPT3.

#### **c Cliquez sur Autre, Moniteur d'imprimante réseau Lexmark, puis sur OK.**

La liste des serveurs disponibles s'affiche. Si votre serveur d'impression ne figure pas dans cette liste, cliquez sur Ajouter un adaptateur puis suivez les instructions à l'écran jusqu'à ce qu'il apparaisse.

- **d Recherchez l'adresse IP de votre serveur d'impression dans la liste, puis sélectionnez-la.**
- **e Spécifiez le nom de port logique à associer à l'imprimante, puis cliquez sur OK.**
- **f Vérifiez que celui-ci apparaît désormais dans la zone Imprimer vers le port.**
- **g Cliquez sur OK.**

# <span id="page-117-1"></span>**Novell NetWare**

<span id="page-117-0"></span>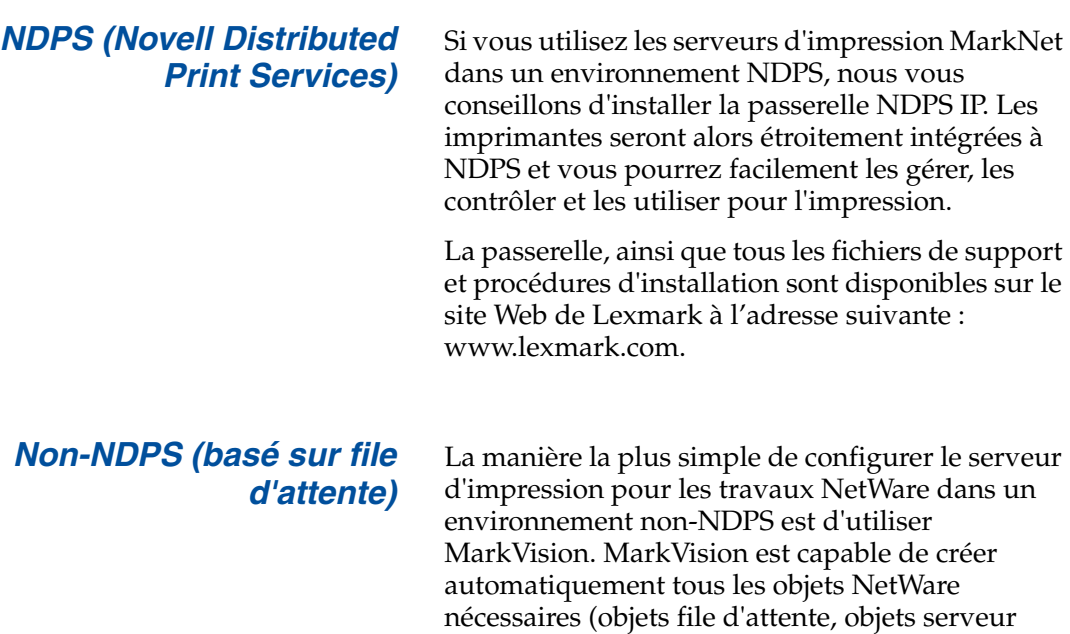

# *Non-NDPS (basé sur file*

d'impression et objets imprimante). Procédez comme suit à partir d'un ordinateur Windows 2000 ou Windows NT fonctionnant avec le logiciel Novell NetWare Client32 ou à partir d'un ordinateur Windows 95/98/Me fonctionnant avec Novell Client32 ou Microsoft Client pour réseaux NetWare.

#### **1 Installez le logiciel NetWare sur l'ordinateur.**

Vous trouverez le logiciel sur le CD *Pilotes, MarkVision et utilitaires*. (**Conseil** *: Procédez à une installation personnalisée pour ajouter la prise en charge réseau et sélectionnez*  **NetWare***.)*

#### **2 Lancez MarkVision.**

**Remarque :** Le nom de login par défaut est composé des caractères !LEX auxquels s'ajoute l'adresse UAA du serveur d'impression MarkNet (par exemple !LEX00200022012F).

**Remarque :** Pour obtenir des informations sur le choix du mode PSERVER ou RPRINTER, consultez le CD *Pilotes, MarkVision et utilitaires*. Cliquez sur **Afficher la documentation** et recherchez le lien MarkNet.

#### **3 Dans la fenêtre principale de MarkVision, recherchez la nouvelle imprimante réseau.**

Trouvez la ligne contenant l'adresse physique du serveur d'impression (forme MSB de l'adresse UAA du serveur d'impression).

- **4 Cliquez deux fois sur l'imprimante réseau.**
- **5 Configurez le serveur d'impression MarkNet.**
	- **a Définissez un nom de login NetWare unique.**

Il s'agit du nom utilisé par le serveur d'impression pour se connecter au serveur NetWare.

- **b Activez le port MarkNet.**
- **c Sélectionnez le mode PSERVER.**

Si vous souhaitez gérer les files d'attente NDS, vous devez indiquer l'arborescence NDS et le contexte dans lequel le serveur d'impression MarkNet est défini. Vous devez également créer et sélectionner les files d'attente à traiter.

Si vous souhaitez gérer des files d'attente de bindery, vous devez d'abord spécifier les serveurs de fichiers. Créez ou sélectionnez ensuite les files d'attente à traiter.

**6 Si vous êtes invité à réinitialiser le serveur d'impression, sélectionnez Oui pour traiter immédiatement les files d'attente.** 

# **AppleTalk**

<span id="page-119-0"></span>*Création d'une imprimante sur le bureau*

Tout utilisateur Macintosh sur le réseau AppleTalk souhaitant se servir de l'imprimante doit mettre en œuvre la procédure suivante.

- **1 Choisissez le pilote LaserWriter 8 dans le Sélecteur.**
- **2 Si vous disposez d'un réseau avec routeur, choisissez parmi la liste de zones. La nouvelle imprimante se trouve dans la zone par défaut du réseau. Sélectionnez cette zone. Si vous ne savez pas quelle zone choisir, consultez la page de configuration du réseau sous AppleTalk.**
- **3 Sélectionnez la nouvelle imprimante. Si vous ne savez pas quelle imprimante choisir, consultez la page de configuration du réseau sous AppleTalk. Le nom par défaut de l'imprimante figure à côté de Nom.**
- **4 Cliquez sur Créer.**
- **5 Si vous êtes invité à sélectionner une PPD (PostScript Printer Description), vous devez installer la PPD correcte à partir du CD Pilotes, MarkVision et utilitaires. Pour ce faire, lancez le CD, cliquez sur Lexmark Installer, choisissez la PPD appropriée, puis cliquez sur Installer. Revenez dans le Sélecteur et essayez à nouveau de créer la nouvelle imprimante.**

**Remarque :** Une PPD décrit l'imprimante ou la famille d'imprimantes. Par exemple, la PPD dresse la liste des options valides pour l'imprimante.

**116** *Configuration de l'imprimante réseau*

- **6 Vérifiez qu'une icône apparaît dans le Sélecteur à côté du nom de l'imprimante. Ceci signifie que vous avez réussi à installer la nouvelle imprimante. Une nouvelle icône d'imprimante s'affiche également sur le bureau.**
- **7 Dans le Sélecteur, sélectionnez l'imprimante que vous souhaitez utiliser, puis fermez la fenêtre Sélecteur.**

#### *Modification de la zone et du nom de l'imprimante*

**Remarque :** MarkVision pour Macintosh se trouve sur le CD *Pilotes, MarkVision et utilitaires*.

Si vous souhaitez utiliser une zone et un nom d'imprimante différents des valeurs par défaut, vous pouvez modifier ces paramètres à l'aide de MarkVision pour Macintosh. Vous pouvez également utiliser le panneau de commandes de l'imprimante pour modifier la zone. (**Conseil** : *MENU PARALLELE, PARALLELE STD, CONFIG RESEAU 0, APPLETALK, CONFIG PARALLELE X, Définir zone.*)

<span id="page-120-0"></span>**OS/2 Warp Server** Les serveurs d'impression MarkNet fonctionnent sur les réseaux OS/2 Warp. Les utilisateurs ont la possibilité d'imprimer vers l'imprimante réseau à partir de tout client correctement connecté au réseau.

> Vous trouverez les pilotes d'imprimante et les utilitaires OS/2 à l'adresse www.lexmark.com.

# **Dépannage d'une imprimante réseau**

<span id="page-121-1"></span>Pour obtenir des informations détaillées sur le dépannage, consultez le CD *Pilotes, MarkVision et utilitaires*. Cliquez sur **Afficher la documentation** et recherchez le lien MarkNet. Les mises à jour des microgiciels de tous les serveurs d'impression Lexmark sont disponibles gratuitement sur notre site Web à l'adresse suivante : www.lexmark.com.

**Remarque :** Le fichier que vous utilisez sur FTP peut être en langage PCL, PostScript, PDF, HTML ou tout autre langage reconnu par l'imprimante. Si le fichier s'imprime, vous pouvez en conclure que le protocole TCP/IP fonctionne correctement dans le serveur d'impression MarkNet.

#### *TCP/IP* **1 Assurez-vous que le protocole TCP/IP est activé dans le serveur d'impression.**

<span id="page-121-0"></span>Pour ce faire, imprimez la page de configuration du réseau et consultez le paragraphe TCP/IP.

- **2 Envoyez une commande ping au serveur d'impression.**
	- **ping 192.168.236.24**
- **3 Etablissez une session FTP avec le serveur d'impression.**

**ftp 192.168.236.24**

**4 A l'aide de la commande put FTP, imprimez un fichier vers l'imprimante réseau.** 

**put mytest.ps**

- **5 Vérifiez les paramètres de port sur l'objet imprimante.**
- **6 Vérifiez tous les paramètres du serveur d'impression, à l'aide du serveur Web résident MarkNet ou de MarkVision.**

**Remarque :** Pour utiliser le serveur Web résident MarkNet, saisissez l'adresse IP du serveur d'impression dans le champ URL de l'explorateur (par exemple, http: //192.168.236.24).

- **7 Pour les réseaux non-UNIX :**
	- **a Désinstallez le logiciel Lexmark.**
	- **b Réinstallez le logiciel Lexmark.**

Lors de la réinstallation, sélectionnez uniquement les protocoles réseau que vous utilisez réellement (par exemple, TCP/IP).

- **8 Essayez à nouveau d'imprimer.**
- **9 Si les problèmes persistent, contactez Lexmark au 1-800-LEXMARK (1-800-539- 6275) ou sur le Web à l'adresse suivante : www.lexmark.com.**

#### *Novell NetWare* **NDPS (Novell Distributed Print Services)**

**1 Assurez-vous que le protocole TCP/IP est activé dans le serveur d'impression.**

Pour ce faire, imprimez la page de configuration du réseau et consultez le paragraphe TCP/IP.

- **2 Assurez-vous que la prise en charge TCP/ IP est configurée et chargée sur le serveur de fichiers NetWare.**
- **3 Vérifiez que vous utilisez NDPS version 2.0 ou ultérieur.**
- **4 Vérifiez que vous avez créé et chargé un gestionnaire NDPS.**

- **5 Lisez la documentation en ligne relative à la prise en charge NDPS par Lexmark. Vous trouverez ces informations dans le fichier Lisez-moi ou dans le livre blanc technique du logiciel que vous avez téléchargé sur le site Web de Lexmark.**
- **6 Si les problèmes persistent, contactez Lexmark au 1-800-LEXMARK (1-800-539- 6275) ou sur le Web à l'adresse suivante : www.lexmark.com.**

#### **Non-NDPS (basé sur file d'attente)**

**1 Assurez-vous que le protocole NetWare est activé dans le serveur d'impression.**

Pour ce faire, imprimez la page de configuration du réseau et consultez le paragraphe NetWare.

- **2 Vérifiez si le serveur d'impression dessert la file d'attente NetWare.**
- **3 Si cette file d'attente ne figure pas dans la liste des files traitées, réinitialisez l'imprimante, attendez quelques minutes, puis consultez de nouveau la liste.**
- **4 Si votre file d'attente n'apparaît toujours pas, ceci indique un problème de configuration du serveur d'impression. Reconfigurez le serveur d'impression MarkNet.**

#### **5 Essayez d'imprimer à partir d'une autre application.**

Si les travaux s'impriment, vous pouvez en conclure que le problème provient de la première application. Vérifiez que vous utilisez la version actuelle du pilote correspondant à cette application.

#### **6 Envoyez un travail dans la file d'attente à l'aide d'un utilitaire Novell, tel que PCONSOLE.**

Si le problème persiste, contactez Lexmark au 1-800-LEXMARK (1-800-539-6275) ou sur le Web à l'adresse suivante : www.lexmark.com.

*Windows NT Server 4.0* **1 Vérifiez que la communication entre le serveur Windows et le serveur l'impression MarkNet est assurée par le protocole TCP/IP.** 

#### **2 Vérifiez que TCP/IP est activé dans le serveur d'impression.**

Pour ce faire, imprimez la page de configuration du réseau et consultez le paragraphe TCP/IP.

- **3 Vérifiez que TCP/IP est correctement installé sur le serveur Windows. (Conseil :** *Démarrer, Paramètres, Panneau de configuration, Réseau, Protocoles.***)**
- **4 Envoyez une commande ping au serveur d'impression.**

**ping 192.168.236.24** 

**5 Etablissez une session FTP avec le serveur d'impression.**

**ftp 192.168.236.24**

**Remarque :** Le fichier que vous utilisez sur FTP peut être en langage PCL, PostScript, PDF, HTML ou tout autre langage reconnu par l'imprimante. Si le fichier s'imprime, vous pouvez en conclure que le protocole TCP/IP fonctionne correctement dans le serveur d'impression MarkNet.

**6 Imprimez un fichier à l'aide de la commande FTP put.**

#### **put mytest.ps**

- **7 Vérifiez que l'imprimante réseau apparaît dans MarkVision.**
	- **–** Si elle n'apparaît pas, il est possible que le microgiciel du serveur d'impression ne soit pas à niveau.
	- **–** Si elle apparaît mais que vous n'arrivez toujours pas à imprimer, supprimez le port réseau Lexmark de l'objet imprimante, puis ajoutez-le de nouveau.
- **8 Réinitialisez le serveur d'impression, ainsi que l'imprimante.**

#### **9 Si possible, arrêtez le serveur Windows NT et redémarrez-le.**

En effet, il peut y avoir un problème de spooler nécessitant le redémarrage.

#### **10 Désinstallez, puis réinstallez MarkVision.**

Lors de la réinstallation, sélectionnez uniquement les protocoles réseau que vous utilisez réellement (par exemple, TCP/IP). Ceci permet également d'accélérer MarkVision.

- **11 Essayez à nouveau d'imprimer.**
- **12 Si les problèmes persistent, contactez Lexmark au 1-800-LEXMARK (1-800-539- 6275) ou sur le Web à l'adresse suivante : www.lexmark.com.**

#### *AppleTalk* **1 Assurez-vous que le protocole AppleTalk est activé dans le serveur d'impression.**

Pour ce faire, imprimez la page de configuration du réseau et consultez le paragraphe AppleTalk.

- **2 Consultez de nouveau la page de configuration du réseau et notez le nom AppleTalk et la zone AppleTalk pour l'imprimante.**
- **3 Assurez-vous que vous consultez la zone appropriée dans le Sélecteur Macintosh.**

Il doit s'agir de la zone mentionnée sur la page de configuration.

#### **4 Vérifiez que l'imprimante apparaît dans le Sélecteur :**

- **–** Si elle n'apparaît pas, redémarrez l'ordinateur Macintosh et vérifiez de nouveau.
- **–** Si elle apparaît, vérifiez que le nom de l'imprimante affiché dans le Sélecteur correspond exactement au nom AppleTalk figurant sur la page de configuration du réseau.

#### **5 Vérifiez toutes les connexions.**

Contrôlez les câbles à l'arrière de l'ordinateur Macintosh et de l'imprimante.

**6 Si le travail s'imprime mais que la qualité obtenue est mauvaise, vous trouverez sur le CD des conseils pour l'optimisation de la qualité d'impression des imprimantes Lexmark.**

Ceux-ci vous permettront de gagner du temps. Lorsque vous installez MarkVision pour Macintosh, ces documents sont enregistrés automatiquement dans un dossier sur le bureau.

**7 Si les problèmes persistent, contactez Lexmark au 1-800-LEXMARK (1-800-539- 6275) ou sur le Web à l'adresse suivante : www.lexmark.com.**

#### *Autres environnements réseau*

Pour obtenir des informations relatives au dépannage dans d'autres environnements réseau, consultez le CD *Pilotes, MarkVision et utilitaires*. Cliquez sur **Afficher la documentation** et recherchez le lien MarkNet.

# **Index**

# **A**

[adaptateur MarkNet N2000 41,](#page-44-0) [68](#page-71-0) [adaptateur MarkNet X2000 68](#page-71-1) [adaptateur tri-port 41](#page-44-1) [avertissements 2](#page-5-0)

### **B**

bacs d'alimentation [Voir](#page-10-0) *bacs d'alimentation optionnels* [bacs d'alimentation optionnels, installation 7,](#page-10-0) [19](#page-22-0) [bouteille d'huile et rouleau de nettoyage 53](#page-56-0) [branchement des câbles 67](#page-70-0)

## **C**

[câbles, branchement 67](#page-70-0) capot arrière [installation 43](#page-46-0) carte d'interface [installation 41](#page-44-2) carte de référence rapide [fixation 65](#page-68-0) [installation de la pochette de la carte de](#page-68-0)  référence rapide 65 carte mère [connecteurs d'adaptateur 41](#page-44-3) [connecteurs mémoire 30,](#page-33-0) [34](#page-37-0) [carte USB 41](#page-44-4) cartes d'interface [fax modem 41](#page-44-5) [port parallèle 41](#page-44-5) [serveur d'impression 41](#page-44-5) [tri-port 41](#page-44-6) [USB 41](#page-44-5) cartes second port parallèle [installation 41](#page-44-5) cartes tri-port [installation 41](#page-44-6) [interfaces prises en charge 41](#page-44-6)

[cartouche de développement photo 58](#page-61-0) [protection contre la lumière 6](#page-9-0) [retrait 6](#page-9-0) [cartouche, développement photo 58](#page-61-0) [cartouches de toner, installation 62](#page-65-0) [CD, lancement 99](#page-102-0) changement de place [imprimante 6](#page-9-1) chargement [enveloppes 75](#page-78-0) [tiroir Légal 77](#page-80-0) [tiroir standard 71](#page-74-0) [configuration et impression 106](#page-109-0) connecteurs du câble [LocalTalk 68](#page-71-2) [parallèle 67](#page-70-1) [série 67](#page-70-2) [consignes de sécurité ii](#page-1-0) [contrôle de l'installation de l'imprimante 81](#page-84-0) [conventions 2](#page-5-1)

# **D**

[déballage de l'imprimante 11](#page-14-0) [dépannage d'une installation](#page-121-0)  d'imprimante réseau 118 [dispositif recto verso, installation 47](#page-50-0) [dispositif recto verso, réglage de la marge 93](#page-96-0) disque dur [installation 37](#page-40-0) [options disponibles 37](#page-40-0)

### **E**

[emplacement pour l'imprimante, choix 3](#page-6-0) [enveloppes 75](#page-78-0) [espace, allocation pour l'imprimante 3](#page-6-1)

## **I**

impression [configuration du réseau 106](#page-109-0)

imprimante [changement de place 6](#page-9-1) [déballage 11](#page-14-0) [environnement 5](#page-8-0) [espace requis 4](#page-7-0) [pilotes 99](#page-102-0) [poids \(sans fourniture\) 14,](#page-17-0) [16](#page-19-0) INA Voir *adaptateur réseau* [41](#page-44-7) installation [bac d'alimentation optionnel 7,](#page-10-0) [19](#page-22-0) [barrette de mémoire flash 33](#page-36-0) [bouteille d'huile 53](#page-56-0) [capot arrière 43](#page-46-0) [carte fax modem 41](#page-44-2) [carte port parallèle 41](#page-44-2) [carte réseau 41](#page-44-2) [carte tri-port 41](#page-44-2) [carte USB 41](#page-44-2) [cartouches de toner 62](#page-65-0) [développement photo 58](#page-61-0) [dispositif recto verso 47](#page-50-0) [disque dur 37,](#page-40-0) [41](#page-44-2) [mémoire 30,](#page-33-1) [33](#page-36-1) [rouleau de nettoyage 53](#page-56-0) [serveur d'impression 41](#page-44-2) interface série [câble conseillé 67](#page-70-2) [installation d'un adaptateur tri-port optionnel 41](#page-44-8)

# **L**

[langue, changement 100](#page-103-0)

#### **M**

[MarkVision 99](#page-102-1) mémoire flash [barrette 33](#page-36-0) [présentation 33](#page-36-2) [retrait 37](#page-40-0) [mémoire, installation 30,](#page-33-1) [33](#page-36-1) [message Economie énergie 82](#page-85-0) [mises en garde 2](#page-5-2) [modification des paramètres type papier 84](#page-87-0)

# **N**

[nettoyage, rouleau 53](#page-56-0) [Novell NetWare 114](#page-117-1)

# **O**

options [bacs d'alimentation 7,](#page-10-0) [19](#page-22-0) [cartes second port parallèle 41](#page-44-5) [cartes tri-port 41](#page-44-6) [dispositif recto verso 47](#page-50-0) [disque dur 37](#page-40-0) [mémoire 30,](#page-33-1) [33](#page-36-1)

### **P**

papier [chargement des tiroirs 71](#page-74-0) [paramètres Type papier 84](#page-87-0) [pilotes 99](#page-102-0) [prise en charge Ethernet 41](#page-44-9) [prise en charge LocalTalk 41](#page-44-10) [prise en charge Macintosh 99](#page-102-0) [prise en charge OS/2 99](#page-102-0) [prise en charge Token-Ring 41](#page-44-11) [prise en charge Windows 99](#page-102-0) [problèmes écologiques 5](#page-8-0)

### **R**

[réglage de la marge, dispositif recto verso 93](#page-96-0) [réglage des marges 87](#page-90-0) [réglage des marges, tiroir 2 87](#page-90-0) [remarques 2](#page-5-3) réseau [configuration 106](#page-109-0) [connexion à 67](#page-70-0) dépannage d'une [installation d'imprimante 118](#page-121-1) [retrait d'une barrette de mémoire flash 37](#page-40-0) [rouleau de nettoyage 53](#page-56-1)

## **S**

[second port parallèle 41](#page-44-12) [serveur d'impression 41](#page-44-13) [serveur d](#page-71-1)['](#page-109-0)[impression externe 68](#page-71-1)

# **T**

[TCP/IP 107](#page-110-1) [tiroir 2, réglage de la marge 87](#page-90-1) [tiroir Légal 77](#page-80-0) [tiroirs, chargement des supports 71](#page-74-0) [transparents, chargement 71](#page-74-1)

### **U**

[unité de fusion 53](#page-56-2)

### **W**

[World Wide Web 1](#page-4-0)

# **Consultation du** *Guide de l'utilisateur* **sur CD**

Insérez le CD dans le lecteur de CD-ROM. Dans le cas où le CD n'est pas exécuté automatiquement :

- **1 Sélectionnez le lecteur de CD-ROM.**
- **2 Cliquez deux fois sur START.PDF (ou cliquez deux fois sur l'icône du CD située sur votre bureau, puis cliquez sur START.PDF si vous utilisez un ordinateur Macintosh).**

Vous devez disposer d'Acrobat Reader Version 4.0 ou ultérieure pour afficher le *Guide de l'utilisateur* sur CD.

Si Acrobat Reader n'est pas installé sur votre ordinateur, accédez au site Web d'Adobe à l'adresse suivante : www.adobe.com. Vous pourrez y télécharger la version d'Acrobat Reader dont vous avez besoin.

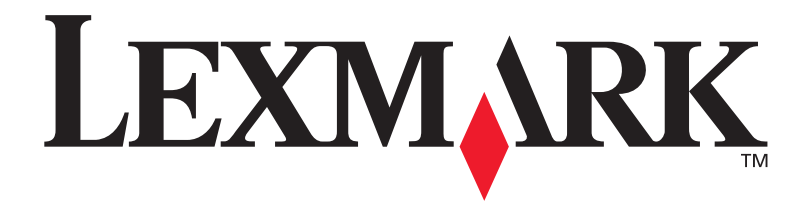

Réf. 11X1111 C.E. 1X1111

Lexmark et Lexmark avec le logo du diamant sont des marques de Lexmark International, Inc., déposées aux Etats-Unis et/ou dans d'autres pays. © 2000 Lexmark International, Inc. 740 West New Circle Road Lexington, Kentucky 40550, Etats-Unis

**[www.lexmark.com](http://www.lexmark.com )**